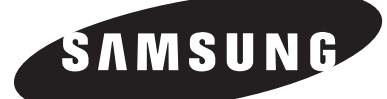

# ÉCRAN À PLASMA

## **Guide de l'utilisateur SP-P4251**

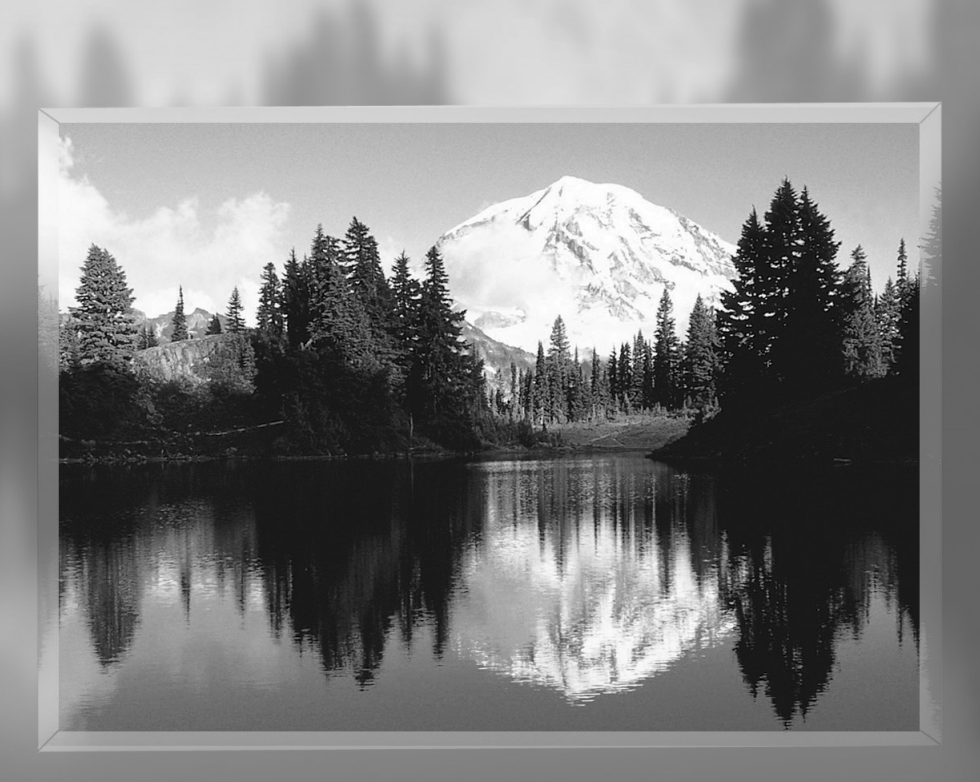

**Ce périphérique est un appareil numérique de classe B.**

# **Information relative à la garantie et aux formats d'affichage du téléviseur**

Les écrans à format d'affichage grand écran (16:9 – ratio largeur/hauteur de l'affichage) sont conçus pour afficher les animations vidéo grand écran. Les images affichées sur ces écrans devraient être principalement en format grand écran 16:9, ou agrandies pour remplir l'écran si votre modèle offre cette fonction, et être animées continuellement. L'affichage de graphiques et d'images immobiles, par exemple les bandes latérales noires dans les formats de programmation et vidéo standard non agrandi, doit être limité à 5% ou moins du temps total de fonctionnement du téléviseur.

De plus, l'affichage d'autres images et textes immobiles (cotes de la bourse, jeux vidéo, logos de chaîne, sites Web, images et représentations informatiques, etc.) doit être limité de la façon décrite ci-dessus sur tous les téléviseurs. *L'affichage d'images immobiles pendant des périodes supérieures aux indications données ci-dessus peut causer le vieillissement inégal de l'écran et l'apparition d'images rémanentes. Pour éviter ce problème, variez la programmation et les images, et affichez principalement des images animées plein écran, et non des formes immobiles ou des bandes noires.*

Sur les modèles dotés de fonctions de dimensionnement de l'image, utilisez ces commandes pour voir les différents formats en mode plein écran.

Choisissez soigneusement et variez les formats d'affichage du téléviseur. La garantie limitée de Samsung ne couvre pas le vieillissement inégal de l'écran dû au choix et à l'utilisation des formats, ainsi que les autres problèmes de rémanence d'image.

# **Consignes à l'intention de l'utilisateur**

**<u>om</u> Plasma Display** 

#### **Rémanence de l'image**

N'affichez pas une image figée (telle qu'elle apparaît sur un jeu vidéo) sur l'écran à plasma au-delà de quelques minutes, sinon cela risquerait de provoquer une rémanence à l'écran. Ce phénomène est aussi appelé "brûlure d'écran". À la page 40 du présent guide, on explique comment diminuer la luminosité et le contraste de l'écran pendant l'affichage d'une image fixe.

#### **Altitude**

L'écran ne fonctionne pas normalement à une altitude supérieure à 2000 m.

#### **Le dessus du téléviseur devient chaud.**

Sur les écrans plat à plasma, l'image est créée au moyen de décharges de plasma. Pour cette raison, s'ils restent allumés pendant une période prolongée, ces écrans produisent de la chaleur. Le dessus du téléviseur peut devenir chaud après une utilisation prolongée car la chaleur produite est dissipée par l'orifice d'aération situé au haut de l'appareil. Cette production de chaleur est normale et n'indique pas nécessairement que l'appareil est

défectueux. En particulier, les adultes doivent empêcher les enfants de toucher le haut de l'écran.

#### **Le produit fait un bruit de 'claquement'.**

Ce bruit de 'claquement' risque d'être perceptible lorsque le produit se contracte ou s'étend suite à un changement du milieu ambiant telles que la température ou l'humidité. N'ayez crainte : ce bruit ne signifie pas que le produit est hors service.

#### **Présence de points noirs ou rouges à l'écran.**

L'écran à plasma utilise le panneau constitué de 1 230 000 (niveau SD) à 3 150 000 (niveau HD) pixels dont la fabrication fait appel à une technologie avancée.

Il se peut que des points clairs ou sombres apparaissent à l'écran mais ces derniers n'ont aucune incidence sur la performance du produit.

#### **Evitez de faire fonctionner le téléviseur à des températures inférieures à 5°C**

#### **L'image figée peut endommager définitivement l'écran à plasma.**

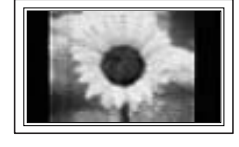

Visionner pendant longtemps le téléviseur à écran à plasma en format 4/3 risque de laisser apparaître des traces de bordures sur la gauche, sur la droite et au centre de l'écran. Ces traces sont dues à la différence de luminosité sur l'écran. Lire un DVD ou un jeu vidéo sur console risque de provoquer un effet similaire sur l'écran. Les dommages provoqués par l'effet susmentionné ne sont pas couverts par la garantie.

#### **Rémanence de l'image à l'écran.**

Etant donné la nature de l'écran à plasma, il est possible qu'après un certain temps d'affichage d'images figées de jeux vidéo ou d'autres sources externes, une rémanence partielle de l'image se produise. Cela s'explique par le fait que l'effet d'accumulation de l'écran à plasma risque de provoquer une dégradation de l'intensité de l'écran. Pour empêcher que cet effet ne se produise, réduisez la 'brightness' <luminosité> et le 'contrast' <contraste> en cas d'affichage prolongé d'images figées.

#### **Garantie**

La garantie ne couvre pas les dommages causés par la rémanence de l'image. La « brûlure d'écran » n'est pas couverte par la garantie.

# **Table des matières**

#### **Renseignements généraux**

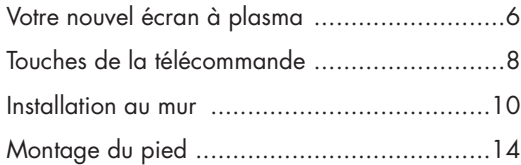

#### **Branchements**

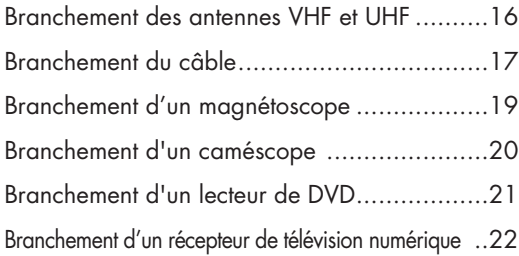

#### **Fonctionnement**

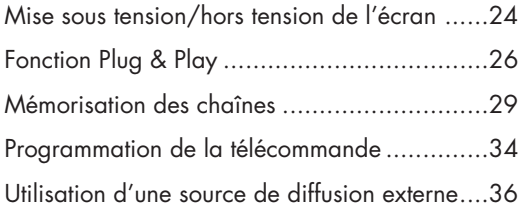

### **Paramètres vidéo**

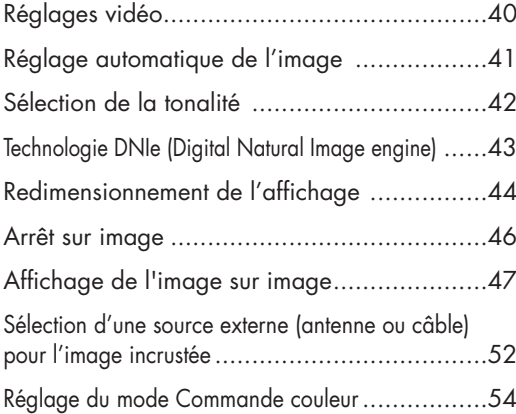

### **Paramètres audio**

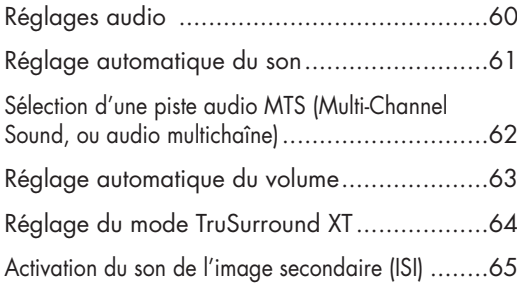

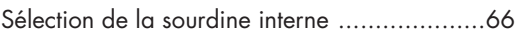

### **Réglage des chaînes**

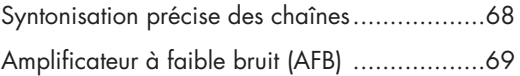

### **Branchement et configuration d'un PC**

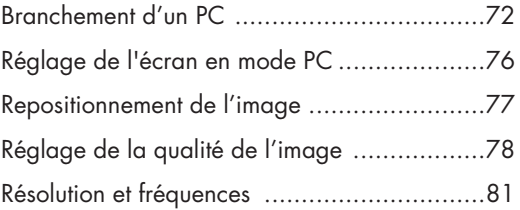

### **Réglage de l'heure**

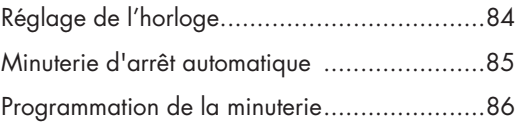

### **Description des fonctions**

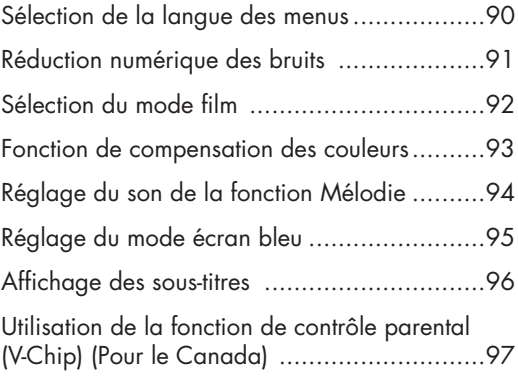

#### **Annexe**

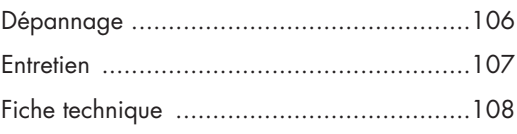

#### *Remarque*

• Le contenu de ce manuel peut être modifié et amélioré sans préavis. En outre, le contenu peut varier selon la version du logiciel du téléviseur et les conditions locales.

### **ÉCRAN À PLASMA**

# **Renseignements généraux**

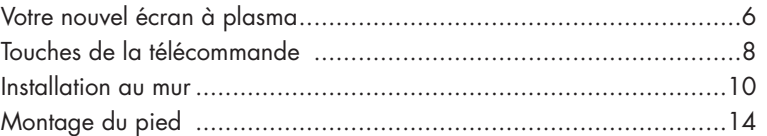

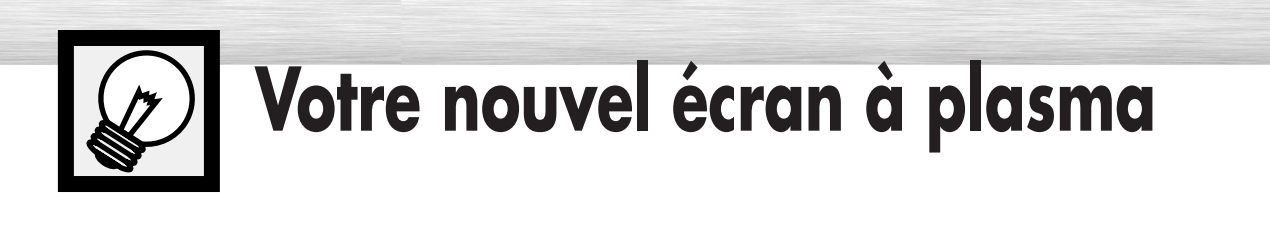

## Panneau Avant

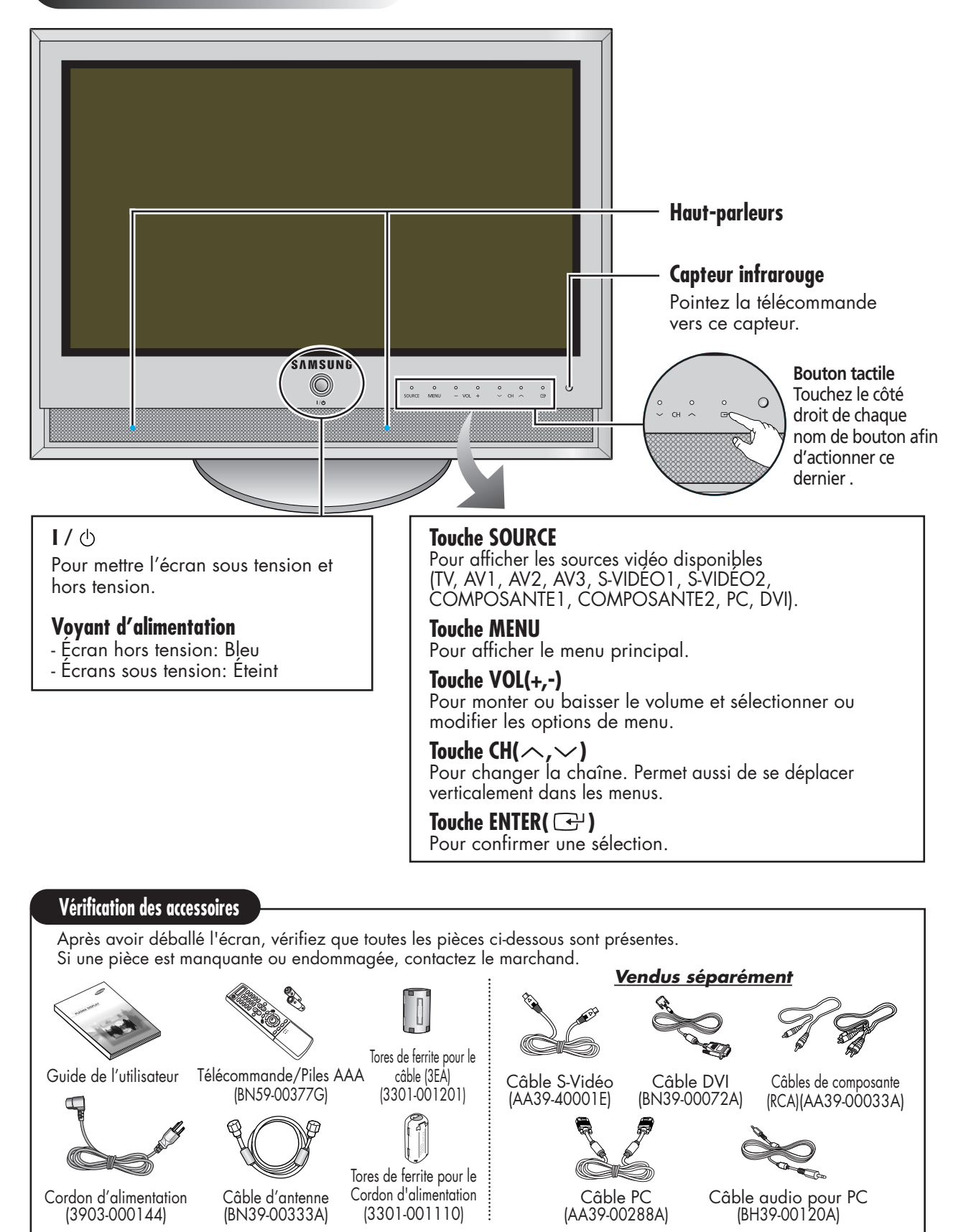

## Côté du téléviseur

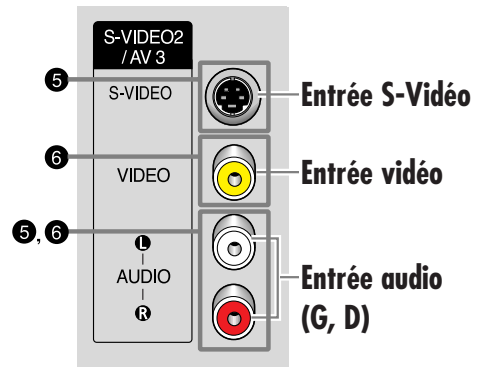

#### **Tores de Ferrite**

**Pana Di** 

Les tores de ferrite permettent d'atténuer les signaux indésirables. Lorsque vous effectuez un branchement, fixez un tore de ferrite sur le câble à proximité de la prise.

Lorsque vous connectez le câble à COMPONENT1 <COMPOSANT1>, COMPONENT2 <COMPOSANT2> et au câble A/V latéral, posez un tore de ferrite à proximité de la prise et fixez-le fermement.

Vous pouvez fixer un tore de ferrite

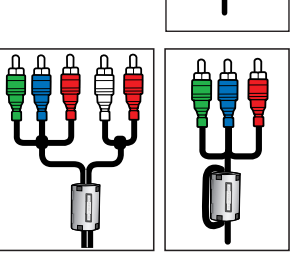

sur plusieurs câbles. Si l'épaisseur du câble ne permet pas de le fixer fermement, enroulez le câble autour du tore de ferrite avant de le fermer (comme le montre l'illustration).

## Panneau arrière

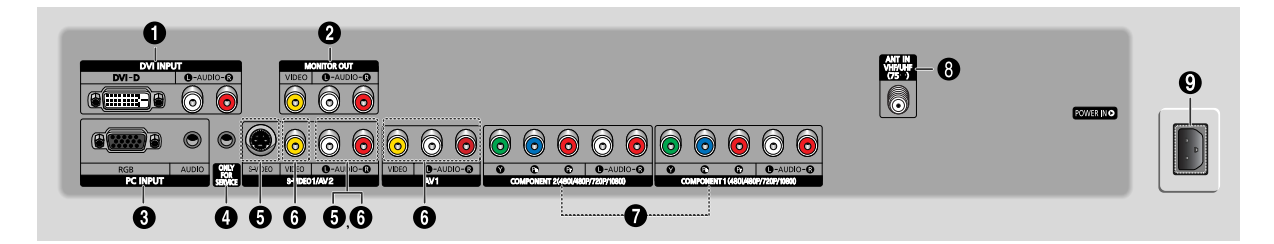

#### Œ**DVI INPUT (DVI-D / L-AUDIO-R)**

Pour brancher la prise de sortie numérique vidéo et audio d'un appareil muni d'une sortie DVI.

#### **@ MONITOR OUT (VIDEO / L-AUDIO-R)**

Sorties pour appareils externes.

#### **@** PC INPUT (RGB / AUDIO)

Pour brancher les sorties audio et vidéo d'un PC.

#### **<sup>O</sup>ONLY FOR SERVICE**

Connecteur réservé à l'entretien.

#### ˆ**S-VIDEO1, S-VIDEO2 (S-VIDEO1 ou S-VIDEO2 / L-AUDIO-R)**

Entrées vidéo et audio pour appareil externe muni d'une sortie S-Vidéo, tel un caméscope ou un magnétoscope.

#### Ø**AV1, AV2, AV3 (VIDEO / L-AUDIO-R)**

Entrées vidéo et audio pour appareil externe, tel un caméscope ou un magnétoscope.

#### ∏**COMPONENT1, COMPONENT2**

Entrées vidéo (Y/Pb/Pr) et audio (L-AUDIO-R) pour composante.

#### **<sup>4</sup>** ANT IN VHF/UHF (75Ω)

Connecteur coaxial 75Ω pour antenne/câble réseau.

#### **CO POWER IN**

Pour brancher le cordon d'alimentation fourni.

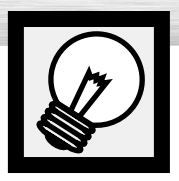

# **Touches de la télécommande**

## Télécommande

#### Œ**Touche POWER**

Pour mettre l'écran sous tension et hors tension.

#### **<sup>2</sup> Touche ASPECT**

Pour changer le format d'affichage.

#### ˇ**Touches numériques**

#### **43 Touche +100**

Pour syntoniser les chaînes des positions supérieures à 100. Par exemple, pour syntoniser la chaîne 121, appuyez sur +100, puis sur 2 et sur 1.

#### ˆ**Touche MUTE**

Pour couper le son.

#### Ø**Touches VOL (Volume)** Pour régler le volume.

#### ∏**Touche SLEEP**

Pour sélectionner un délai de mise hors fonction automatique.

#### **13 Touche MENU**

Pour afficher le menu principal.

#### **@ Touche ENTER** Pour confirmer une sélection.

˝**Touche PIP**

Pour activer la fonction image sur image.

#### *<u>OD</u>* Touche STILL

Pour faire un arrêt sur image.

#### **Affichage LCD**

Lorsque que vous appuyez sur un bouton, ' ॎ ' apparaît avec le mode sélectionné (TV <Téléviseur>, VCR <Magnétoscope>, CATV <Boîte de jonction>, DVD <Lecteur DVD> ou STB <Décodeur>) ainsi que l'état de chargement des piles de la télécommande.

#### Ò**Touche P.Mode**

Pour sélectionner l'un des modes vidéo prédéfinis ou configurer vos propres paramètres.

#### Ú**Touche MODE**

Pour sélectionner l'appareil qui sera commandé par la télécommande Samsung (p. ex. magnétoscope, câblosélecteur, lecteurs de DVD ou décodeur). Quand vous changez le mode, le nouveau mode s'affiche momentanément sur l'écran LCD.

#### Æ**Touche PRE-CH**

Pour syntoniser la chaîne précédente.

#### ı**Touche SOURCE**

Pour afficher les sources vidéo disponibles (TV, AV1, AV2, AV3, S-VIDÉO1, S-VIDÉO2, COMPOSANTE1, COMPOSANTE2, PC, DVI).

#### ˜**Touches CH (chaîne)**

Pour changer la chaîne.

#### ¯**Touche INFO**

Pour afficher de l'information à l'écran.

#### ˘**Touche EXIT** Pour fermer le menu.

8 **40 Touches haut/bas gauche/droite**<br>Commandent le curseur dans le menu.

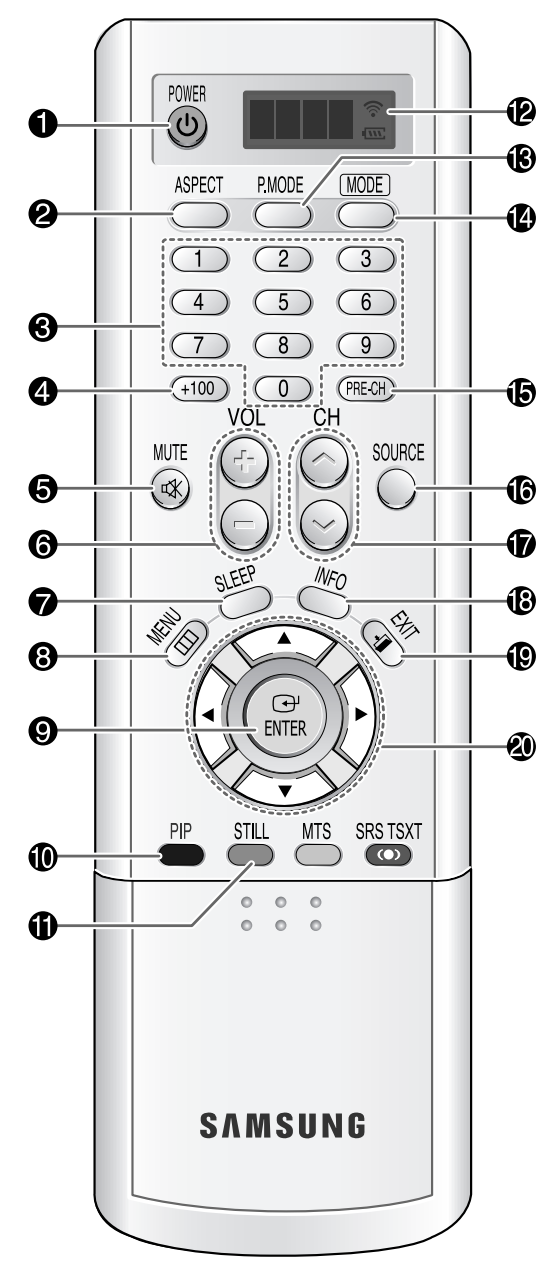

**Pasma Di** 

#### *A***D** Touche SRS TSXT

Pour sélectionner le mode Trusurround XT.

#### ˛ **Touche MTS**

Pour sélectionner le son stéréo, mono ou SAP (Separate Audio Program).

#### ◊**Touche AUTO PROG.**

Le téléviseur vérifie chaque chaîne et mémorise toutes celles qui sont disponibles.

#### ±**Touche ADD/DEL**

Pour ajouter des chaînes dans la mémoire et en retrancher.

#### ≠**Touche DNIe**

Active la fonction DNIe (Digital Natural Image engine).

#### –**Touche CAPTION**

Pour commander la fonction de sous-titrage.

#### —**Touche SET**

Cette touche est utilisée pendant la configuration de la télécommande Samsung de manière à rendre celle-ci compatible avec les autres appareils (magnétoscope, câblosélecteur, lecteur de DVD, etc.).

### ÷**Touches de commande de l'image sur image**

: Pour accroître, réduire ou doubler la taille<br>de l'image incrustée.

- SWAP : Pour alterner entre le signal vidéo de l'image principale et celui de l'image incrustée.
- $CH \wedge$ ,  $\vee$ : Pour faire défiler les chaînes disponibles (ces touches changent uniquement la chaîne de la fenêtre incrustée).

#### ®**Touches de commande du magnétoscope/lecteur de DVD**

Pour commander les fonctions du magnétoscope ou du lecteur de DVD: Stop (arrêt), Rewind (rembobinage), Play/Pause (lecture/pause), Fast Forward (avance rapide).

#### ∑**Touche RESET**

Si la télécommande ne fonctionne pas correctement, retirez les piles et appuyez sur la touche RESET pendant deux ou trois secondes. Remettez les piles, puis essayez de nouveau la télécommande.

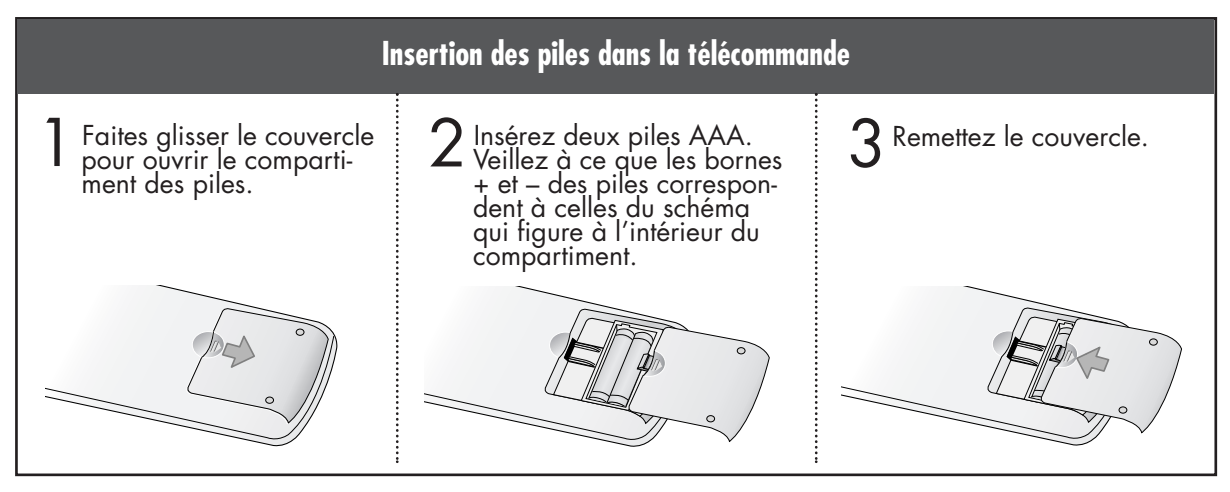

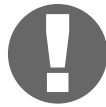

#### **Portée de la télécommande**

La télécommande a une portée de 7 m à un angle de 30 degrés vers la gauche et vers la droite du capteur infrarouge sur l'écran.

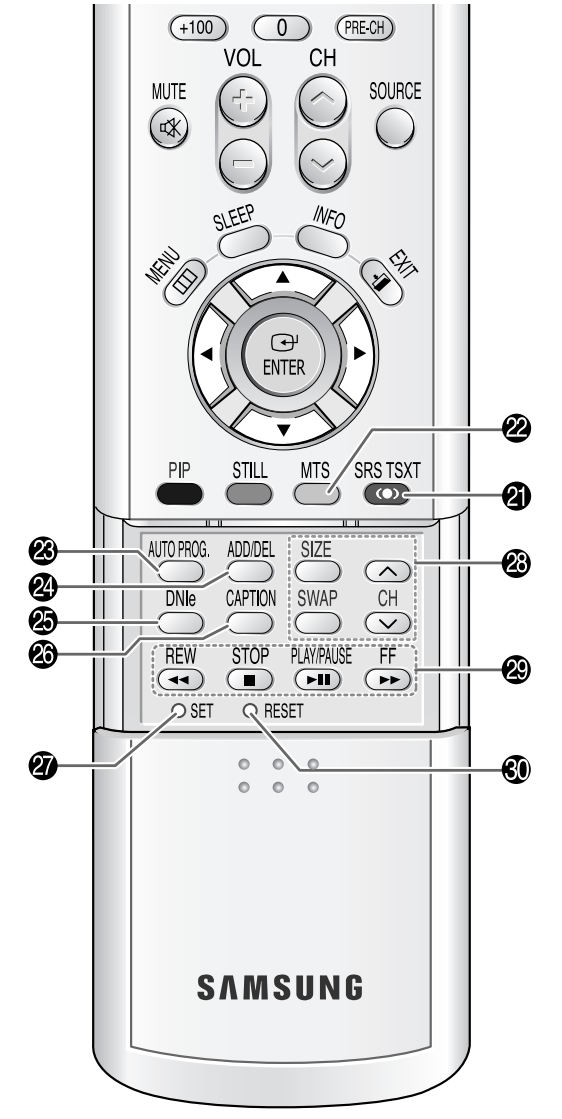

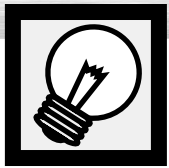

# **Installation au mur**

## **C** Remarques concernant l'installation

L'écran peut être installé uniquement sur un mur vertical.

2 Pour obtenir un rendement supérieur et pour éviter tout problème, n'installez pas l'écran<br>2 dans les endroits suivants : dans les endroits suivants :

- près d'un détecteur de fumée ou d'incendie;
- dans un endroit soumis à de hautes tensions;
- près d'une source de chaleur.

3 Utilisez uniquement les pièces et les composants recommandés.

Pièces (Le panneau pour fixation murale est vendu séparément. Contactez votre détaillant.)

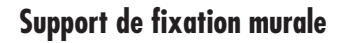

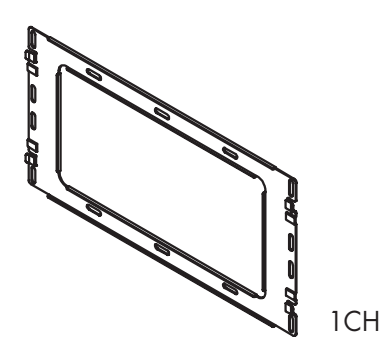

**Barres de support**

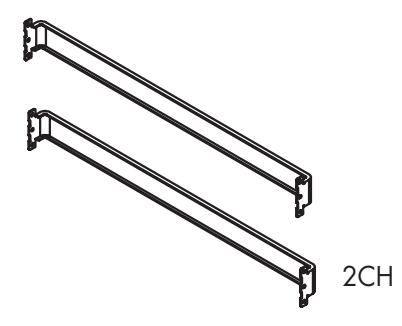

### **Support de fixation murale CHARNIÈRES ASYMÉTRIQUES**

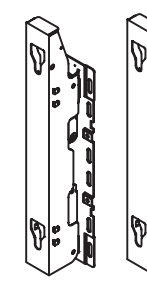

GAUCHE : 1CH DROITE : 1CH

**Screws**

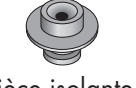

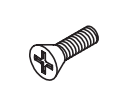

Pièce isolante ; 4 ch.

 $Vis(1): 4 \text{ ch.}$  Vis $(2): 12 \text{ ch.}$ 

asma

## Montage du support de fixation murale

1 Le support mural est fourni en 3 pièces. Ces pièces doivent être assemblées entre elles. Serrez la vis prisonnière dans le sens de la flèche après avoir assemblé le support. Installez le support de fixation murale seulement après avoir ancré solidement les vis dans le mur.

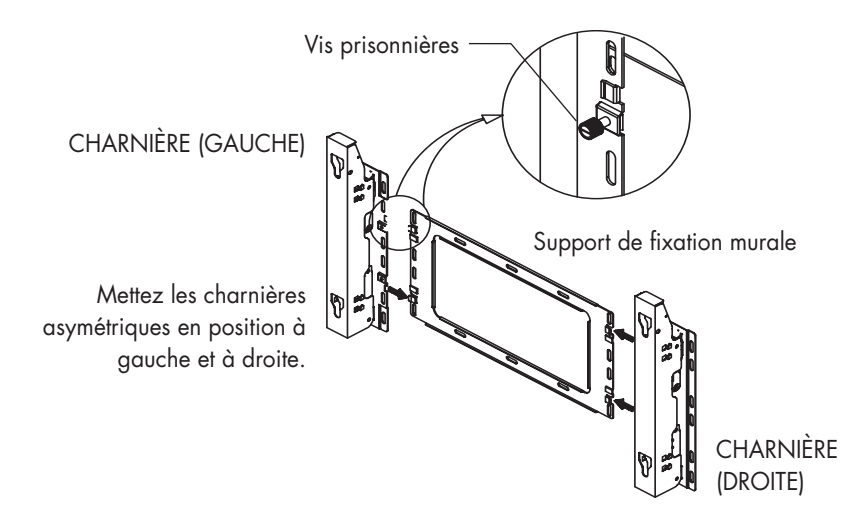

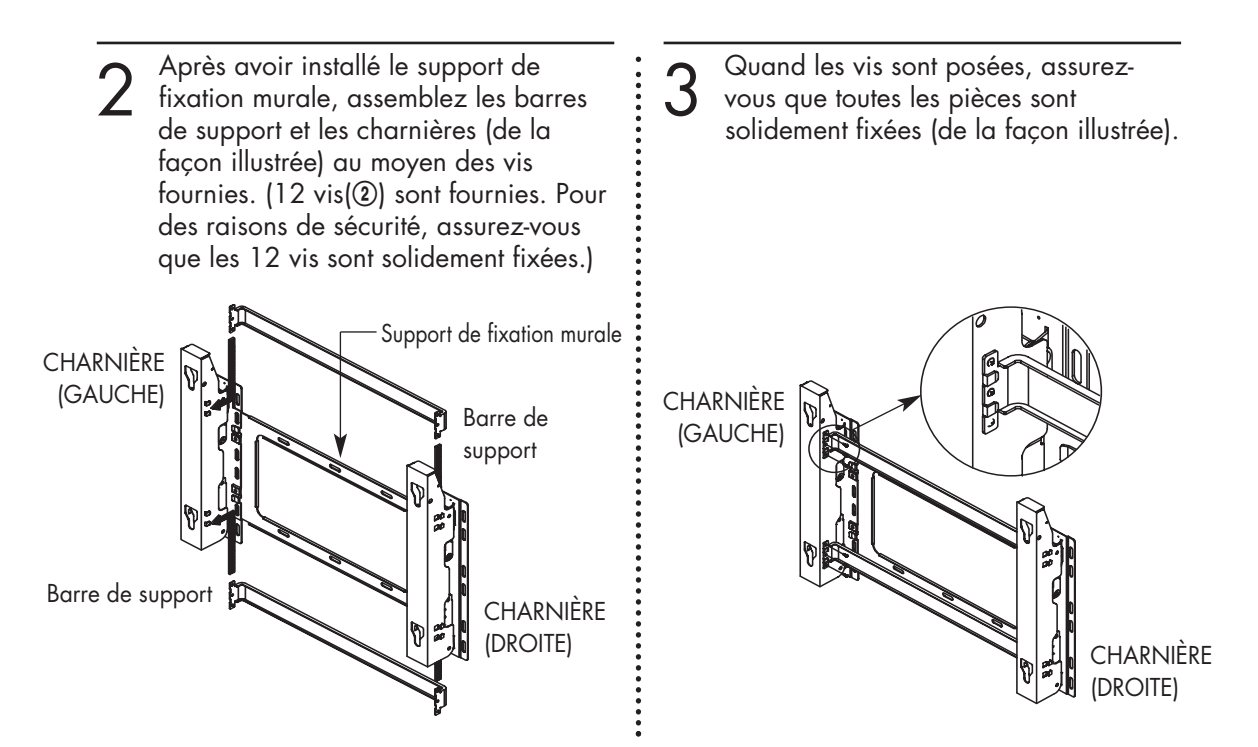

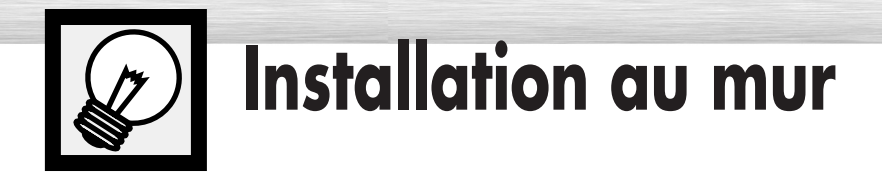

## Fixation de l'écran sur le support du panneau pour fixation murale

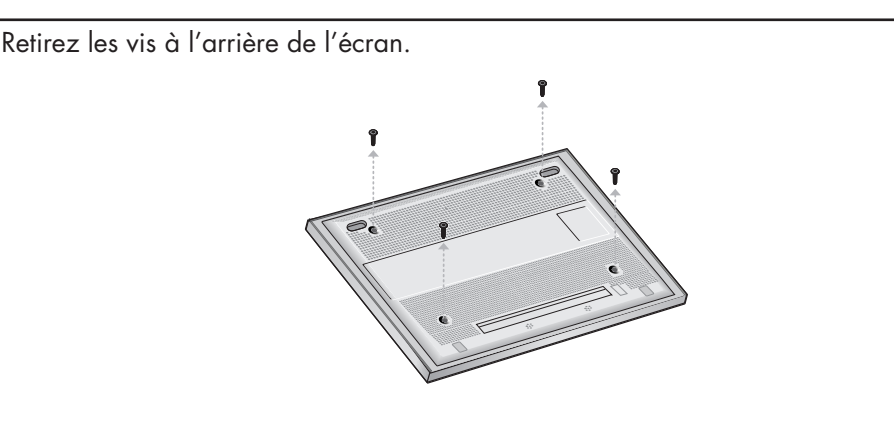

- 2 Installez les pièces isolantes sur les vis (voir l'illustration ci-dessous). Si vous n'êtes pas à l'aise pour installer le support, faites appel à un spécialiste.
	- Après l'installation de l'écran sur le support, assurez-vous que les pièces isolantes sont solidement ancrées sur les deux côtés.
	- Faites attention de ne pas vous pincer un doigt pendant l'installation.
	- Assurez-vous que les panneaux de fixation sont serrés. Sinon, l'écran pourrait tomber.

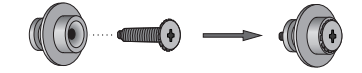

Serrez les vis des pièces isolantes à<br>l'arrière de l'écran.

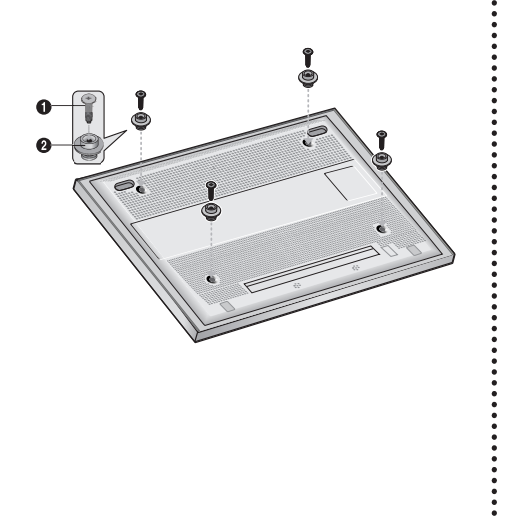

Serrez les vis des pièces isolantes à delle de l'arrière de l'écran dans les rainures du support de<br>l'arrière de l'écran.<br>Geographie de l'écran de l'écran de l'écran de l'écran de l'écran de l'écran de l' fixation murale et abaissez l'écran  $\left( \bullet \right)$ pour le fixer sur le support  $(②)$ . Serrez la vis de la façon indiquée  $\Theta$ ) afin que l'écran ne puisse se détacher de son support.

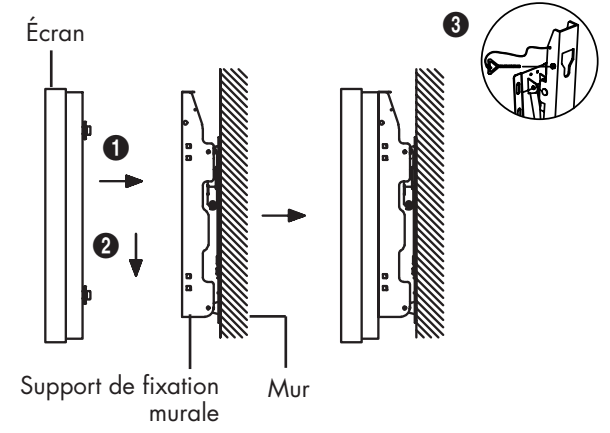

#### *Remarque*

• Il doit y avoir une distance de 5 inch (12.7 cm) entre l'arrière de l'écran et le mur.

# asma

## Modification de l'angle de montage

*Remarque* : Installez le support de fixation sur la surface murale après avoir réglé son angle à 0°.

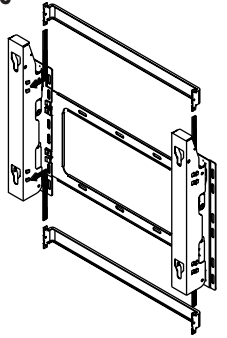

Serrez la vis prisonnière dans le sens de la flèche après avoir assemblé le support.

#### **Pour modifier l'angle**

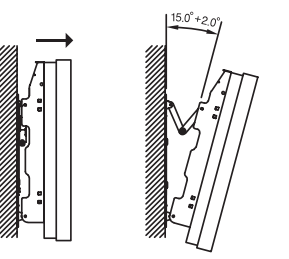

Réglage d'usine **Modification de l'angle de montage** 

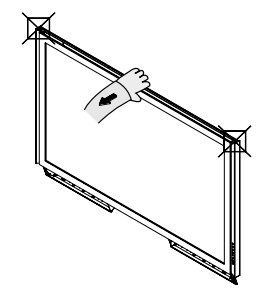

Pour régler l'angle de l'écran, saisissez celui-ci par le centre (ne le tenez pas par les côtés).

1 Fixez l'écran sur le support de fixation murale. (Reportez-vous aux instructions qui suivent.)

Réglez l'angle en tirant le haut de l'écran fixé sur le support dans  $\angle$  le sens de la flèche.

L'angle peut être réglé de 0° à 15° par intervalles de  $\pm$  2°.

#### **Connexion d'appareils externes sur l'écran**

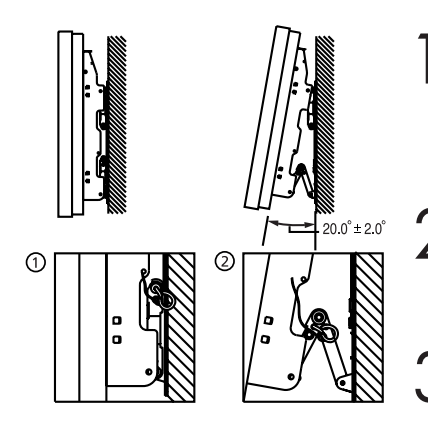

Publicaries les goupilles de sécurité sous l'écran.<br> **Attention** : Si les goupilles de sécurité sont présentes, il n'est pas l'établise de la propriet de la proprie possible de modifier l'angle de l'écran.) Toute tentative de modifier l'angle alors que les goupilles de sécurité sont encore en place pourrait endommager l'écran.

Pour régler l'angle de l'écran, tenez celui-ci par le bas et tirez-le<br>
jusqu'au bout dans le sens indiqué par la flèche (0°~20° par intervalles de 2°). Insérez les goupilles de sécurité dans les trous de guidage avant sur les deux côtés, de la façon illustrée dans la figure  $\bullet$ .

3 **Visionnement de la télé après le branchement des appareils externes.** Retirez les goupilles de sécurité, réglez l'angle à 0°, puis remettez les goupilles. (**Avertissement** : N'oubliez jamais de bloquer l'écran en position au moyen des goupilles de sécurité. Si les goupilles ne sont pas utilisées, l'écran pourrait tomber et causer une blessure.)

#### *Remarques*

- Faites appel à un technicien agréé pour l'installation du panneau de fixation murale.
- Une fois l'écran installé sur son panneau de fixation, assurez-vous que les pièces isolantes sont insérées jusqu'au fond.
- Faites attention de ne pas vous pincer un doigt pendant l'installation.
- Assurez-vous que les supports du panneau de fixation sont serrés. Sinon, l'écran pourrait tomber.
- Installez le support de fixation sur la surface murale après avoir réglé son angle à 0°.

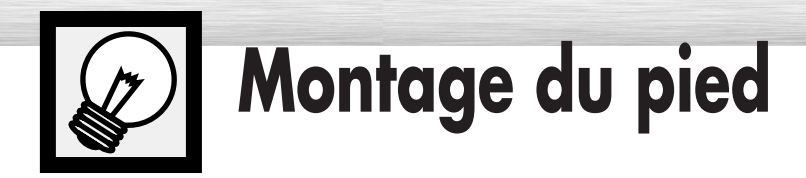

Fixez solidement les tenons sur chaque côté de la base au moyen des 8 vis fournies.

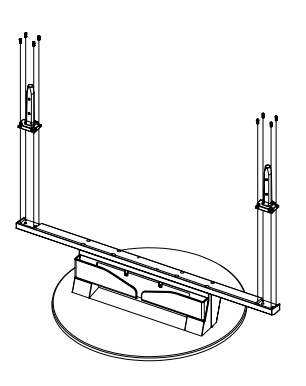

Fixez solidement le moniteur sur les tenons au moyen des 4 vis fournies.

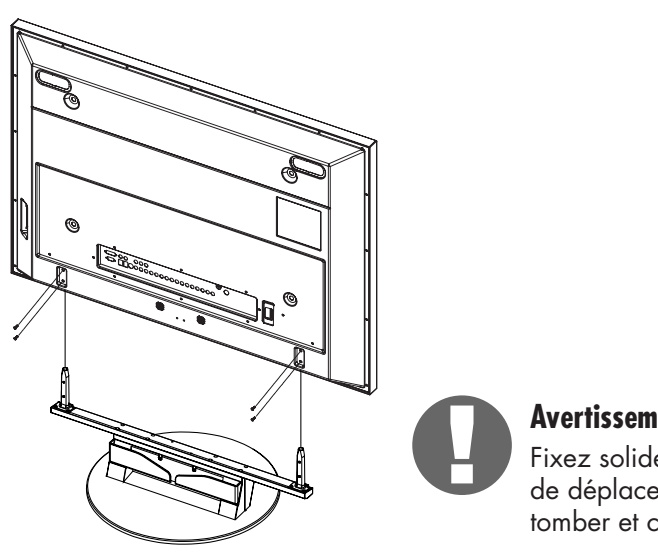

#### **Avertissement**

Fixez solidement le pied à l'écran avant de déplacer celui-ci, car le pied pourrait tomber et causer une blessure grave.

➤Pour déplacer l'écran, demandez l'aide d'au moins une personne. Ne déposez jamais l'écran à plat sur le sol afin de ne pas l'endommager. Rangez toujours l'écran à la verticale.

### **ÉCRAN À PLASMA**

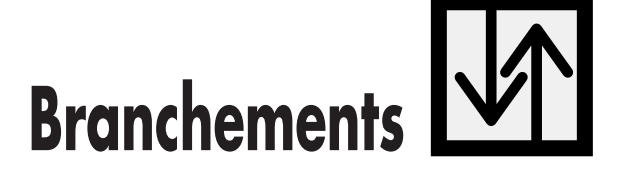

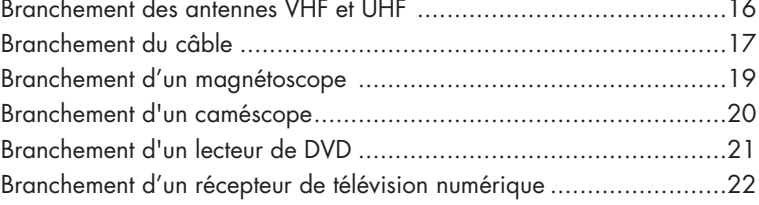

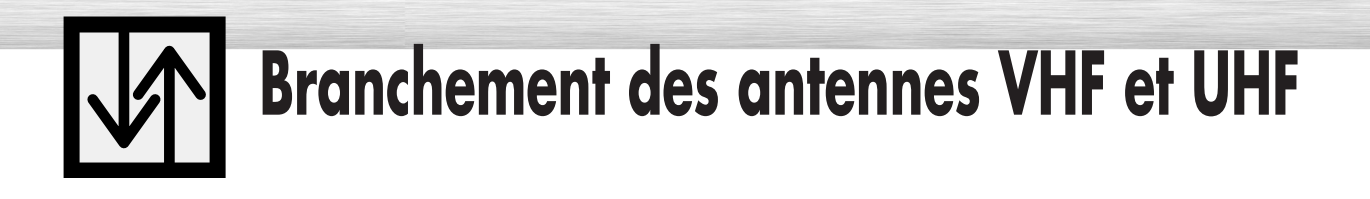

## Antenne 75 ohms à conducteur rond

Si votre antenne ressemble à ceci,  $\Box$   $\Box$   $\Box$  , elle est dotée d'un conducteur rond de 75 ohms.

1 Branchez le connecteur de l'antenne dans la borne Utilisez le câble d'antenne qui accompagne l'écran. VHF/UHF de l'écran.

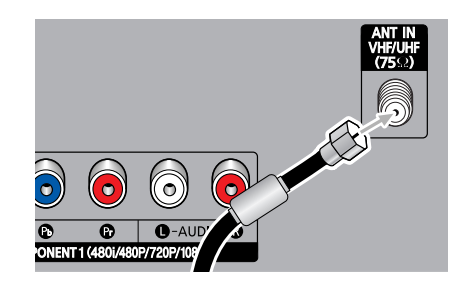

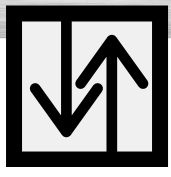

# asma Display **Branchement du câble**

Vous pouvez raccorder différents systèmes de câblodistribution à votre écran, notamment un service de câblodistribution sans câblosélecteur et un service de câblodistribution avec câblosélecteur qui débrouille toutes les chaînes ou quelques-unes seulement.

## Service de câblodistribution sans câblosélecteur

1 Branchez le câble entrant dans la borne VHF/UHF de<br>1 l'écran. l'écran.

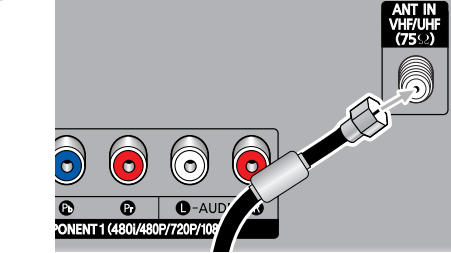

#### Utilisez le câble d'antenne qui accompagne l'écran.

## Service de câblodistribution avec câblosélecteur qui débrouille toutes les chaînes

- Repérez le câble qui est raccordé à la borne<br>ANTENNA OUT de votre câblosélecteur.<br>Cette borne peut quisi porter l'inscription AN Cette borne peut aussi porter l'inscription ANT OUT, VHF OUT ou simplement OUT.
- **TENN** ANTENN<br>OUT

2 Branchez le câble dans la borne VHF/UHF de l'écran. Utilisez le câble d'antenne qui accompagne l'écran.

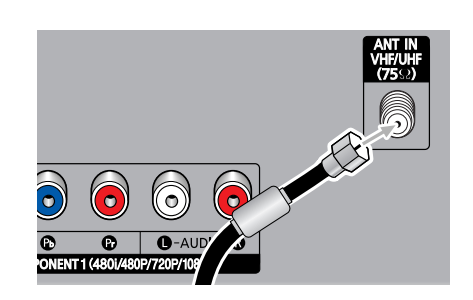

## Service de câblodistribution avec câblosélecteur qui débrouille certaines chaînes seulement

Pour réaliser ce branchement, vous avez besoin d'un séparateur à deux voies, d'un commutateur RF (A/B) et de quatre câbles coaxiaux (en vente chez votre détaillant Samsung et dans les magasins d'articles électroniques).

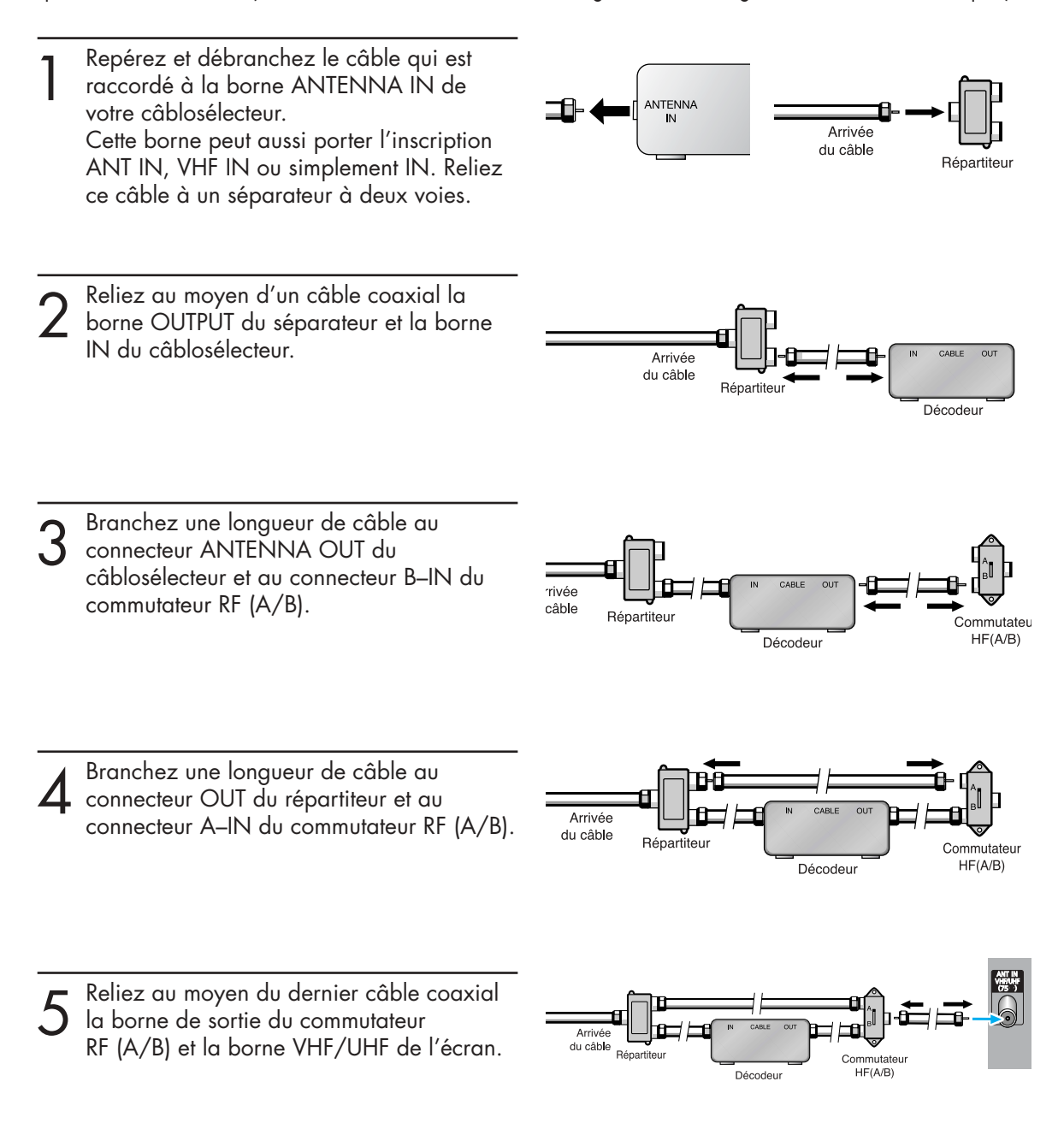

Une fois ces branchements effectués, choisissez la position A du commutateur A/B pour l'écoute des chaînes ordinaires et la position B pour l'écoute des chaînes brouillées. (Quand vous choisissez la position B du commutateur A/B, vous devez aussi syntoniser la chaîne 3 ou 4, qui est généralement la chaîne du signal de sortie du réseau de câblodistribution.)

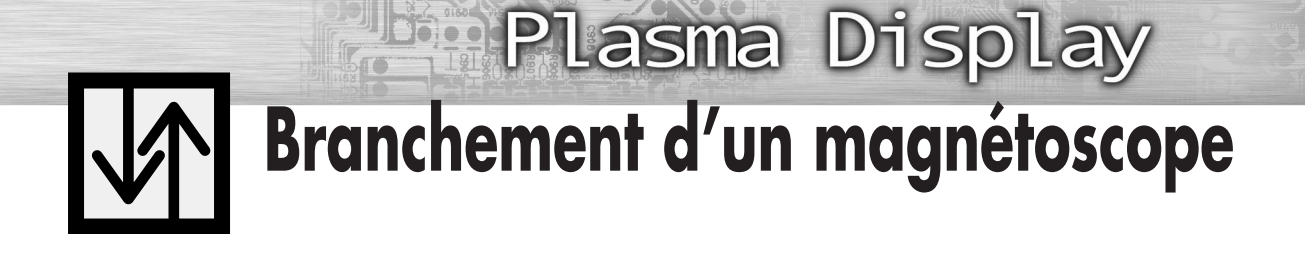

## Branchement d'un magnétoscope sur la prise Video ou S-Video/Audio

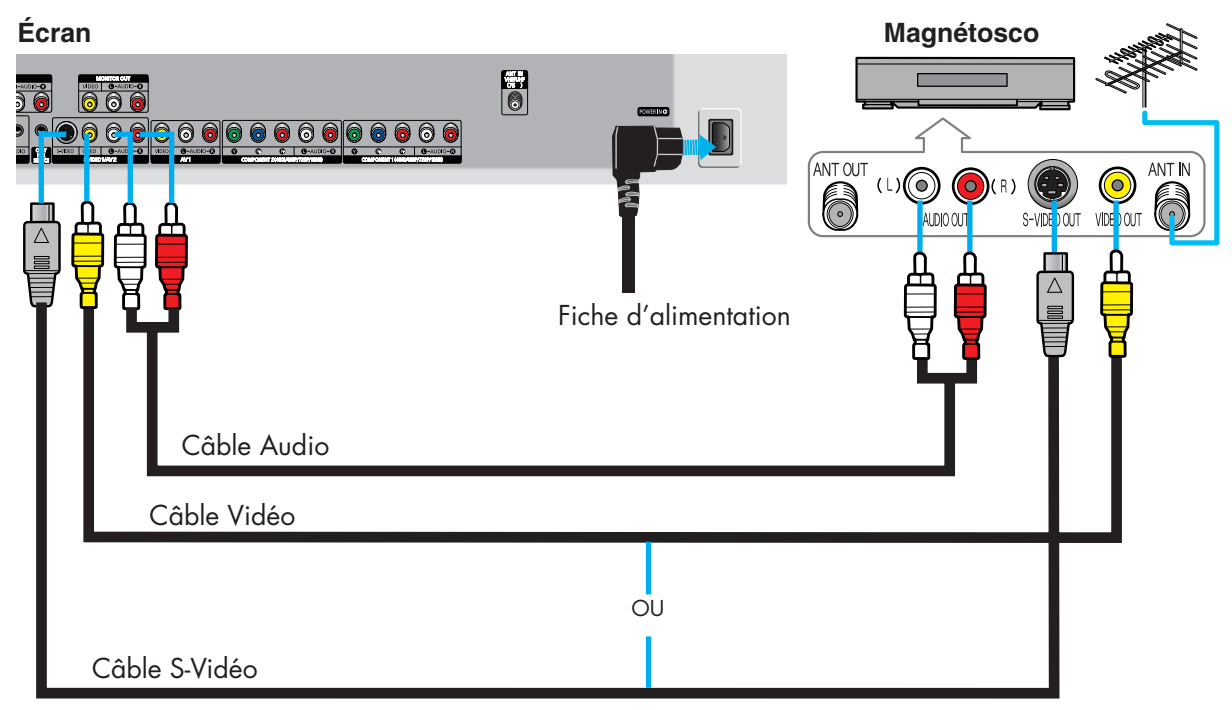

### **Connexion**

Raccordez les prises VIDEO ou S-VIDEO / L - AUDIO - R de l'écran à plasma aux prises de sortie VIDEO ou S-VIDEO / L - AUDIO – R du magnétoscope grâce aux câbles vidéo/audio. (Remarque: Pour une qualité vidéo supérieure, utilisez un câble S-Vidéo.)

#### *Remarque*

• Veillez à ce que les couleurs des bornes d'entrée correspondent à celles des fiches des câbles.

#### **Lecture d'une vidéocassette:**

- 1. Allumez l'écran.
- 2. Appuyez sur la touche SOURCE pour sélectionner "Vidéo(AV1, AV2 ou AV3)" ou "S-Vidéo(S-VIDEO1 ou S-VIDEO2)".
- 3. Mettez le magnétoscope sous tension, insérez la vidéocassette et appuyez sur la touche Play.

# **Branchement d'un caméscope**

## Lecture d'une cassette de caméscope

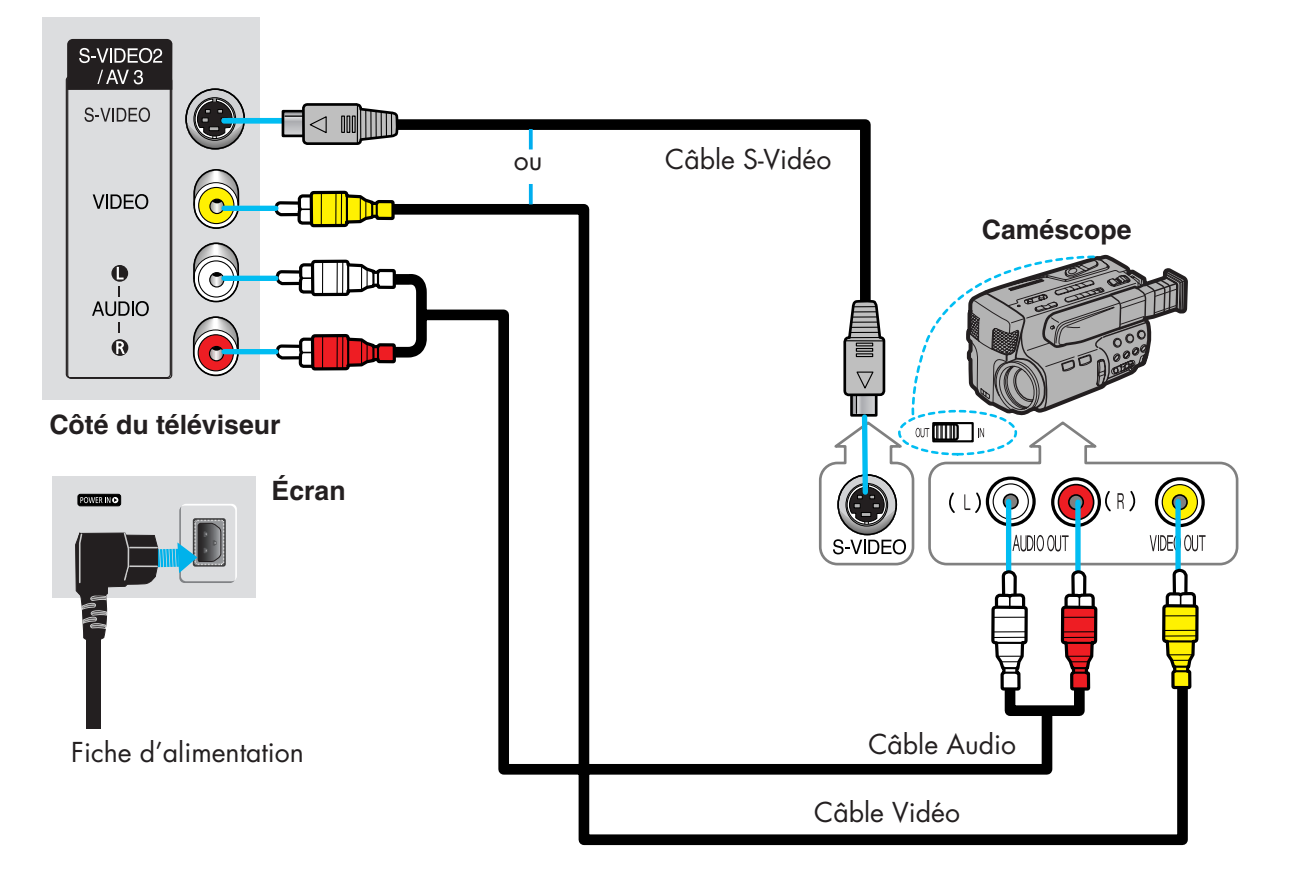

## **Connexion**

Connectez les prises VIDEO ou S-VIDEO / L - AUDIO – R de l'écran à plasma aux prises de sortie VIDEO ou S-VIDEO /AUDIO du caméscope grâce à un câble vidéo/audio. (Remarque: pour améliorer la vidéo, vous pouvez utiliser un câble S-VIDEO).

#### *Remarque*

• Veillez à ce que les couleurs des bornes d'entrée correspondent à celles des fiches des câbles.

#### **Lecture d'une cassette**

- 1. Allumez l'écran.
- 2. Appuyez sur la touche SOURCE pour sélectionner "Vidéo(AV1, AV2 ou AV3)" ou "S-Vidéo(S-VIDEO1 ou S-VIDEO2)".
- 3. Mettez le caméscope sous tension et réglez-le au mode vidéo. (Pour plus de détails, reportez-vous au mode d'emploi du caméscope.)
- 4. Réglez le commutateur entrée-sortie du caméscope à la position sortie.
- 5. Insérez la cassette dans le caméscope et appuyez sur la touche Play.

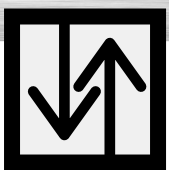

# **Plasma Display Branchement d'un lecteur de DVD (480i, 480p)**

Cet écran offre une image optimale en mode 720p.

## Lecture d'un DVD

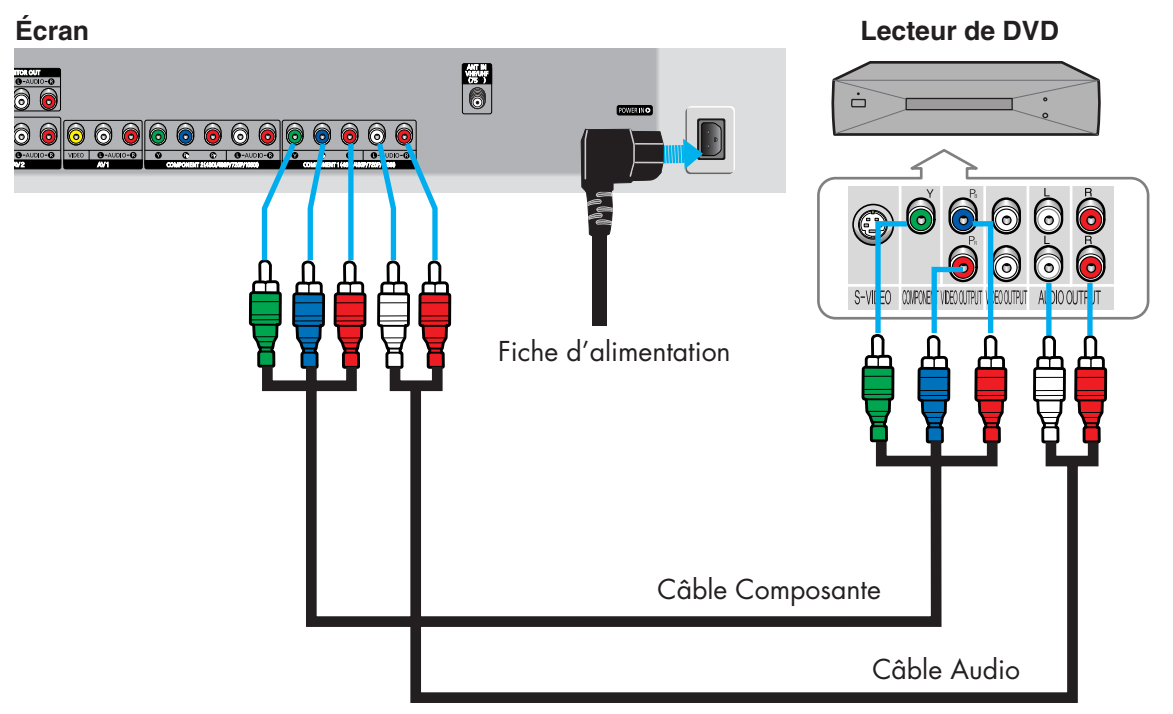

## **Connexion**

- Connectez les prises d'entrée Y, Pb, Pr (COMPONENT1, 2) de l'écran à plasma aux prises de sortie Y, Pb, Pr du lecteur DVD grâce à un câble vidéo. 1
- 2 Connectez les prises d'entrée AUDIO L/R(COMPONENT1, 2) de l'écran à plasma aux<br>Connectez de sertie AUDIO du lecteur DVD grêce à un sêble qudie prises de sortie AUDIO du lecteur DVD grâce à un câble audio.

#### *Remarque*

• Veillez à ce que les couleurs des bornes d'entrée correspondent à celles des fiches des câbles.

#### **Lecture d'un DVD:**

- 1. Allumez l'écran.
- 2. Appuyez sur la touche SOURCE pour sélectionner COMPOSANTE1 ou COMPOSANTE2.
- 3. Mettez le lecteur de DVD sous tension, insérez le DVD et appuyez sur la touche Play. • Pour plus de détails sur la vidéo des composantes, consultez le mode d'emploi du lecteur de DVD.

# **Branchement d'un récepteur de télévision numérique (480p, 720p, 1080i)**

Cet écran offre une image optimale en mode 720p.

## Écoute de la télévision numérique

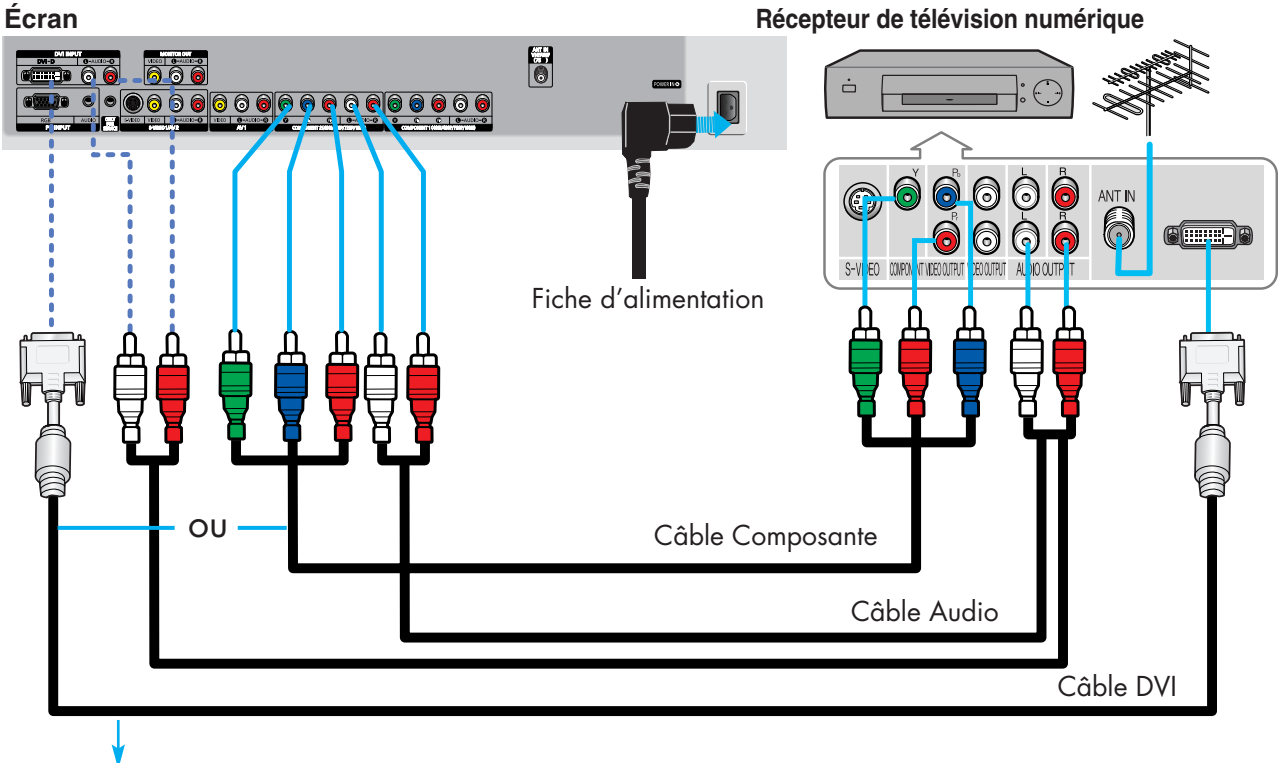

Utilisez un câble de connexion DVI-D (vendu séparément).

### **Connexion**

- Branchez le câble ou l'antenne sur la prise d'entrée d'antenne du récepteur de télévision numérique. 1
- Connectez la prise DVI ou Y, Pb, Pr (COMPONENT1, 2) de l'écran à plasma aux prises de sortie DVI ou Y, Pb, Pr (COMPONENT) du récepteur de télévision numérique grâce à un câble vidéo. 2
- Connectez la prise COMPONENT 1, 2 (L/R AUDIO) ou DVI (L/R AUDIO) de l'écran à plasma aux prises de sortie AUDIO du récepteur de télévision numérique grâce à un câble audio. 3

#### *Remarque*

• Veillez à ce que les couleurs des bornes d'entrée correspondent à celles des fiches des câbles.

#### **Écoute de la télévision numérique:**

- 1. Allumez l'écran.
- 2. Appuyez sur la touche SOURCE pour sélectionner COMPOSANTE1, COMPOSANTE2, ou DVI.
- 3. Allumez le récepteur de télévision numérique.
	- Pour plus de détails sur la vidéo des composantes, consultez le mode d'emploi du lecteur de télévision numérique.

### **ÉCRAN À PLASMA**

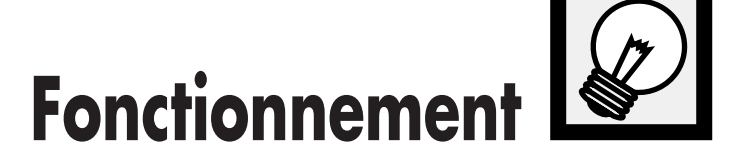

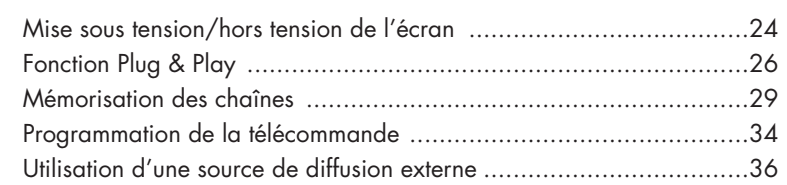

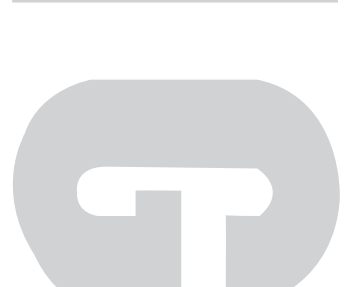

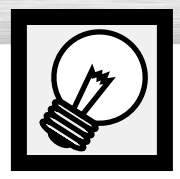

# **Mise sous tension/hors tension de l'écran**

## Mise sous tension/hors tension de l'écran

Appuyez sur la touche POWER de la télécommande. L'écran s'allume.

Vous pouvez aussi employer la touche POWER sur le panneau avant de l'écran.

#### *Remarque:*

• Si l'écran ne s'allume pas quand vous appuyez sur la touche POWER: Appuyez sur la touche MODE pour vérifier si le mode TV est sélectionné ( $\boxed{\text{TV}$ ,

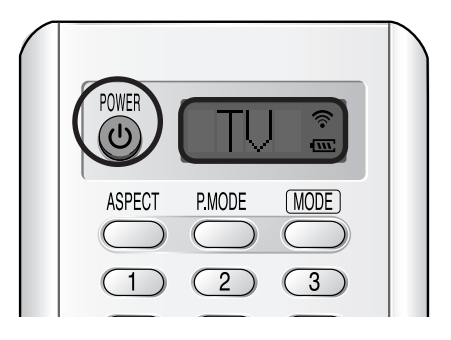

## Affichage des menus et de l'information

L'écran est doté d'un système de menus faciles à utiliser qui permet d'accéder rapidement aux différentes fonctions de l'écran. L'écran peut aussi afficher l'état de nombreuses fonctions.

#### **Affichage des menus**

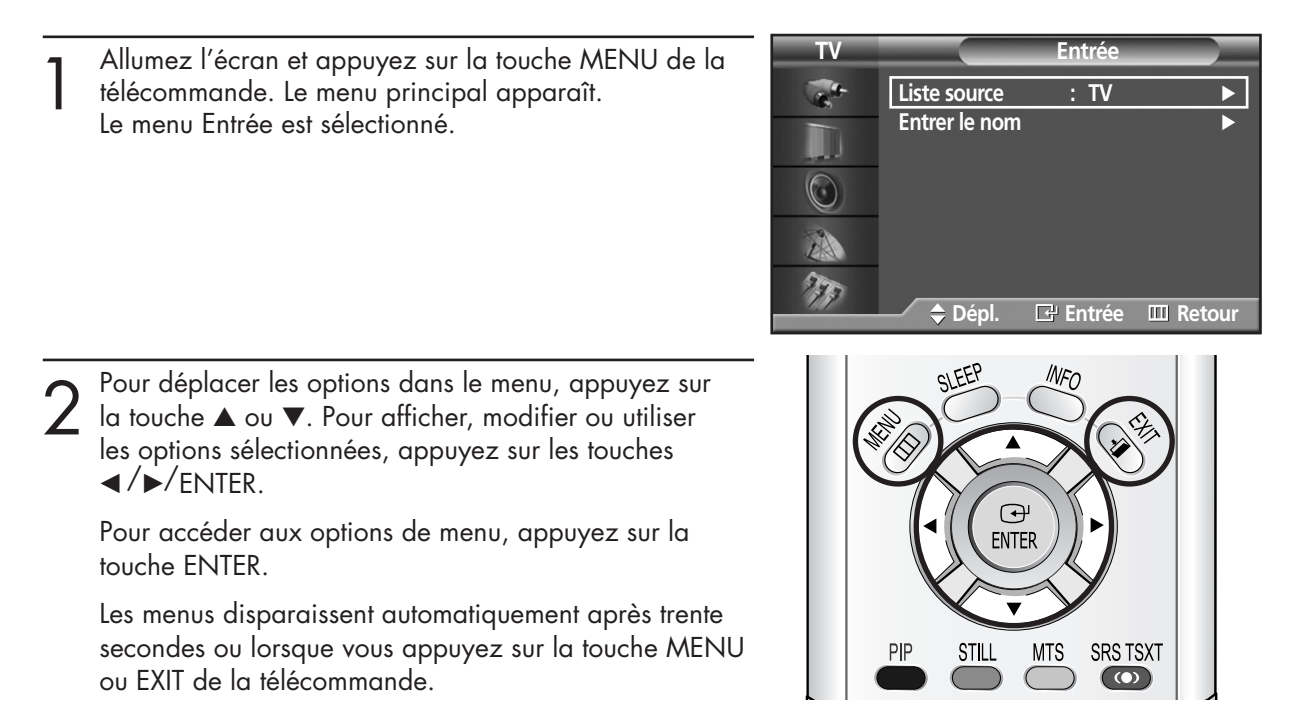

#### **Affichage des informations d'état**

Appuyez sur la touche INFO de la télécommande. L'écran affiche le mode Image, le mode Son, MTS, Sous-titres et Horloge.

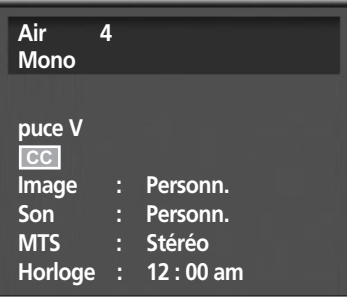

**Plasma Display** 

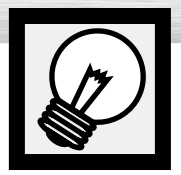

# **Fonction Plug & Play**

La première fois que vous allumez le téléviseur, un programme de configuration en plusieurs étapes est lancé automatiquement selon l'ordre qui suit. Les réglages suivants sont disponibles.

1 Si le téléviseur est en mode d'attente, appuyez sur la touche POWER de la télécommande. Sélectionnez la langue appropriée en appuyant sur la touche ▲ ou ▼. Appuyez sur la touche ENTER pour confirmer votre choix. ➤Le message prêt à l'emploi <Plug & Play> s'affiche puis le menu Langue <Language> apparaît automatiquement. ➤Le message Vérifier sortie antenne s'affiche. **Langue Dépl. Entrée Passer English Français Español Prêt à l'emploi Lancer Prêt à l'emploi Démarrer Prêt à l'emploi Entrée Sortie**

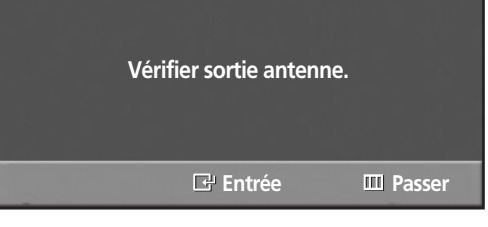

Appuyez sur la touche ENTER.

 $5$  Sélectionnez la source de signal correcte (Air, STD,<br>HRC ou IRC) en appuyant sur le bouton  $\blacktriangle$  ou  $\nabla$ ,<br>appuyez ensuite sur le bouton ENITER appuyez ensuite sur le bouton ENTER.

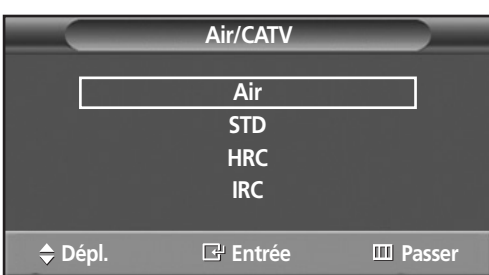

**RPlasma Display** 

**Prog. auto**

Pour lancer la recherche, appuyez sur la touche ENTER.

- ➤La recherche s'arrête automatiquement. Les chaînes sont classées et mises en mémoire selon leur ordre dans la plage de fréquences (la fréquence la plus basse en premier et la plus élevée en dernier). Quand l'opération est terminée, le menu Régler l'horloge s'affiche.
- ➤Pour interrompre la recherche avant la fin ou pour reprendre le visionnement normal, appuyez sur la touche MENU.

**7** Appuyez sur la touche ENTER.<br>Appuyez sur la touche ◀ ou ▶ pour passer à Heure,<br>Minute ou am/nm Minute ou am/pm. Réglez Heure, Minute ou am/pm en appuyant sur la touche ▲ ou ▼. Appuyez sur la touche ENTER.

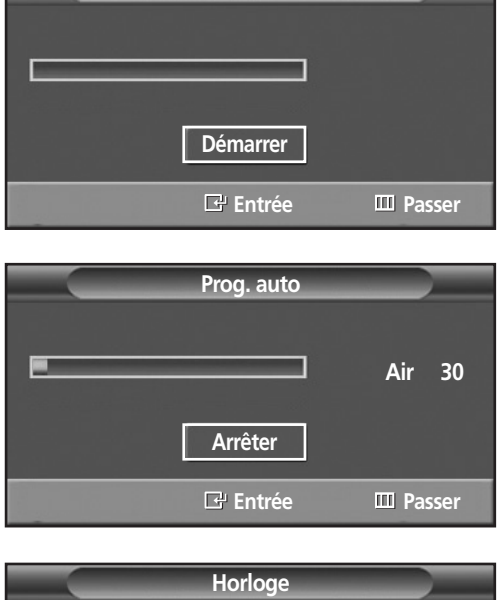

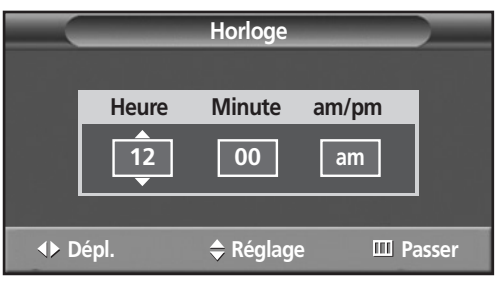

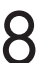

8 Quand l'opération est terminée, le message Prenez plaisir à regarder s'affiche et vous pouvez visionner les chaînes mises en mémoire.

#### **Prenez plaisir à regarder**

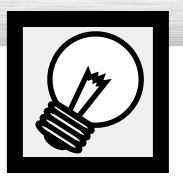

# **Fonction Plug & Play (suite)**

Si vous voulez reprogrammer cette fonction.

1 Appuyez sur la touche MENU. Appuyez sur la<br>touche ▲ ou ▼ pour sélectionner "Configuration",<br>puis appuyez sur la touche ENTER puis appuyez sur la touche ENTER.

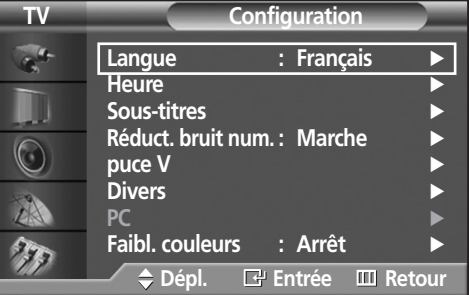

2 Appuyez sur la touche ▲ ou ▼ pour sélectionner<br>"Divers", puis appuyez sur la touche ENTER.

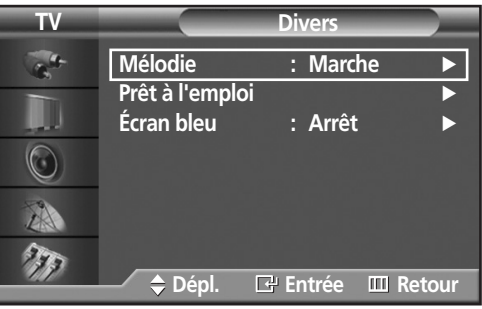

3 Appuyez sur la touche ▲ ou ▼ pour sélectionner "Prêt à l'emploi". Appuyez sur la touche ENTER.

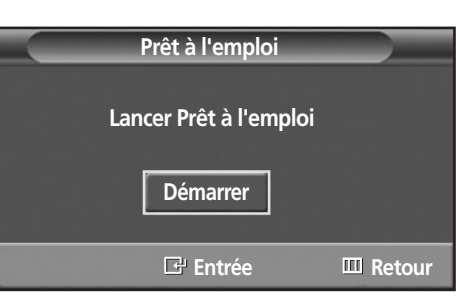

A Pour plus de détails sur la contiguration,<br>reportez-vous à la page précédente.

#### *Remarque*

• On ne peut accéder à la fonction Prêt à l'emploi qu'en mode TV <Téléviseur>.

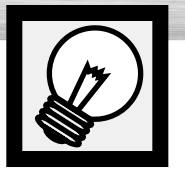

# **Mémorisation des chaînes**

L'écran peut mémoriser toutes les chaînes captées par l'antenne ou câblodiffusées. Une fois les chaînes mémorisées, les touches CH  $\sim$  et CH  $\sim$  permettent de les parcourir successivement, ce qui vous évite de syntoniser chaque chaîne manuellement avec les touches numériques. La mémorisation des chaînes s'effectue en trois étapes: sélection de la source de diffusion, mémorisation automatique des chaînes et ajout ou suppression manuelle de chaînes.

**Plasma Display** 

## Sélection de la source de diffusion

Pour que votre téléviseur puisse mémoriser les chaînes disponibles, vous devez préciser la source de diffusion utilisée (antenne ou câble).

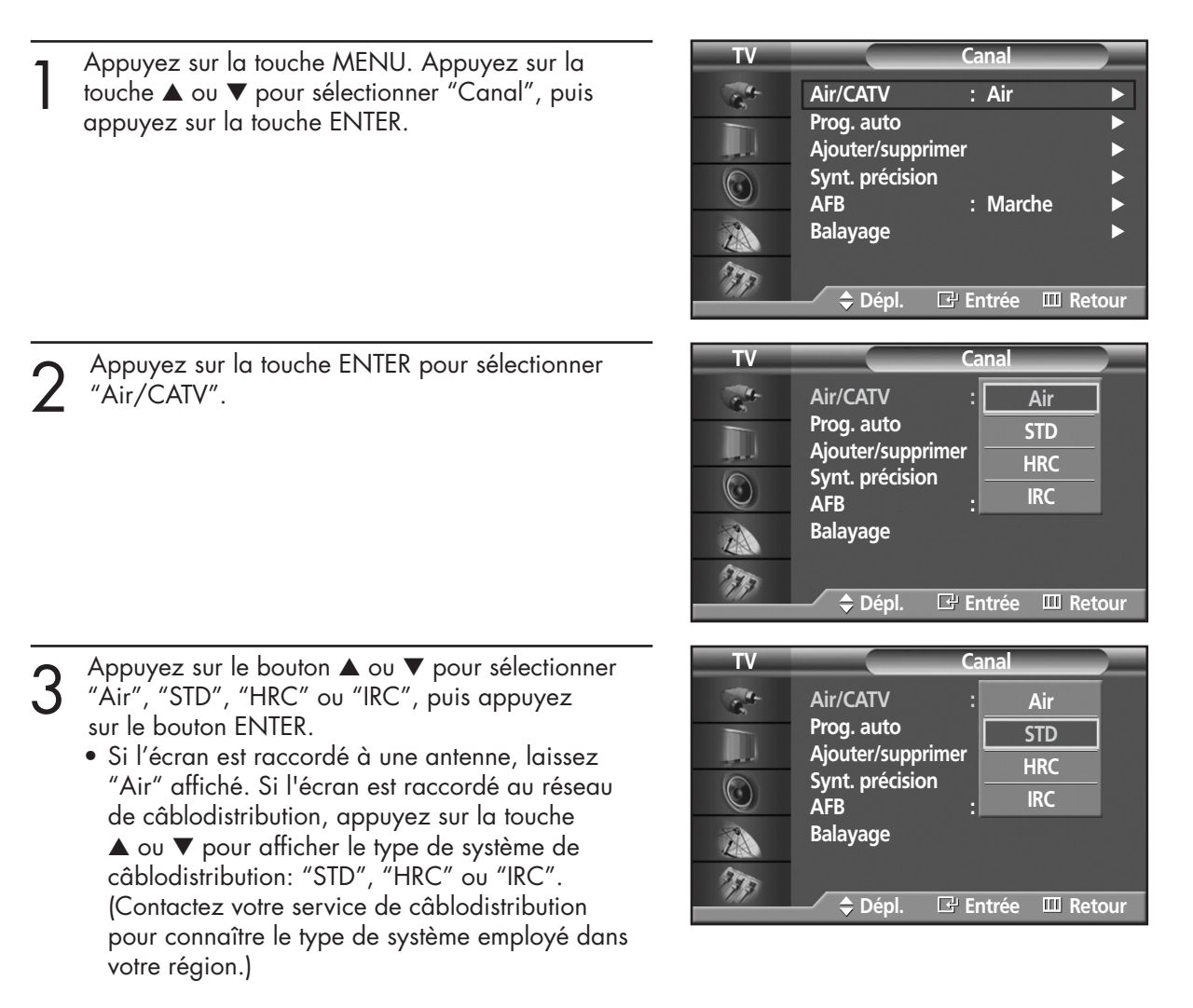

Pour fermer le menu, appuyez sur la touche MENU.

### *Remarque*

• STD, HRC et IRC désignent différents systèmes de câblodistribution. Pour connaître le système utilisé dans votre région, contactez votre câblodistributeur. La sélection de la source de diffusion est maintenant terminée. Passez à la section "Mémorisation des chaînes" à la page suivante.

## Mémorisation des chaînes (méthode automatique)

Sélectionnez d'abord la source de diffusion (Air,<br>STD, HRC ou IRC). Reportez-vous à la page<br>précédente précédente. Appuyez sur la touche MENU. Appuyez sur la touche ▲ ou ▼ pour sélectionner "Canal", puis appuyez sur la touche ENTER.

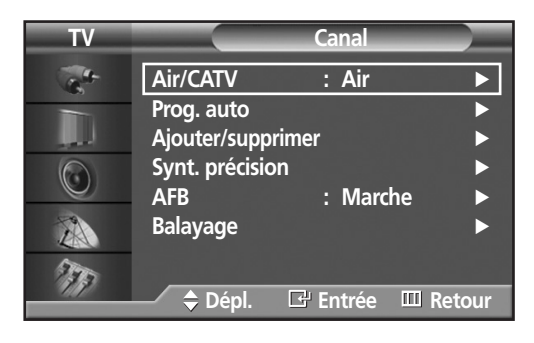

- 2 Appuyez sur la touche ▲ ou ▼ pour sélectionner<br>"Prog. auto", puis appuyez sur la touche ENTER.
	- ➤Raccourci: Appuyez sur la touche AUTO PROG. de la télécommande.

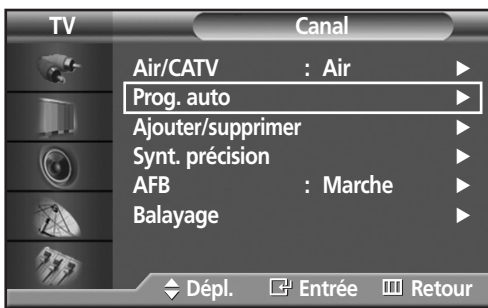

3 Appuyez sur la touche ENTER.<br>La mémorisation des chaînes disponibles commence.<br>Lorsque la mémorisation est terminée, le menu Lorsque la mémorisation est terminée, le menu Prog. auto réapparaît. Appuyez sur la touche ENTER pour arrêter.

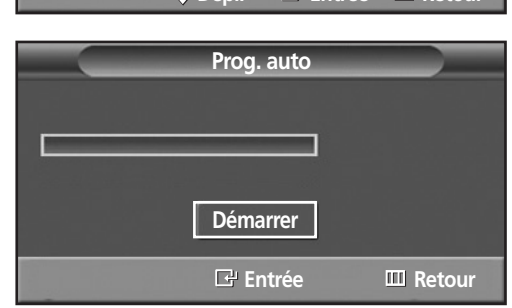

Pour fermer le menu, appuyez sur la touche MENU.

#### *Remarque*

• L'écran vérifie chaque chaîne et mémorise toutes celles qui sont disponibles. Cette procédure prend une à deux minutes.

# **RPlasma Dis**

## Ajout et suppression de chaînes (méthode manuelle)

Tout d'abord, appuyez sur le bouton CH  $\sim$  ou CH  $\sim$  ou sur les touches numériques pour sélectionner la chaîne que vous souhaitez ajouter ou effacer.

- 1 Appuyez sur le bouton MENU. Appuyez sur le<br>bouton ▲ ou ▼ pour sélectionner "Canal", puis<br>appuyez sur le bouton ENITER appuyez sur le bouton ENTER.
	- ➤Accès rapide à l'ajout et la suppression de chaînes : Appuyez sur le bouton "ADD/DEL" de la télécommande.

2 Appuyez sur le bouton ▲ ou ▼ pour sélectionner<br>
"Ajouter/supprimer", puis appuyez sur le bouton<br>
ENTER

Le fait d'appuyer de façon répétée sur le bouton ENTER fait alterner "Ajouter" et "Supprimer". Appuyez sur le bouton CH  $\sim$  ou CH  $\sim$  pour changer les canaux que vous souhaitez ajouter ou

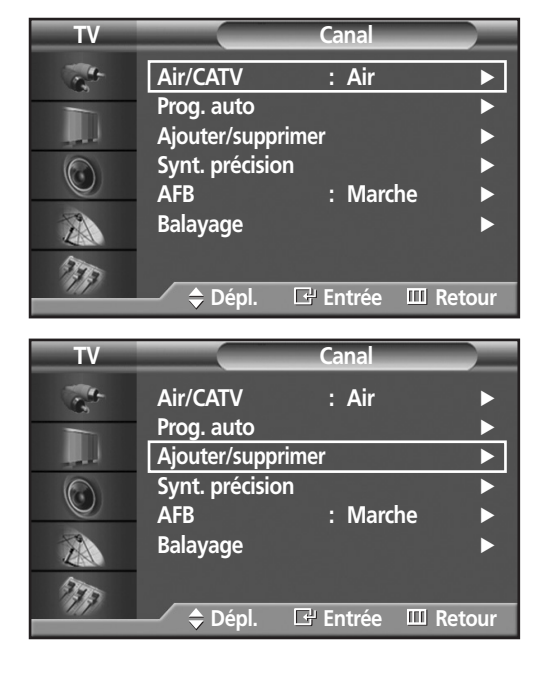

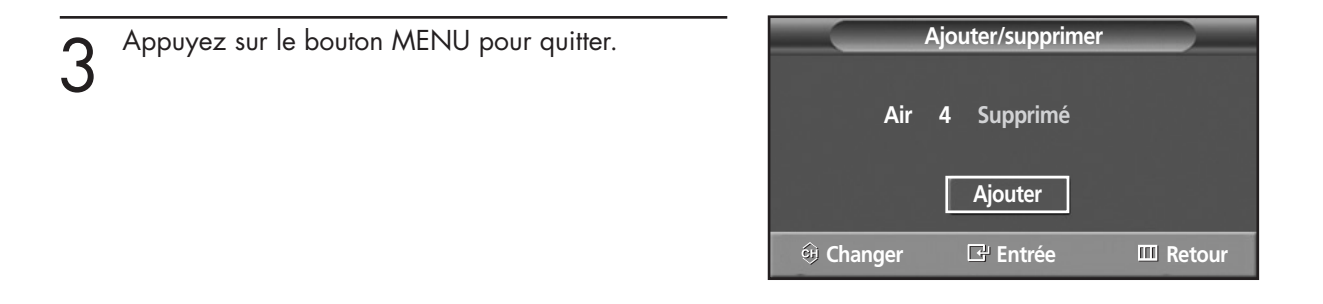

#### *Remarque*

ENTER.

supprimer.

• Vous pouvez visualiser n'importe quel canal (y compris un canal supprimé) à l'aide des touches numériques de la télécommande.

## Pour syntoniser les chaînes en mémoire (mode image sur image)

1 Appuyez sur la touche MENU. Appuyez sur la<br>touche ▲ ou ▼ pour sélectionner "Canal", puis<br>appuyez sur la touche ENIER appuyez sur la touche ENTER.

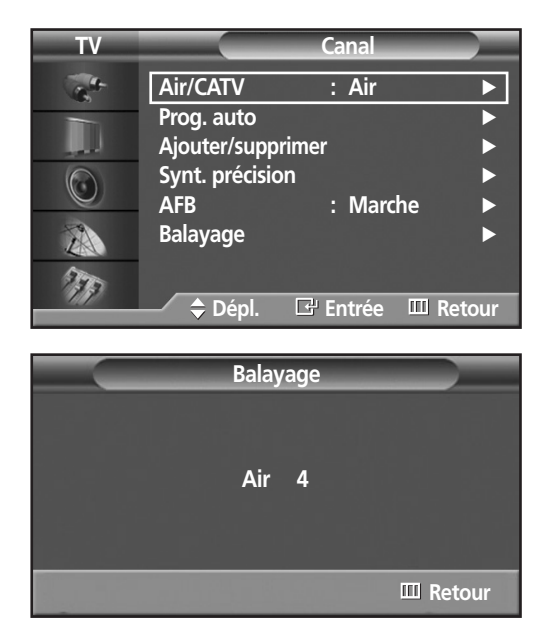

- 2 Appuyez sur la touche ▲ ou ▼ pour sélectionner<br>
"Balayage", puis appuyez sur la touche ENTER.<br>
Seules les chaînes mises en mémoire sont Seules les chaînes mises en mémoire sont sélectionnées.
	- ➤Lorsque le balayage des canaux commence, le mode PIP est activé automatiquement. L'écran restera en mode PIP lorsque le SCAN <Balayage> sera terminé. Appuyez sur le bouton PIP pour quitter le mode PIP.

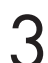

Appuyez sur la touche MENU pour arrêter.

## Changement de la chaîne

#### **Utilisation des touches CH**

Appuyez sur la touche CH $\sim$  ou CH $\sim$  pour changer la chaîne.

*Quand vous appuyez sur la touche CH ou CH , l'écran change les chaînes en séquence.* 

*Vous voyez défiler toutes les chaînes mémorisées. (L'écran doit avoir mémorisé au moins trois chaînes.)*

*Vous ne voyez pas les chaînes qui n'ont pas été mémorisées ou qui ont été retranchées de la mémoire.*

#### **Syntonisation directe des chaînes**

À l'aide des touches numériques, entrez le numéro de la chaîne à syntoniser. Par exemple, pour syntoniser la chaîne 27, appuyez sur 2, puis sur 7. Le téléviseur change la chaîne quand vous appuyez sur le second chiffre.

*Les touches numériques permettent d'accéder directement aux chaînes qui ont été retranchées de la mémoire ou qui n'ont pas été mémorisées. Pour sélectionner une chaîne au-delà de 100, appuyez sur le bouton +100. (pour la chaîne 112, par exemple, appuyez d'abord sur +100, puis sur 1 et enfin sur 2). Pour syntoniser rapidement les chaînes de 0 à 9, appuyez sur 0 puis sur le appuyez sur 0 puis sur 4.)* 

#### **Utilisation de la touche PRE-CH pour syntoniser la chaîne précédente**

Appuyez sur la touche PRE-CH. La dernière chaîne syntonisée est sélectionnée automatiquement.

*Pour alterner rapidement entre deux chaînes dont les positions sont éloignées, syntonisez l'une des chaînes, puis utilisez les touches numériques pour syntoniser l'autre chaîne. Il suffit ensuite d'appuyer sur PRE-CH pour passer de l'une à l'autre.*

## Réglage du volume

#### **Utilisation des touches de réglage du volume**

Appuyez sur la touche VOL + pour augmenter le volume et sur la touche VOL - pour le réduire.

## Utilisation de la sourdine

#### **Utilisation de la touche MUTE**

Vous pouvez couper le son en tout temps en appuyant sur la touche MUTE.

- 1 Appuyez sur la touche MUTE pour couper le son. L'indicateur "Sourdine" apparaît dans le coin inférieur gauche de l'écran.
- 2 Pour rétablir le son, appuyez de nouveau sur la touche<br>2 MUTE, ou appuyez sur la touche VOL + ou VOL -.

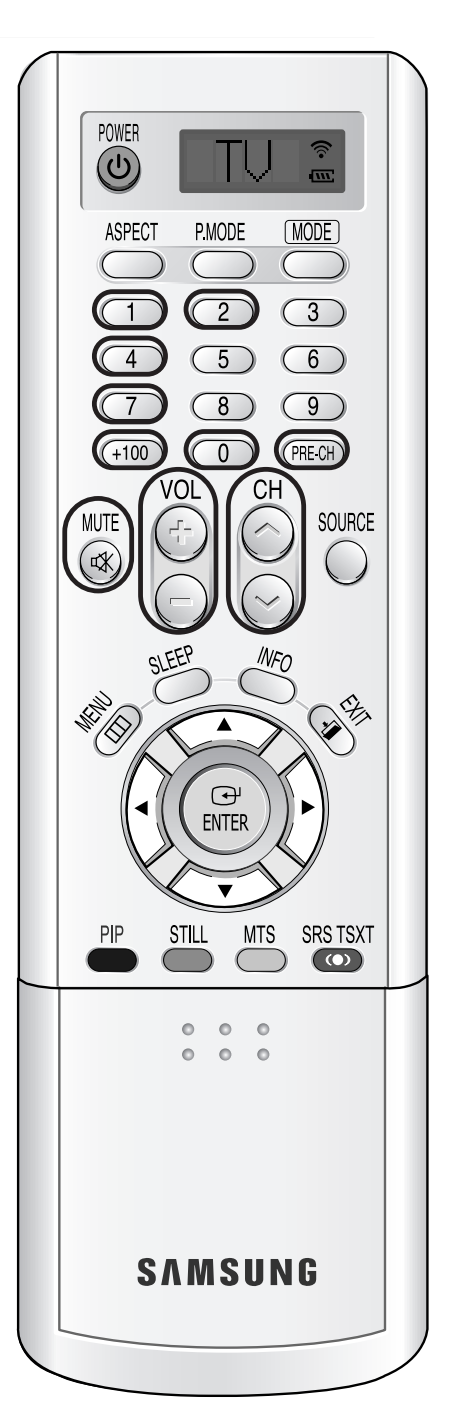

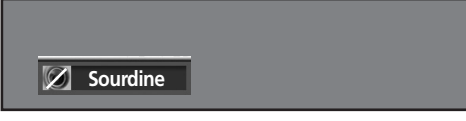

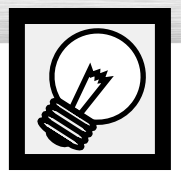

# **Programmation de la télécommande**

La télécommande de l'écran peut être programmée pour commander presque tous les magnétoscopes, câblosélecteurs et lecteurs de DVD. Une fois programmée correctement, la télécommande peut fonctionner selon quatre modes distincts, soit téléviseur, magnétoscope, câble, DVD ou STB. Appuyez sur la touche de la télécommande correspondant à l'appareil voulu pour commander cet appareil.

- 
- *Remarque : La télécommande peut ne pas être compatible avec tous les lecteurs DVD, magnétoscopes et câblosélecteurs.*
	- *La télécommande commande uniquement les récepteurs STB fabriqués par Samsung.*

#### **Programmation de la télécommande pour un magnétoscope, un câblosélecteur ou un lecteur de DVD**

- Éteignez le magnétoscope. (ou magnétoscope, câblosélecteur, lecteur de DVD).
- 2 Appuyez sur la touche MODE. Le mode change dès que vous appuyez sur cette touche.
- 3 Appuyez sur la touche SET de la télécommande du téléviseur.
- A l'aide des touches numériques de la<br>télécommande, entrez les trois chiffres du code<br>correspondant à la marque du magnétoscope correspondant à la marque du magnétoscope, du câblosélecteur ou du lecteur de DVD (voir le tableau à la page 35). Vous devez entrer les trois chiffres du code, même si le premier chiffre est 0. (Si plusieurs codes sont indiqués, essayez d'abord le premier.)
- 5 Appuyez sur la touche POWER de la<br>19 délécommande. Votre magnétoscope (câblosélecteur<br>20 decteur de DVDJ devrait s'allumer si vous avez ou lecteur de DVD) devrait s'allumer si vous avez bien configuré votre télécommande. Si votre magnétoscope (câblosélecteur ou lecteur de DVD) ne s'allume pas après que vous ayez procédé à la configuration, répétez les étapes 2, 3 et 4, mais essayez un autre code parmi ceux correspondant à la marque de votre magnétoscope (câblosélecteur ou lecteur de DVD). Si aucun autre code n'est indiqué, essayez tous les

codes de 000 à 089 (pour les magnétoscopes), de 000 à 077 (pour les câblosélecteurs) ou de 000 à 008 (pour les lecteurs de DVD).

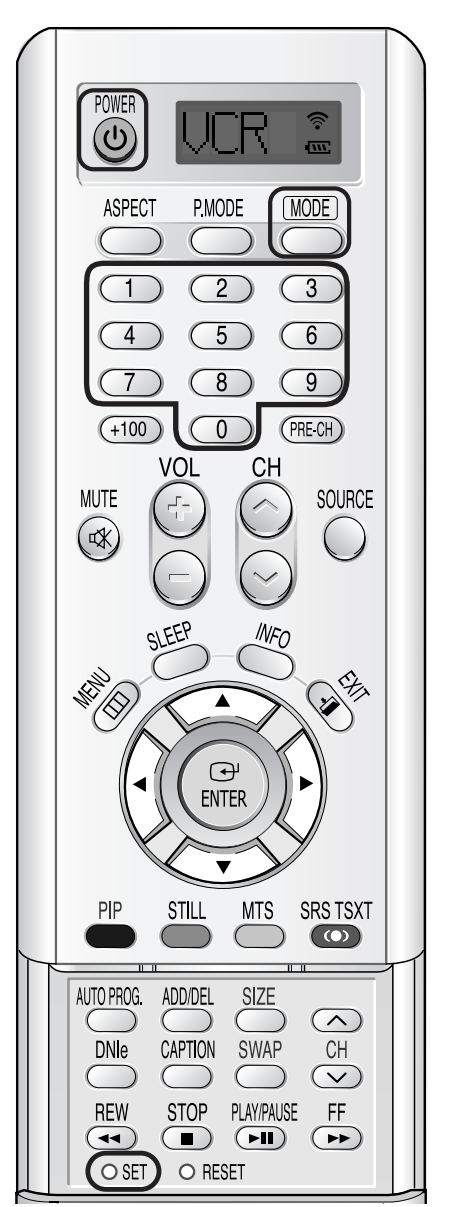

#### *Remarques*

- Lorsque la télécommande est en mode magnétoscope, les touches de commande du magnétoscope (STOP, REW, PLAY/PAUSE, FF) commandent le magnétoscope.
- Lorsque la télécommande est en mode câblosélecteur ou lecteur de DVD, les touches de commande du magnétoscope (STOP, REW, PLAY/PAUSE, FF) commandent tout de même le magnétoscope.
- Vous n'avez pas à programmer la télécommande pour commander les récepteurs STB fabriqués par Samsung car les codes sont préprogrammés.

### **Codes de programmation de la télécommande**

#### Magnétoscopes

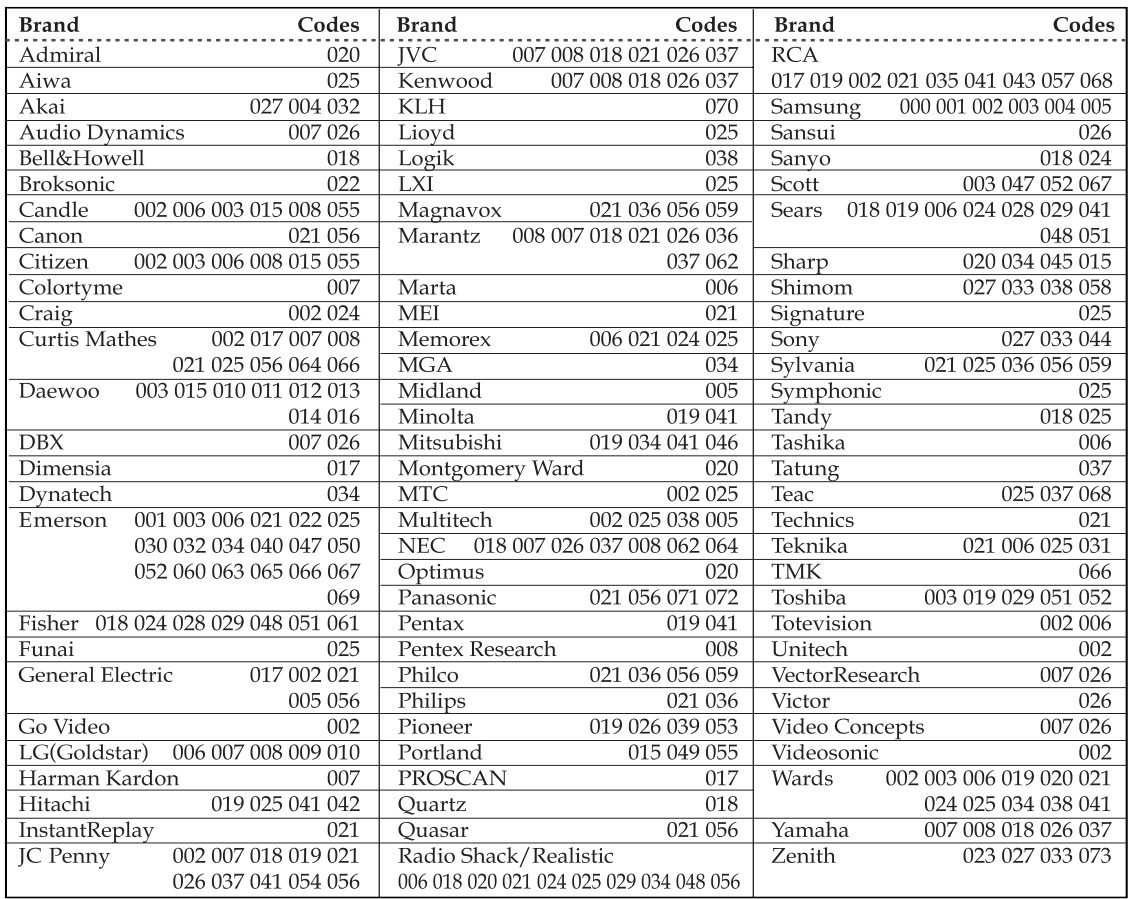

**Plasma Display** 

#### Câblosélecteurs

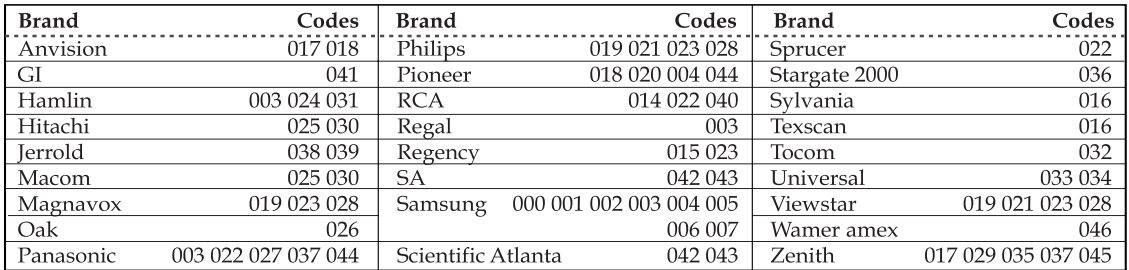

#### Lecteurs de DVD

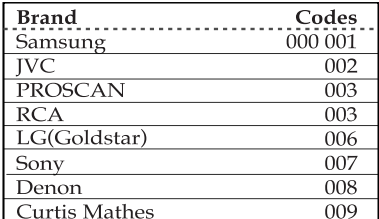

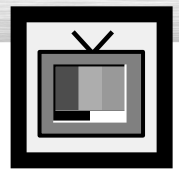

# **Utilisation d'une source de diffusion externe**

Utilisez la télécommande pour permuter entre les signaux des appareils connectés – magnétoscope, lecteur DVD, convertisseur et la source de diffusion (câble ou ordinaire).

## Réglage de la source de diffusion

- 1 Appuyez sur la touche MENU. Appuyez sur la touche ENTER pour sélectionner "Entrée". Appuyez sur la touche ENTER pour sélectionner "Liste source". **TV Entrée** ➤Accès rapide à la visualisation d'une source de signal externe : Appuyez sur le bouton "SOURCE" de la télécommande.
- 3 Appuyez sur la touche ▲ ou ▼ pour sélectionner la source du signal vidéo, puis appuyez sur la touche ENTER.

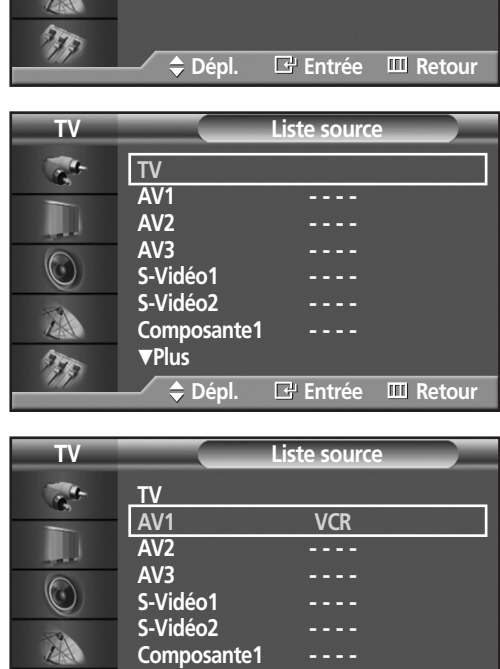

**Dépl. Entrée Retour**

†**Plus**

Liste source : TV **Entrer le nom** 

#### *Remarque*

• Quand vous raccordez un appareil à l'écran, vous pouvez choisir entre les prises AV1, AV2, AV3, S-Vidéo1, S-Vidéo2, Composante1, Composante2, Monitor Out, PC, et DVI sur le panneau arrière de l'écran.
### **GRLasma Disp**

### Attribution de noms au mode d'entrée externe

1 Appuyez sur la touche MENU. Appuyez sur la touche ENTER pour sélectionner "Entrée".

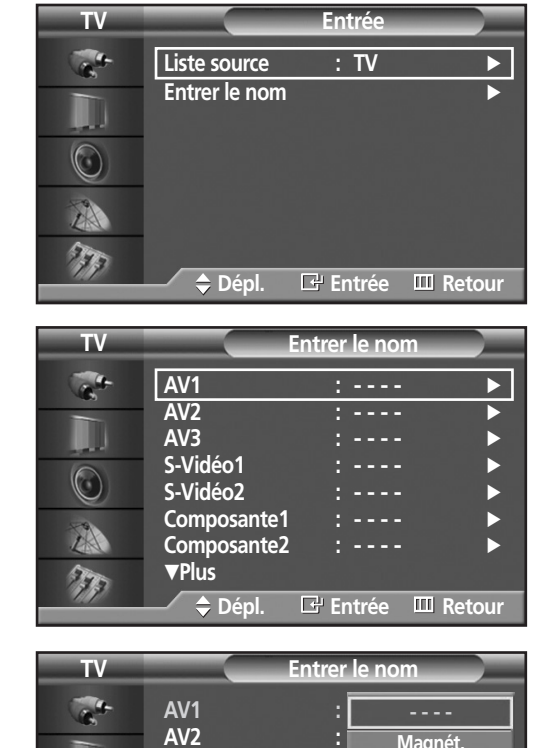

**AV2** : *Magnét.* 

**DVD Câble STB HD STB Satellite STB**  $\overline{\phantom{0}}$ 

**Dépl. Entrée Retour**

**AV3 : - - - -** √ **S-Vidéo1 : - - - -** √ **S-Vidéo2 : - - - -** √ **Composante1 : - - - -** √ **Composante2 : - - - -** √ †**Plus**

 $\circledcirc$ A 77

2 Appuyez sur la touche ▲ ou ▼ pour sélectionner<br>"Entrer le nom", puis appuyez sur la touche ENTER.

- 
- 3 Appuyez sur le bouton MENU.<br>Appuyez sur le bouton ▲ ou ▼ pour sélectionner un<br>périphérique externe : appuyez ensuite sur le bouton périphérique externe ; appuyez ensuite sur le bouton ENTER.
	- Vous pouvez sélectionner un magnétoscope VCR, un lecteur DVD, un décodeur de télévision câblé STB, un décodeur HD STB, un décodeur de télévision par Satellite STB, un Récepteur A/V, un Récepteur DVD, une console de jeu, un caméscope, un Combo DVD, un DHR ou un PC.
	- Choisissez les autres sources de signal (AV2, AV3, S-Vidéo1, S-Vidéo2, Composant 1, Composant 2, PC ou DVI en utilisant la méthode mentionnée ci-dessus.

Pour fermer le menu, appuyez sur la touche MENU.

#### *Remarque*

• DHR : DVD HDD Recorder (Enregistreur DVD HDD).

### **ÉCRAN À PLASMA**

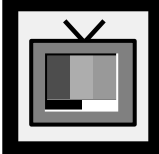

# **Paramètres vidéo**

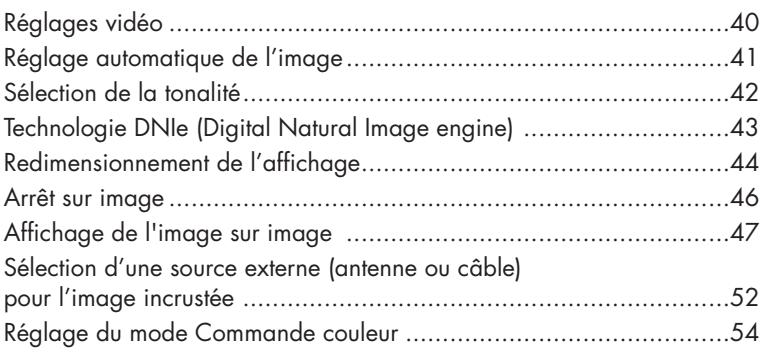

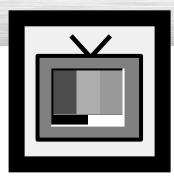

# **Réglages vidéo**

Vous pouvez utiliser les menus pour régler le contraste, la luminosité, la netteté, les couleurs et la teinte de l'image.

- 1 Appuyez sur la touche MENU. Appuyez sur la<br>touche ▲ ou ▼ pour sélectionner "Image", puis<br>appuyez sur la touche ENIER appuyez sur la touche ENTER.
- 2 Appuyez sur la touche ▲ ou ▼ pour sélectionner<br>
"Personn.", puis appuyez sur la touche ENTER.<br>
Vous verrez quesi les paramètres "Contraste". Vous verrez aussi les paramètres "Contraste", "Luminosité", "Netteté", "Couleur" et "Teinte".

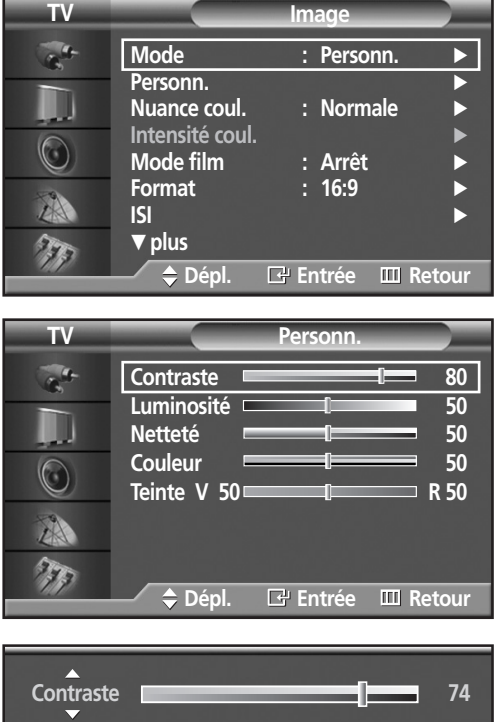

3 Appuyez sur la touche ▲ ou ▼ pour sélectionner le paramètre que vous voulez modifier, puis appuyez sur la touche ENTER.

Appuyez sur la touche < ou ▶ pour modifier la valeur du paramètre.

Pour fermer le menu, appuyez sur la touche MENU.

#### *Remarques*

- En mode PC/DVI, la Couleur et la Teinte ne peuvent être modifiées.
- Si vous changez de quelque façon que ce soit ces réglages, la norme Image bascule automatiquement sur l'option Custom <Personnalisée>.

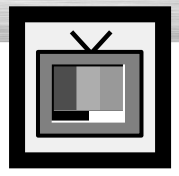

# **Plasma Display Réglage automatique de l'image**

L'écran est doté de réglages automatiques de l'image qui permettent de régler facilement l'affichage.

- 1 Appuyez sur la touche MENU. Appuyez sur la<br>touche ▲ ou ▼ pour sélectionner "Image", puis<br>appuyez sur la touche ENIER appuyez sur la touche ENTER.
	- ➤Raccourci: Appuyez sur la touche P.MODE de la télécommande.
- 

Appuyez sur la touche ENTER pour sélectionner "Mode".

- 3 Appuyez sur le bouton ▲ ou ▼ pour sélectionner le réglage de l'image : "Dynamique", "Standard", "Cinéma" ou "Personn." ; appuyez ensuite sur le bouton ENTER.
	- En mode PC/DVI, vous pouvez sélectionner "Divertiss.", "Internet", "Texte" ou "Personn.".

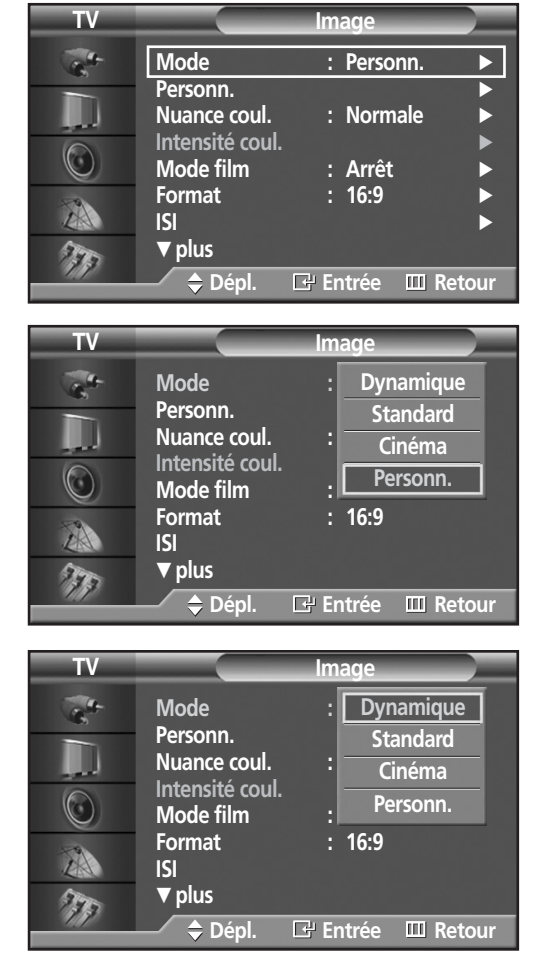

- Pour regarder la télévision pendant la journée ou lorsque la pièce est très éclairée, choisissez "Dynamique".
- Choisissez "Standard" pour les paramètres usine standard.
- Si vous regardez un film, choisissez "Cinéma".
- Choisissez "Personn." si vous souhaitez effectuer des réglages conforme à vos préférences. (reportez-vous à "Réglages vidéo" à la page 40)

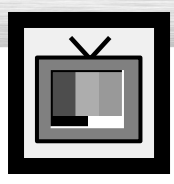

# **Sélection de la tonalité**

1 Appuyez sur la touche MENU. Appuyez sur la<br>touche ▲ ou ▼ pour sélectionner "Image", puis<br>appuyez sur la touche ENIER appuyez sur la touche ENTER.

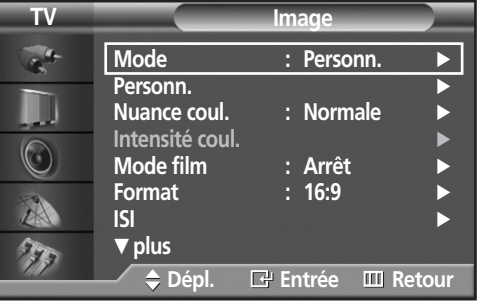

**Mode : Personn.**

**TV Image**

Froide1 **Normale Chaude1 Chaude2**

**Dépl. Entrée Retour**

**Nuance coul.** : **Froide2** 

**Personn.**

 $\subset$ A 77 **Intensité coul. Mode film**  ${\sf Format}$ **ISI** † **plus**

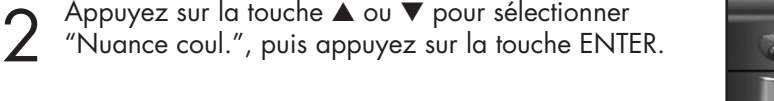

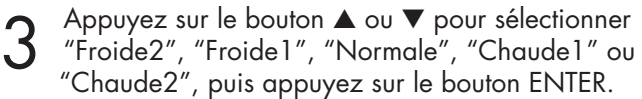

- En mode PC, vous pouvez sélectionner "Personn.", "Froide", "Normale" ou "Chaude".
- En mode DVI, vous pouvez sélectionner "Froide", "Normale" ou "Chaude".

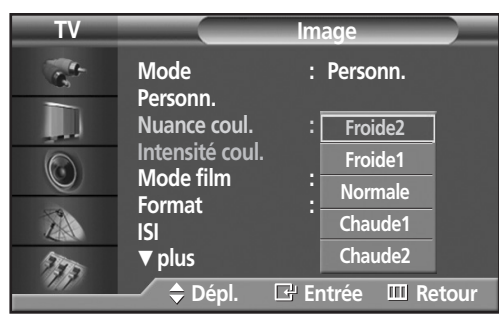

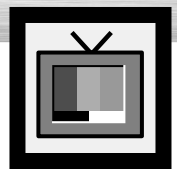

# **Plasma Display Technologie DNIe (Digital Natural Image engine)**

Cette nouvelle technologie de Samsung offre des images plus détaillées, améliore les contrastes et les blancs, et réduit les bruits 3D.

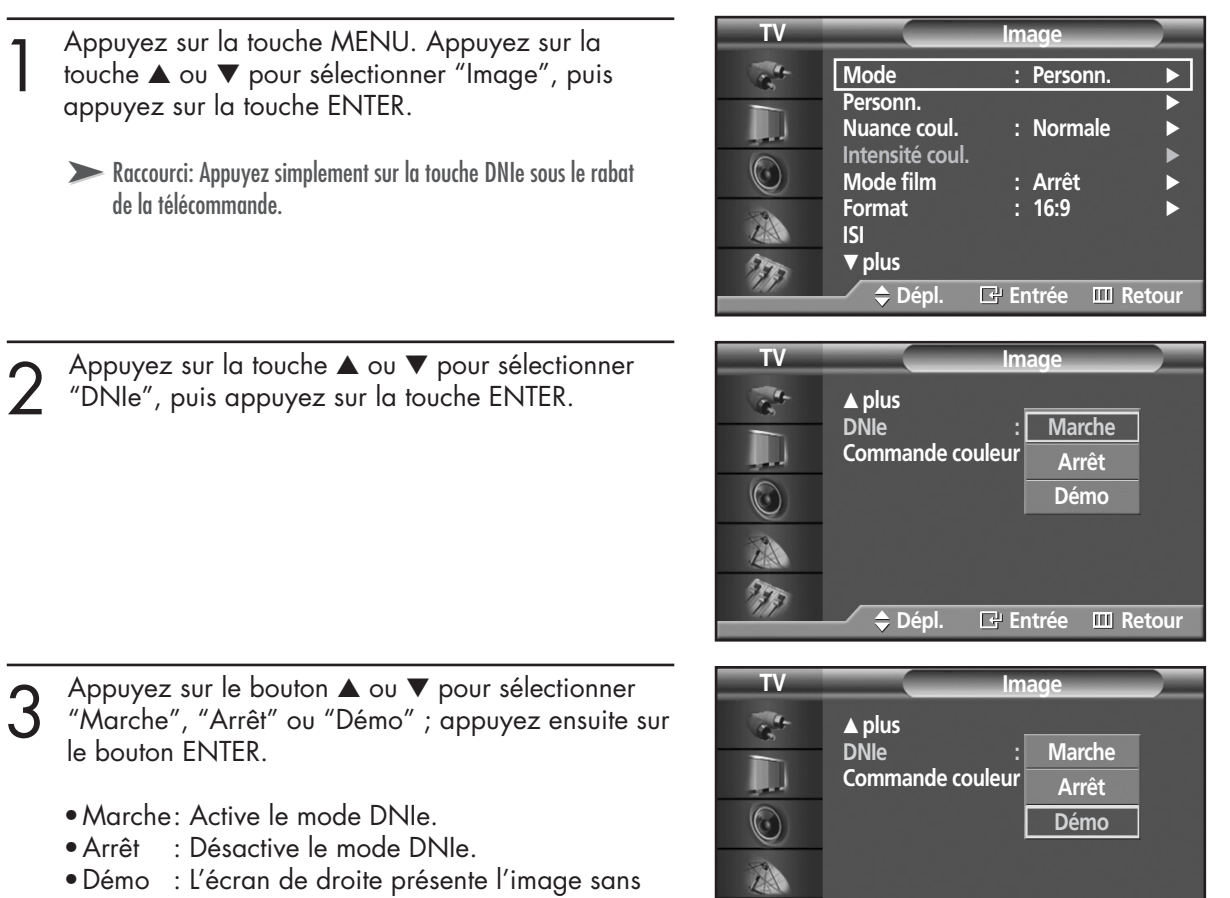

T

mode DNIe tandis que celui de gauche présente l'image avec mode DNIe en fonction.

Pour fermer le menu, appuyez sur la touche MENU.

**Dépl. Entrée Retour**

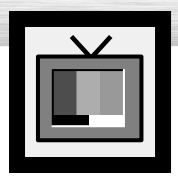

# **Redimensionnement de l'affichage**

La sélection du format d'image dépend du type de l'entrée vidéo (DVD, PC, etc.).

- **mage** 1 Appuyez sur la touche MENU. Appuyez sur la<br>touche ▲ ou ▼ pour sélectionner "Image", puis<br>appuyez sur la touche ENIER **Mode** : Personn appuyez sur la touche ENTER. **Personn.**<br>Nuance coul. <br>
∴ Normale **Nuance coul. Intensité coul.** ➤Raccourci : Appuyez simplement sur la touche "ASPECT" de  $\circledcirc$ **Mode film : Arrêt** √ la télécommande. **Format** : 16:9 ZA **ISI** √ † **plus**  $\mathcal{F}_{\mathcal{F}_{\mathcal{G}}}$ **Dépl. Entrée Retour TV Image** 2 Appuyez sur la touche ▲ ou ▼ pour sélectionner<br>2 "Format", puis appuyez sur la touche ENTER. **Mode : Personn.** Personn. Nuance coul. : Normale **Intensité coul.**  $\bigcirc$ **Mode film : Arrêt** √ **Format : 16:9** √ A **ISI** √ † **plus**  $\tau_{\rm k}$ **Dépl. Entrée Retour**
- 3 Appuyez sur le bouton ▲ ou ▼ pour sélectionner la<br>taille d'écran que vous souhaitez ; appuyez ensuite<br>sur le bouton ENTER sur le bouton ENTER.

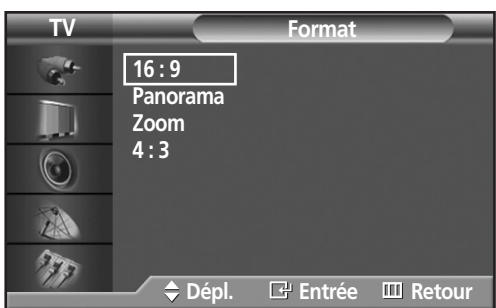

Pour fermer le menu, appuyez sur la touche MENU.

#### *Remarque*

• Si vous regardez une image fixe ou en mode 4:3 (format normal) durant une période prolongée (plus de deux heures), il est possible que l'image devienne rémanente; il est préférable d'afficher l'image en mode 16:9 (grand écran) ou Panorama le plus souvent possible.

#### **16:9 (grand écran) (grand écran)**

16:9 Rapport de forme qui convient pour l'affichage DVD et grand écran.

#### **Panorama Panorama**

Permet d'afficher une image 16:9 dans un écran 4:3 sans rogner l'image.

#### **Zoom**

Agrandit l'image 16:9 (dans le sens vertical) pour remplir l'écran. Pour sélectionner il, appuyez sur la touche ◀ ou ▶. Utilisez la touche ▲ ou ▼ pour déplacer l'image vers le haut et vers le bas. Après avoir sélectionné ia, utilisez la touche ▲ ou ▼ pour agrandir ou réduire l'image dans le sens vertical.

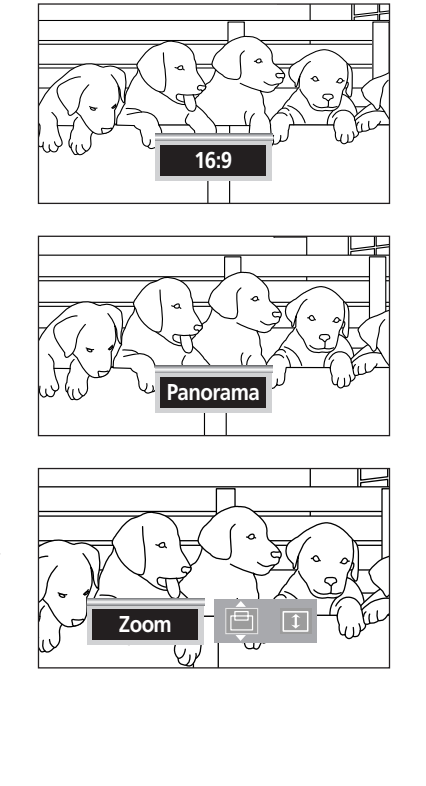

Plasma D

**4:3**

#### **4 : 3 (nor 4 : 3 (normal)**

Format standard pour les téléviseurs et les magnétoscopes (rapport de forme 4:3).

#### *Remarques*

- Dans les modes TV, Vidéo, S-Vidéo et Composante (480i), tous les modes d'affichage sont accessibles (16:9 ➞ Panorama ➞ Zoom ➞ 4:3).
- Dans le mode PC/DVI, seuls les modes 16:9 et 4:3 peuvent être sélectionnés.
- Dans les modes Composante (480p, 720p, 1080i), Panorama n'est pas accessible.
- Dans les modes Composante (480p, 720p, 1080i), vous pouvez déplacer l'image à l'écran au moyen des touches ▲ et ▼ (dans tous les modes d'affichage).
- Le passage au mode d'écran Normal ou Zoom alors que le mode ISI est en fonction fait disparaître la fenêtre en incrustation.

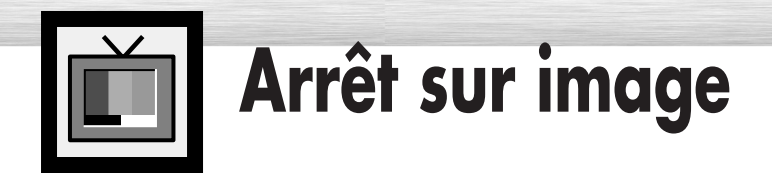

#### **Touche STILL**

Appuyez sur la touche STILL de la télécommande pour faire un arrêt sur image. Appuyez de nouveau sur cette touche pour reprendre l'écoute.

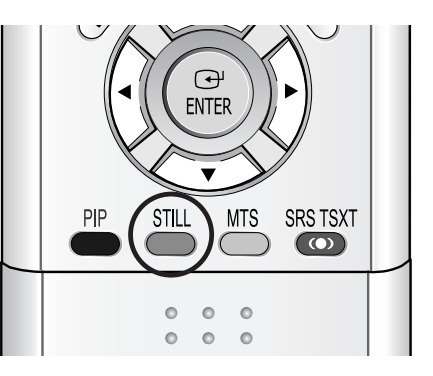

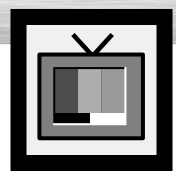

# **RRlasma Display Affichage de l'image sur image**

### Sélection de l'écran ISI

- 1 Appuyez sur la touche MENU. Appuyez sur la<br>touche ▲ ou ▼ pour sélectionner "Image", puis<br>appuyez sur la touche ENIER appuyez sur la touche ENTER.
	- ➤Raccourci: Appuyez simplement sur la touche PIP de la télécommande.
	- ➤Pour en savoir plus sur Sélect. son, veuillez vous reporter à la page 65.
- 2 Appuyez sur la touche ▲ ou ▼ pour sélectionner<br>"ISI", puis appuyez sur la touche ENTER.

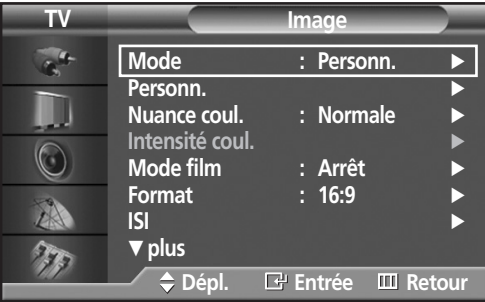

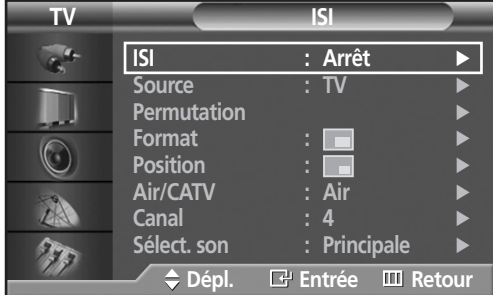

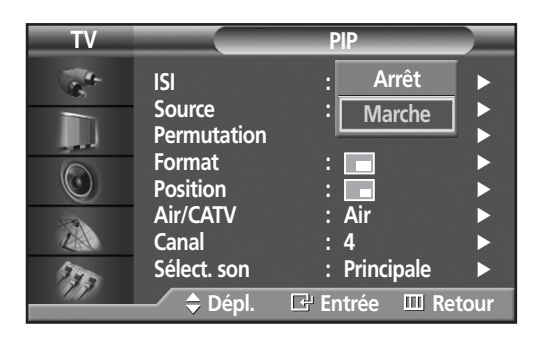

- 3 Appuyez sur la touche ENTER, puis sur la touche<br>
→ ou ▼ pour sélectionner "Marche". La fenêtre<br>
incrustée apparaît dans un coin de l'écran incrustée apparaît dans un coin de l'écran.
	- Chaque fois que vous appuyez sur la touche ▲ ou ▼, vous permutez entre "Marche" et "Arrêt".

#### *Remarque*

• Si la commande marche/arrêt de la fonction ISI refuse de fonctionner, vérifiez si le blocage puce V (voir à la page 98) est à la position de marche. Le mode ISI ne fonctionne pas quand le blocage puce V est activé. Régler le blocage puce V à arrêt et essayez de nouveau.

Pour fermer le menu, appuyez sur la touche MENU.

#### **Réglages de la fonction image sur image**

O : L'image sur image et la permutation fonctionnent. X : L'image sur image ne fonctionne pas.

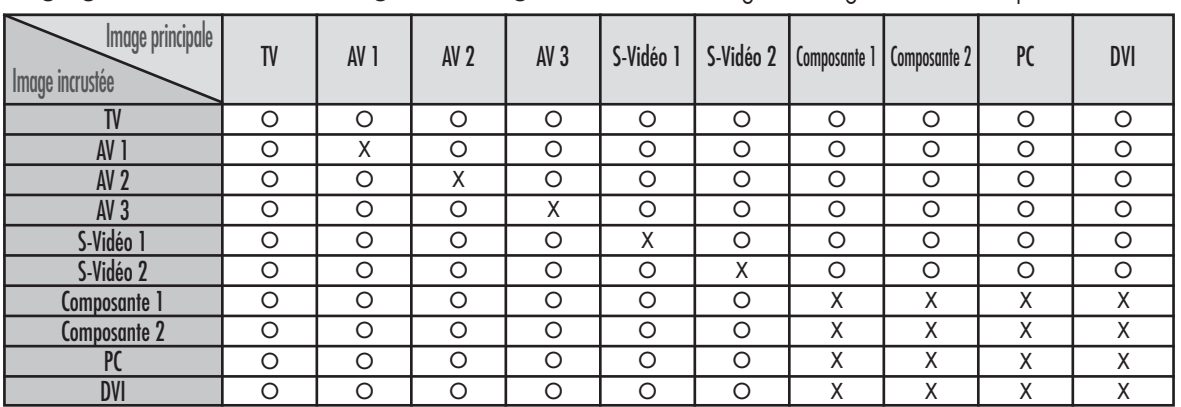

### Sélection d'une source externe

Vous pouvez utiliser l'image sur image pour visionner le signal d'une source externe, par exemple un magnétoscope.

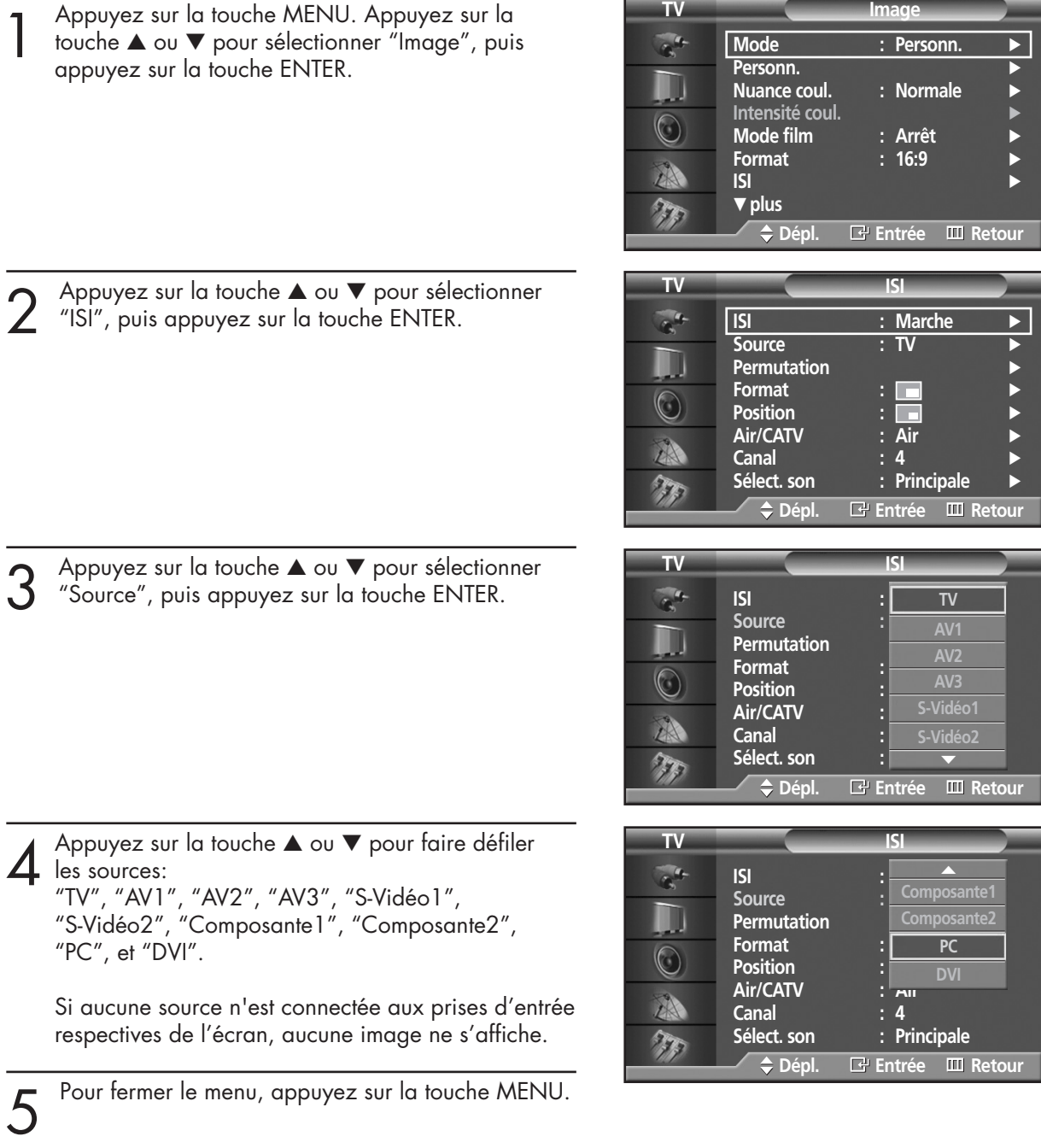

#### *Remarques*

- La fonction PIP est utilisable en mode Wide <grand écran> (16:9) et Panorama.
- L'utilisation de la fonction écrans multiples dans l'écran Normal (4 : 3) ou Zoom fait passer l'affichage au mode grand écran.

### **RPlasma Dis**

### Permutation de contenu entre l'image incrustée et l'image principale

- 1 Appuyez sur la touche MENU. Appuyez sur la<br>touche ▲ ou ▼ pour sélectionner "Image", puis<br>appuyez sur la touche ENIER appuyez sur la touche ENTER.
	- ➤Raccourci: Appuyez simplement sur la touche SWAP sous le rabat de la télécommande.
- **TV Image**  $\frac{1}{2}$ **Mode** : Personn. **Personn.**<br>Nuance coul. <br>
∴ Normale IJ **Nuance coul. Intensité coul.** √  $\circledcirc$ **Mode film : Arrêt** √ **Format** A **ISI** √ † **plus** THE **Dépl. Entrée Retour TV ISI** <u>:</u> Marche **Source : TV** √ **Permutation** √

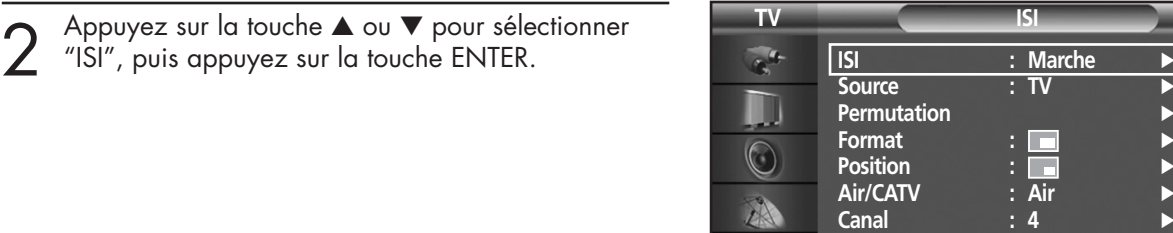

 $\mathbb{Z}^2$  $\tau_{\rm g}$ 

- 
- 3 Appuyez sur la touche ▲ ou ▼ pour sélectionner "Permutation", puis appuyez sur la touche ENTER.
	- L'image incrustée remplace l'image principale et vice-versa.

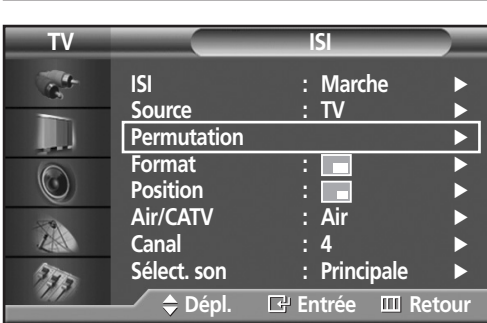

**Canal** : 4<br> **Sélect.** son : Principale ▶

**Dépl. Entrée Retour**

**: Principale** 

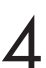

### Redimensionnement de la fenêtre incrustée

- 1 Appuyez sur la touche MENU. Appuyez sur la<br>touche ▲ ou ▼ pour sélectionner "Image", puis<br>appuyez sur la touche ENIER appuyez sur la touche ENTER.
	- ➤Raccourci: Appuyez simplement sur la touche SIZE sous le rabat de la télécommande.
- **TV Image Mode** : Personn  $\mathcal{L}^{\mathcal{L}}$ Personn. J Nuance coul. : Normale **Intensité coul.**<br>1998 **Mode film** de la Arrêt  $\bigcirc$ **Mode film : Arrêt** √ **Format**<br>**ISI** A **ISI** √ † **plus** 77 **Dépl. Entrée Retour TV ISI ISI : Marche** √  $\sim$ **Source : TV Permutation** √ **Format**  $\bigcirc$ **Position :** √ **Air/CATV : Air** √ A **Canal : 4** √ **: Principale** T. **Dépl. Entrée Retour TV ISI**  $\mathcal{L}_{\mathcal{A}}^{\mathcal{A}}$ **ISI** : Marche<br>Source : TV **Source**
- 2 Appuyez sur la touche ▲ ou ▼ pour sélectionner<br>"ISI", puis appuyez sur la touche ENTER.

3 Appuyez sur la touche ▲ ou ▼ pour sélectionner "Format", puis appuyez sur la touche ENTER.

4 Appuyez sur la touche ▲ ou ▼ pour sélectionner l'option que vous voulez, puis appuyez sur la

touche ENTER.

**Permutation Format :**  $\bigcirc$ **Position :** Air/CATV П  $\mathbb{Z}$ **Canal : 4** m Sélect. son : **Principale** 77 **Dépl. Entrée Retour**

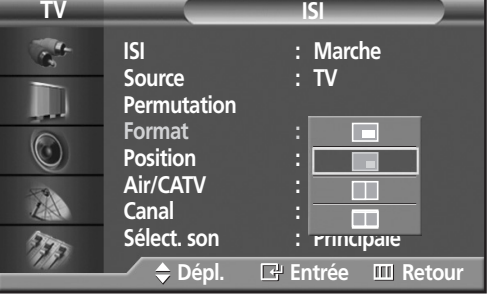

**Plasma Display** 

### Déplacement de la fenêtre incrustée

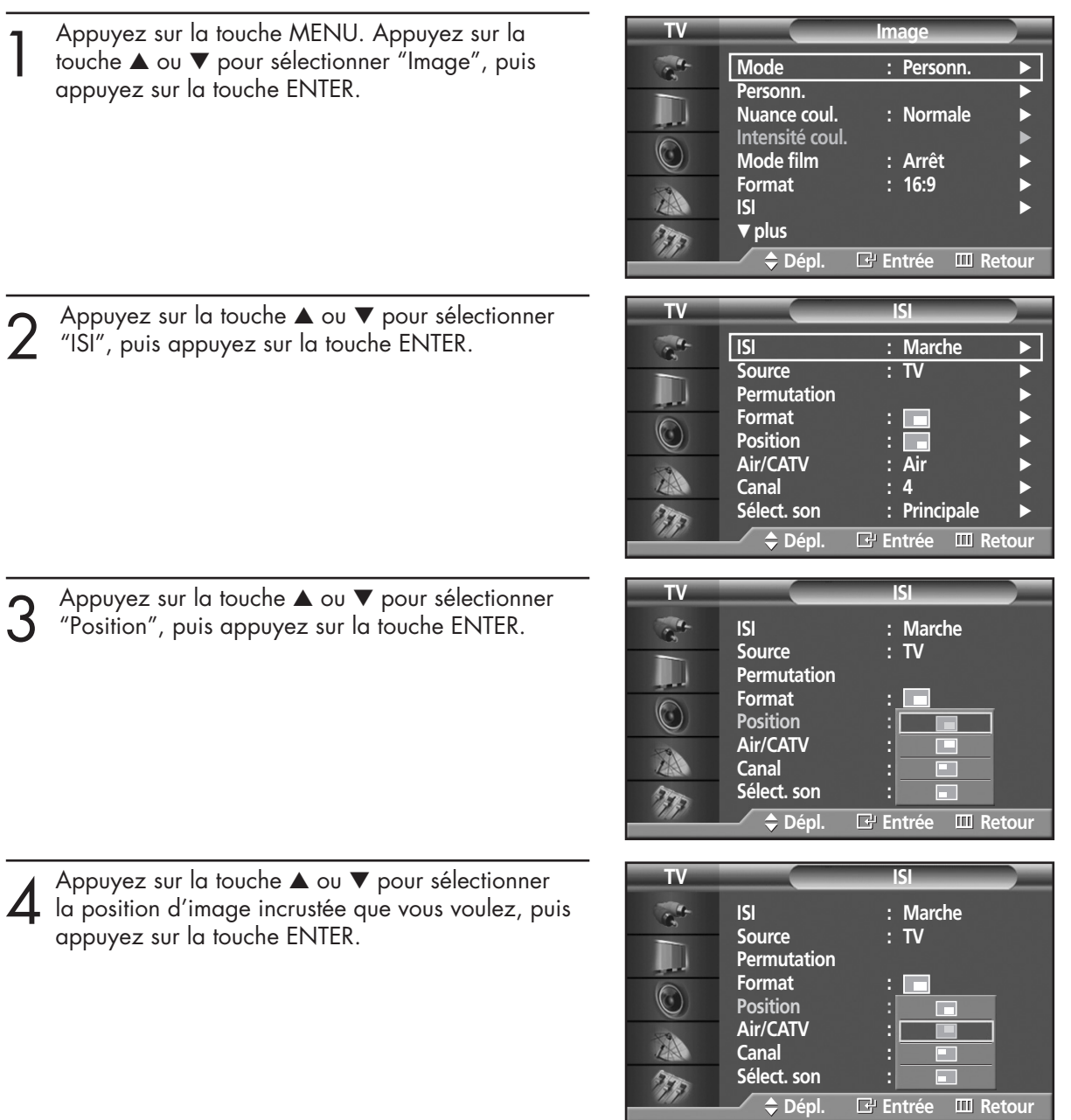

5 Pour fermer le menu, appuyez sur la touche MENU.

#### *Remarque*

 $\bullet~$  Le mode Double1(  $\Box$  ) ou Double2(  $\Box$  ) ne peut pas être sélectionné dans la position choisie.

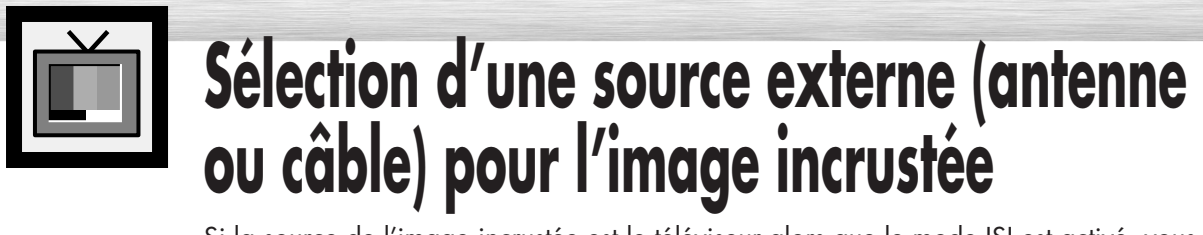

Si la source de l'image incrustée est le téléviseur alors que le mode ISI est activé, vous pouvez sélectionner pour l'image incrustée une source de diffusion autre que celle de l'image principale.

**mage** 1 Appuyez sur la touche MENU. Appuyez sur la<br>touche ▲ ou ▼ pour sélectionner "Image", puis<br>appuyez sur la touche ENTER **Mode** : Personn.  $\sim$ appuyez sur la touche ENTER. Personn. Nuance coul. : Normale **Intensité coul.** √  $\bigcirc$ Mode film **Format : 16:9** √ A **ISI** √ † **plus** 77 **Dépl. Entrée Retour** 2 Appuyez sur la touche ▲ ou ▼ pour sélectionner **TV ISI** "ISI", puis appuyez sur la touche ENTER.  $\frac{1}{2}$ **ISI : Marche** √ **Source : TV Permutation Format**  $\bigcirc$ **Position : ├─**<br>Air/CATV : Air **Air/CATV** AN **Canal : 4**<br>**Sélect. son : Pr Sélect. son : Principale** √ THE **Dépl. Entrée Retour** 3 Appuyez sur la touche ▲ ou ▼ pour sélectionner "Air/CATV", puis appuyez sur la touche ENTER. **TV ISI ISI : Marche Source Permutation Format :**  $(\cdot)$ **Position : Air Air/CATV : Air STD HRC Canal : 4 Sélect.** son **IRC**  $\tau_{\rm k}$ **Dépl. Entrée Retour** 4 Si l'écran est relié à une antenne, le réglage approprié est "Air". Si le signal provient d'un **TV ISI**  $\mathcal{L}^{\text{th}}$ **ISI : Marche** réseau de câblodistribution, appuyez sur la touche **Source Permutation** ▲ ou ▼ jusqu'à ce que le type de câble approprié **Format :** soit sélectionné ("STD", "HRC" ou "IRC").  $\bigcirc$ **Air Position : Air/CATV : Air STD** A **Canal : 4 HRC** Sélect. son **IRC** 77 **Dépl. Entrée Retour** Appuyez sur MENU pour sortir du menu.

**Pasma Display** 

 $\frac{1}{2}$ 

### Changement de la chaîne incrustée

- 1 Appuyez sur la touche MENU. Appuyez sur la<br>touche ▲ ou ▼ pour sélectionner "Image", puis<br>appuyez sur la touche ENIER appuyez sur la touche ENTER.
	- **Examplement Surfall and Surfall Algebra** CH  $\sim$  and CH  $\sim$ sous le rabat de la télécommande.
- 2 Appuyez sur la touche ▲ ou ▼ pour sélectionner<br>2 "ISI", puis appuyez sur la touche ENTER.

Appuyez sur la touche ▲ ou ▼ pour sélectionner "Canal", puis appuyez sur la touche ENTER.

4 Appuyez sur la touche ▲ ou ▼ pour changer la  $\Delta$  chaîne de l'image incrustée.

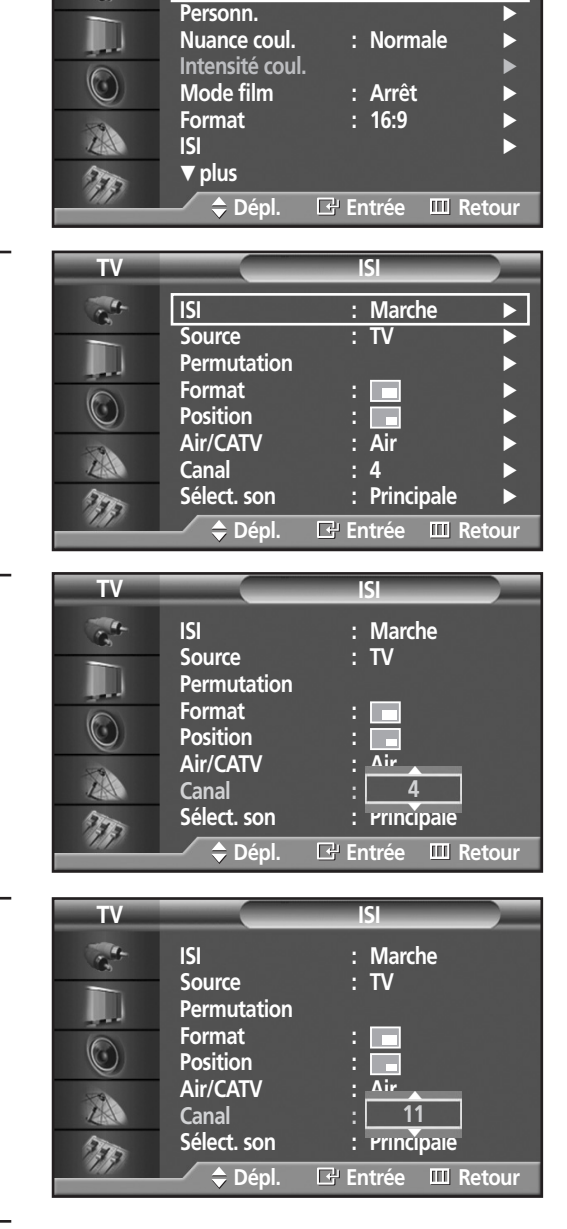

**Mode** : Personn

**TV Image**

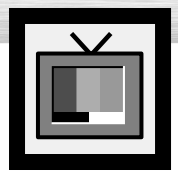

# **Réglage du mode Commande couleur**

Le mode Réglage des couleurs permet de régler les couleurs selon vos préférences, en modifiant les tons de chair, de ciel et de végétation au moyen de réglages prédéfinis (Blue<Bleu>, Green<Vert>, Pink<Rose>, Standard<Standard>, Custom<Personn.>), sans incidence sur les autres couleurs à l'écran.

### Utilisation de la fonction Commande couleur dans le menu Commande simple

Les tons de chair, de ciel et de végétation peuvent facilement être réglés selon vos préférences.

**TV Image** 1 Appuyez sur la touche MENU. Appuyez sur la<br>touche ▲ ou ▼ pour sélectionner "Image", puis<br>appuyez sur la touche ENIER **Mode** : Personn **Personn.**<br>**Nuance coul.** (*Cormale*) appuyez sur la touche ENTER. **Nuance coul. Intensité coul.** √  $\bigcirc$ **Mode film : Arrêt** √ **Format** : 16:9 **ISI** √ † **plus**  $\mathcal{F}_{\mathcal{F}_{\mathcal{G}}}$ **Dépl. Entrée Retour Commande couleur** 2 Appuyez sur la touche ▲ ou ▼ pour sélectionner<br>
"Commande couleur", puis appuyez sur la touche<br>
FNITER **Commande simple** : Vert **Commande détail** √ ENTER. U  $\bigcirc$ **Dépl. Entrée Retour** 3 Appuyez sur la touche ▲ ou ▼ pour sélectionner "Commande simple", puis appuyez sur la touche **Origin** ENTER. **Commande simple** 4 Appuyez sur la touche ▲ ou ▼ pour sélectionner le **Bleu Vert Rose** √ réglage d'image recherché. L'image originale **Dépl. Entrée III Retourne** (non modifiée) est affichée à gauche, alors que le mode sélectionné est affiché à droite. ➤La fonction Commande couleur compte cinq modes : **Original Rose** Standard, Personn., Bleu, Vert et Rose. Appuyez sur MENU pour fermer le menu. Commande si

**Dépl. Entrée Retour**

**Bleu Vert Rose** √

• Cette fonction est activée lorsque le mode "DNle" est réglé sur "Marche" ou "Démo".

### Caractéristiques du mode My Color Control<Commande couleur>

Le mode My Color Control<Commande couleur> permet d'obtenir des couleurs plus vives à l'écran.

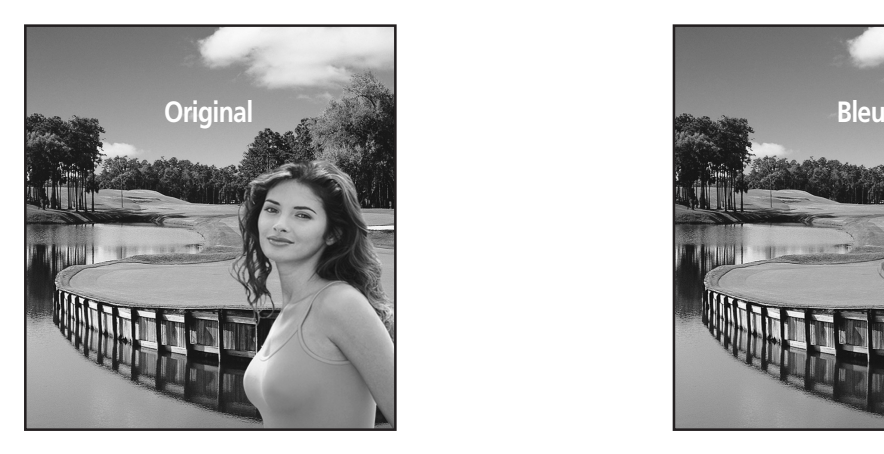

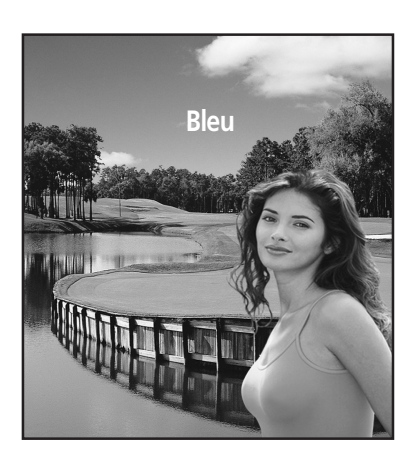

➤Image normale. ➤Fait ressortir les bleus clairs

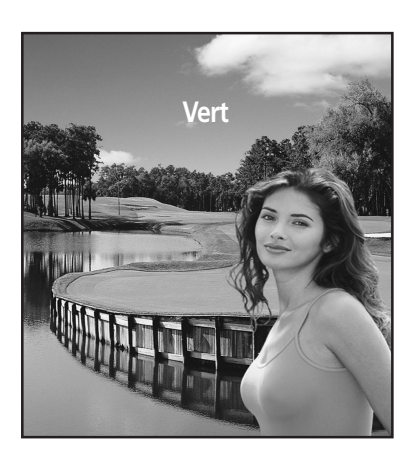

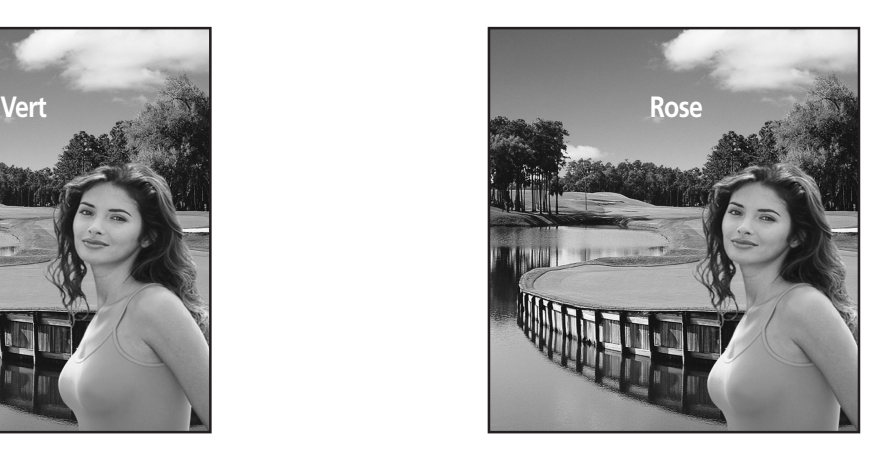

➤Fait ressortir les verts doux ➤Fait ressortir les couleurs chair.

#### *Remarque*

• Les images ci-dessus peuvent différer de l'image affichée à l'écran. Ces images sont présentées à titre indicatif seulement.

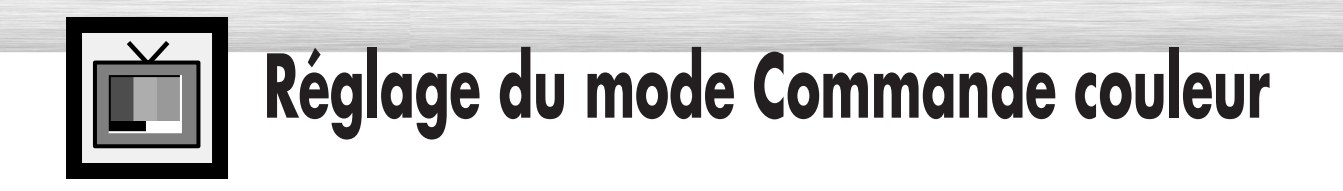

### Personnalisation du mode My Color Control<Commande couleur>

L'utilisateur peut régler les trois couleurs My Color Control<Commande couleur> (Pink<Rose>, Green<Vert> et Blue<Bleu>).

**TV Image**  $\alpha^4$ **Mode** : Personn 1 Appuyez sur la touche MENU. Appuyez sur la<br>touche ▲ ou ▼ pour sélectionner "Image", puis<br>appuyez sur la touche ENIER **Personn.**<br>Nuance coul. (1) Sormale **Nuance coul.** appuyez sur la touche ENTER. **Intensité coul.** √  $\bigcirc$ **Mode film : Arrêt** √ **Format** : 16:9 **ISI** √ † **plus**  $\frac{1}{2}$ **Dépl. Entrée Retour Commande couleur** 2 Appuyez sur la touche ▲ ou ▼ pour sélectionner<br>
"Commande couleur", puis appuyez sur la touche<br>
FNITER **Commande simple : Vert** ←<br> **Commande détail Commande détail** H ENTER.  $\circledcirc$ A 775 **Dépl. Entrée Retour** 3 Appuyez sur la touche ▲ ou ▼ pour sélectionner "Commande détail", puis appuyez sur la touche **TV Commande détail Rose** 50<br> **Vert** 50 **Vert 50** ENTER. **Bleu 50 Rétablir**  $\bigcirc$ A 4 Appuyez sur la touche ▲ ou ▼ pour sélectionner la couleur Commande couleur recherchée, puis  $\tau_{\rm F}$ **Dépl. Entrée Retour** appuyez sur la touche ENTER ou √. ➤L'image originale (non modifiée) est affichée à gauche, alors que **Original Turkish Blue Original Ajusté** le mode sélectionné est affiché à droite. Une barre de commande apparaît au bas de l'écran.  $5$  Appuyez sur la touche  $\triangle$  ou  $\triangleright$  pour modifier la<br>valeur. Appuyez sur la touche  $\triangle$  ou  $\triangleright$  pour choisir<br>d'autres couleurs Commande couleur. d'autres couleurs Commande couleur. **Commande détail Rose 50** Appuyez sur la touche ENTER ou MENU pour<br>
confirmer les réglages et retourner au menu<br>
précédent **Dépl. Réglage Retour** précédent.

## **RPlasma Dis**

### Rétablissement des couleurs My Color Control<Commande couleur> par défaut

Vous pouvez rétablir les couleurs My Color Control<Commande couleur> par défaut au moyen de la fonction Reset<Rétablir>.

**TV Image**  $a^4$ **Mode** : Personn 1 Appuyez sur la touche MENU. Appuyez sur la<br>touche ▲ ou ▼ pour sélectionner "Image", puis<br>appuyez sur la touche ENIER **Personn.**<br>Nuance coul. (1) Sormale m **Nuance coul.** appuyez sur la touche ENTER. **Intensité coul.** √  $\circledcirc$ **Mode film : Arrêt** √ **Format** : 16:9 A **ISI** √ † **plus** T **Dépl. Entrée Retour TV Commande couleur** 2 Appuyez sur la touche ▲ ou ▼ pour sélectionner<br>
"Commande couleur", puis appuyez sur la touche<br>
FNITER  $\mathcal{L}$ **Commande simple : Vert** √ **Commande détail** √ ENTER. U  $\circledcirc$ A TI **Dépl. Entrée Retour** 3 Appuyez sur la touche ▲ ou ▼ pour sélectionner "Commande détail", puis appuyez sur la touche **TV Commande détail**  $\mathcal{L}$ **Rose 50**<br>Vert 50 ENTER. **Vert 50** U **Bleu** 50 **Rétablir**  $\bigcirc$ A T **Dépl. Entrée Retour TV Commande détail** 4 Appuyez sur la touche ▲ ou ▼ pour sélectionner "Reset<Rétablir", puis appuyez sur la touche ENTER.  $\frac{1}{\sigma_{\rm h}^2}$ Rose 50<br>Vert 50 **Vert** 50<br>Bleu **1980 1980 1980 1980** n **Bleu 50 Rétablir**  $\circledcirc$ A 5 Les couleurs Commande couleur reviennent aux valeurs par défaut réglées à l'usine.(La valeur par TP **Dépl. Entrée Retour** défaut de toutes les couleurs Commande couleur est 50.)

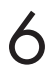

### **ÉCRAN À PLASMA**

# **Paramètres audio**

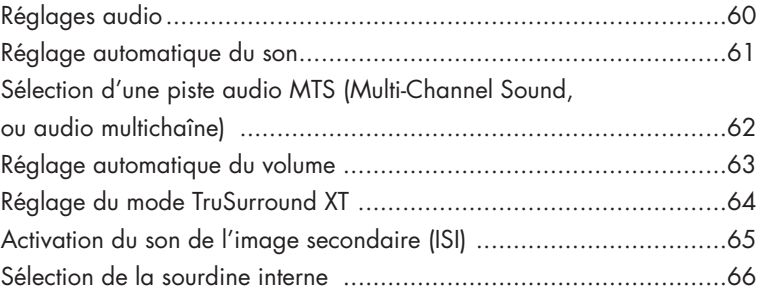

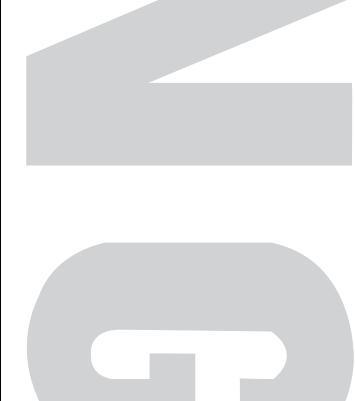

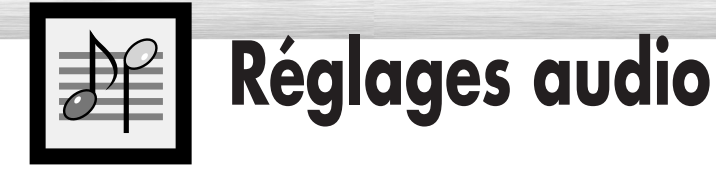

1 Appuyez sur la touche MENU. Appuyez sur la<br>touche ▲ ou ▼ pour sélectionner "Son", puis<br>coppuyez sur la touche ENIER appuyez sur la touche ENTER.

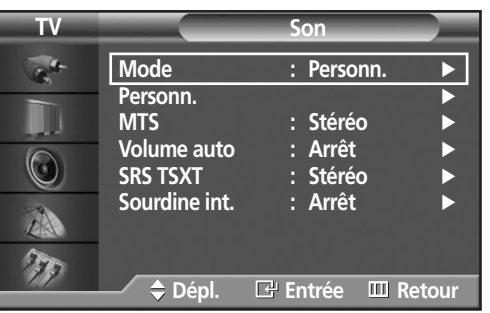

2 Appuyez sur la touche ▲ ou ▼ pour sélectionner<br>"Personn.", puis appuyez sur la touche ENTER.

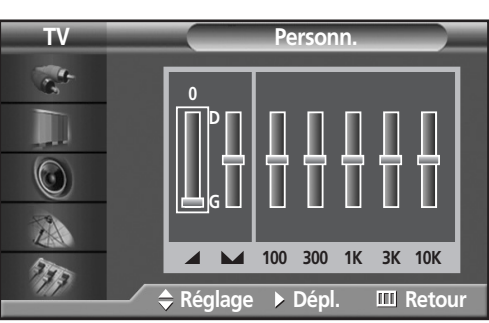

- 3 Choisissez l'option à régler (volume, équilibrage,<br>
égaliseur) en appuyant sur la touche ◀ ou ►.<br>
Appuyez sur la touche ▲ ou ▼ pour obtenir le Appuyez sur la touche ▲ ou ▼ pour obtenir le réglage recherché.
- 

Pour fermer le menu, appuyez sur la touche MENU.<br>4

➤Si vous modifiez les réglages de l'égaliseur, le mode son passe automatiquement au mode personnalisé.

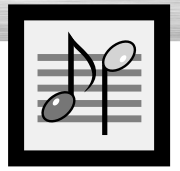

# asma Display **Réglage automatique du son**

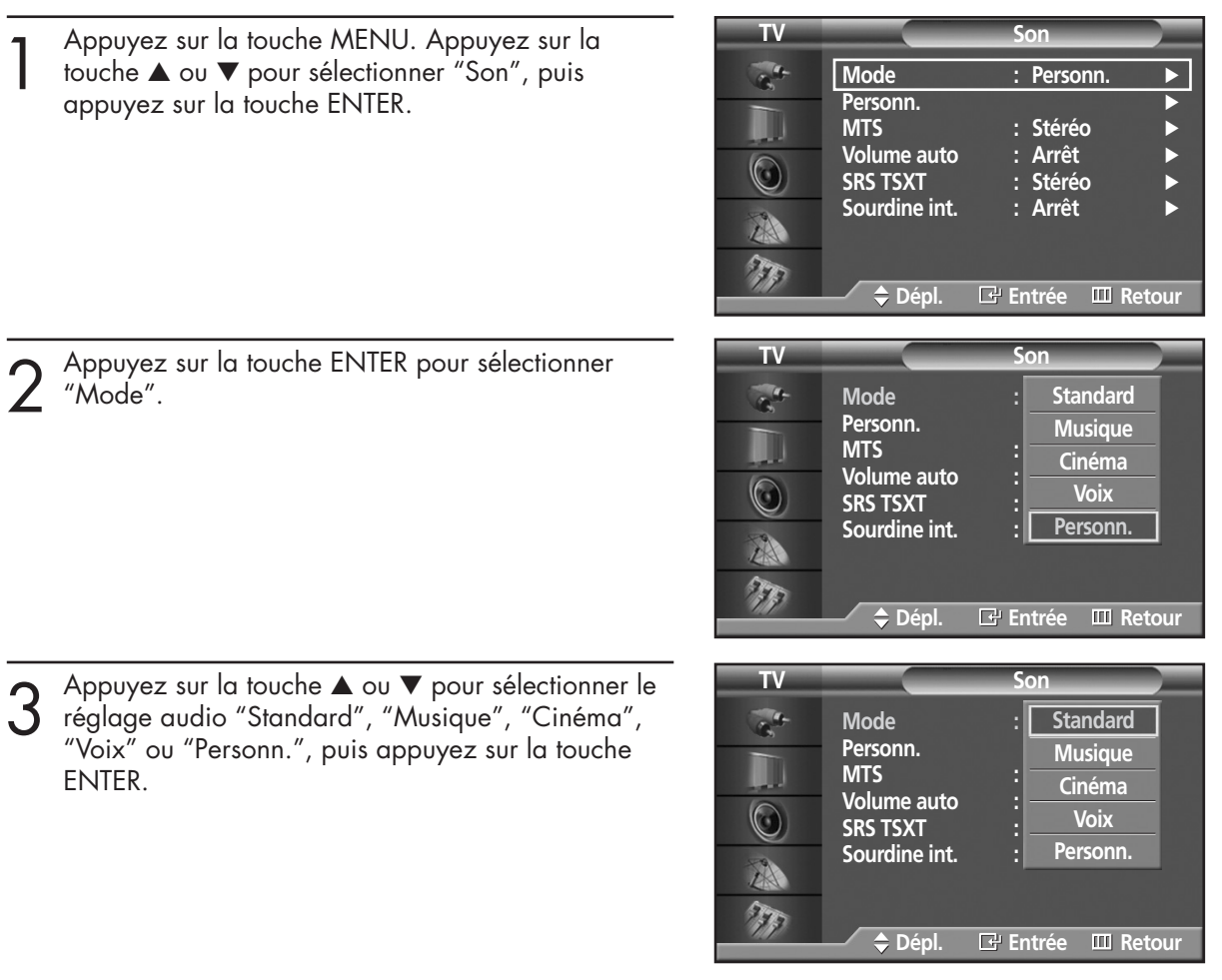

- Choisissez "Standard" pour les paramètres usine standard.
- Si vous regardez une vidéo musicale, choisissez "Musique".
- Si vous regardez un film, choisissez "Cinéma".
- Choisissez "Voix" si vous regardez une émission comprenant essentiellement des dialogues (par exemple le journal télévisé).
- Pour revenir automatiquement à vos paramètres personnalisés, choisissez "Personn.". (reportez-vous à "Réglages audio" à la page 60).

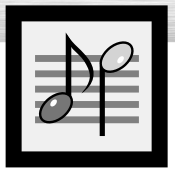

# **Sélection d'une piste audio MTS (Multi-Channel Sound, ou audio multichaîne)**

Selon l'émission que vous écoutez, vous pouvez sélectionner parmi les modes audio stéréo, mono ou SAP (Separate Audio Program – habituellement un doublage en langue étrangère ou des informations, comme des nouvelles ou la météo).

**TV Son** 1 Appuyez sur la touche MENU. Appuyez sur la<br>touche ▲ ou ▼ pour sélectionner "Son", puis<br>appuyez sur la touche ENTER  $\mathbb{Z}^4$ **Mode** : Personn Personn. appuyez sur la touche ENTER. **MTS** : Stéréo<br>
<u>Volume auto</u> : Arrêt **Volume auto : Arrêt**<br>
SRS TSXT : Stéréo ➤Raccourci: Appuyez sur la touche MTS de la télécommande.  $\circledcirc$ **SRS TSXT** Sourdine int. : Arrêt A 77 **Dépl. Entrée Retour** 2 Appuyez sur la touche ▲ ou ▼ pour sélectionner<br>2 "MTS", puis appuyez sur la touche ENTER. **TV Son**  $\overline{r}$ **Mode : Personn. Personn. Mono MTS : Stéréo Volume auto Stéréo**  $\circledcirc$ **SRS TSXT SAP Sourdine int.** A T **Dépl. Entrée Retour** Appuyez sur la touche ▲ ou ▼ pour sélectionner **TV Son** "Mono", "Stéréo" ou "SAP".  $\mathcal{L}^{\mathcal{L}}$ **Mode : Personn. Personn. MTS Mono Volume auto Stéréo**   $\bigcirc$ **SRS TSXT SAP Sourdine int.** A 77 **Dépl. Entrée Retour**

Pour fermer le menu, appuyez sur la touche MENU.

- Sélectionnez *Stéréo* pour les chaînes diffusées en stéréophonie.
- Sélectionnez *Mono* pour les chaînes diffusées en monophonie ou si vous trouvez de la difficulté à recevoir un signal stéréo.
- Sélectionnez *SAP* pour écouter une émission SAP, habituellement un doublage en langue étrangère.

#### *Remarque*

• La fonction MTS est accessible seulement en mode TV.

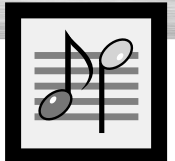

# **Réglage automatique du volume**

L'amplitude du signal audio étant différente pour chaque station de télévision, il peut devenir fastidieux de régler le volume chaque fois que vous syntonisez une nouvelle chaîne. L'option "Volume auto" règle automatiquement l'intensité du signal sonore de chaque chaîne en baissant le volume s'il est trop élevé ou en l'augmentant s'il est trop faible.

**RPlasma Display** 

1 Appuyez sur la touche MENU. Appuyez sur la<br>touche ▲ ou ▼ pour sélectionner "Son", puis<br>coppuyez sur la touche ENTER appuyez sur la touche ENTER.

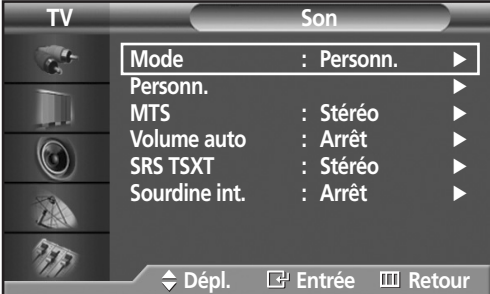

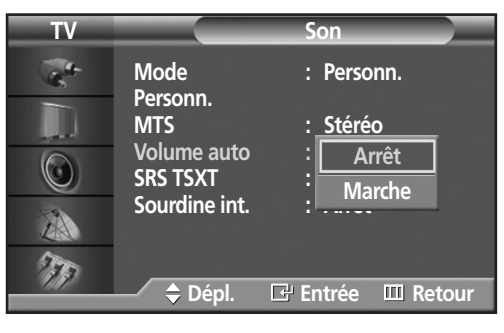

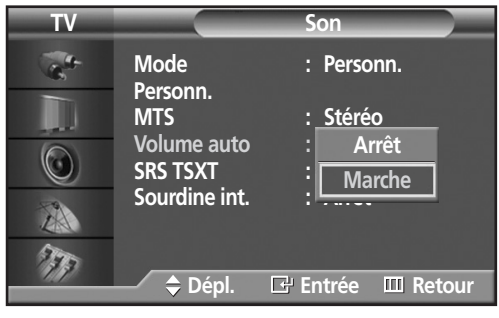

2 Appuyez sur la touche ▲ ou ▼ pour sélectionner<br>2 "Volume auto", puis appuyez sur la touche ENTER.

- 3 Appuyez sur la touche ▲ ou ▼ pour sélectionner "Marche", puis appuyez sur la touche ENTER.
	- Chaque fois que vous appuyez sur la touche ▲ ou ▼, vous permutez entre "Marche" et "Arrêt".

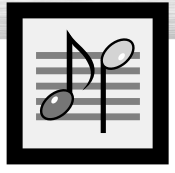

# **Réglage du mode TruSurround XT**

TruSurround XT est une technologie SRS brevetée qui permet de passer du contenu multicanal 5.1 sur un système à deux haut-parleurs.

Le mode Trusurround permet d'obtenir un son ambiophonique renversant sur tout système d'écoute à deux haut-parleurs, y compris les haut-parleurs internes d'un téléviseur. Ce mode est entièrement compatible avec tous les formats multicanaux.

1 Appuyez sur la touche MENU. Appuyez sur la<br>touche ▲ ou ▼ pour sélectionner "Son", puis<br>appuyez sur la touche ENTER appuyez sur la touche ENTER.

➤Raccourci : Appuyez sur la touche "SRS TSXT" de la télécommande.

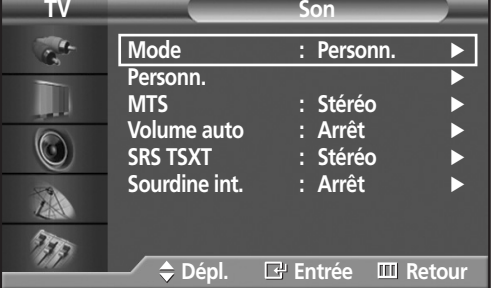

**Mode : Personn.**

**Volume auto : Arrêt**

**MTS : Stéréo**

**Arrêt Mono 3D Stéréo**

**Dépl. Entrée Retour**

Personn.<br>**MTS** 

 $\mathbf{G}^{\mathbf{G}}$ 

 $\bigcirc$ 

A

**TV Son**

**SRS TSXT : Stéréo Sourdine int.** 

2 Appuyez sur la touche ▲ ou ▼ pour sélectionner<br>2 "SRS TSXT", puis appuyez sur la touche ENTER.

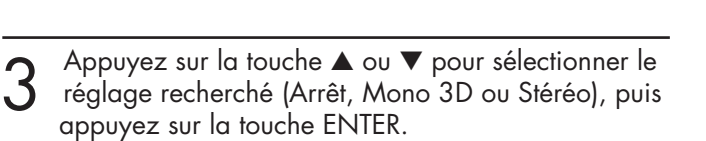

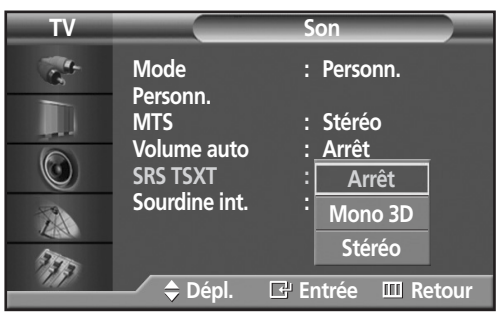

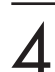

Pour fermer le menu, appuyez sur la touche MENU.

► TruSurround XT, SRS et le symbole (  $\odot$ ) sont des marques de commerce de SRS Labs, Inc. La technologie TruSurround XT est utilisée sous licence de SRS Labs, Inc.

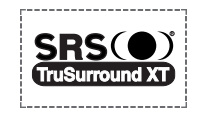

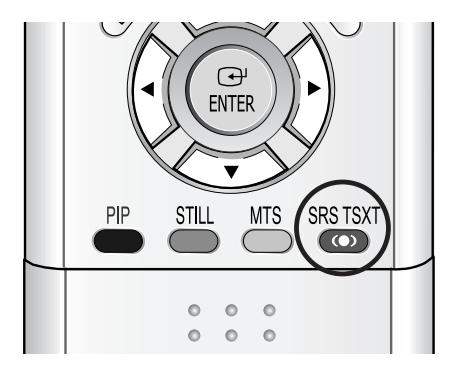

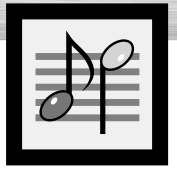

# **Plasma Display Activation du son de l'image secondaire (ISI)**

Quand la fonction ISI est activée, vous pouvez écouter le son de l'image secondaire.

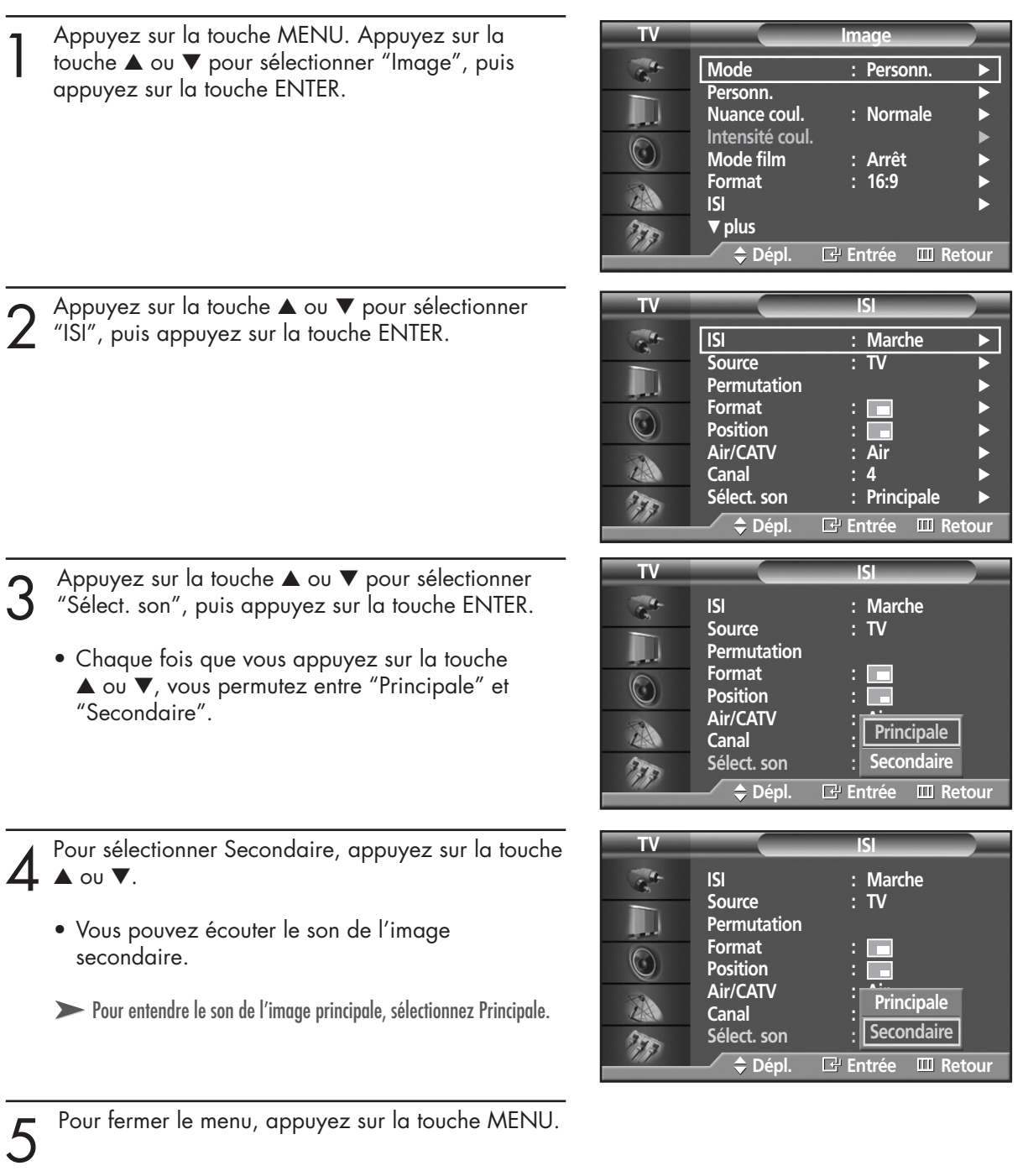

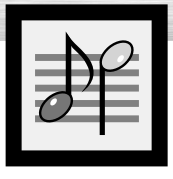

# **Sélection de la sourdine interne**

Si vous utilisez des haut-parleurs externes, vous pouvez désactiver les haut-parleurs internes.

1 Appuyez sur la touche MENU. Appuyez sur la<br>touche ▲ ou ▼ pour sélectionner "Son", puis<br>copuyez sur la touche ENTER appuyez sur la touche ENTER.

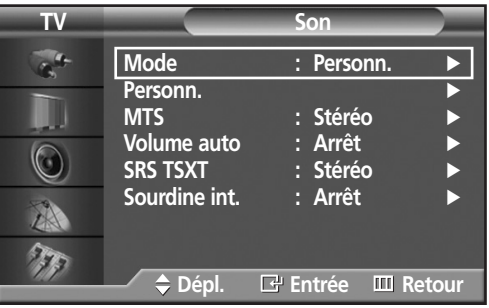

2 Appuyez sur la touche ▲ ou ▼ pour sélectionner<br>2 "Sourdine int.", puis appuyez sur la touche ENTER.

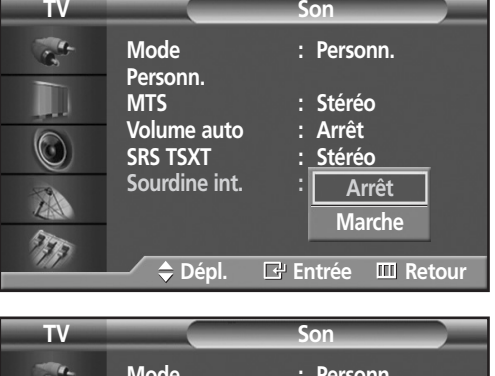

- 3 Appuyez sur la touche ▲ ou ▼ pour sélectionner "Marche", puis appuyez sur la touche ENTER.
	- Chaque fois que vous appuyez sur la touche ▲ ou ▼, vous permutez entre "Marche" et "Arrêt".

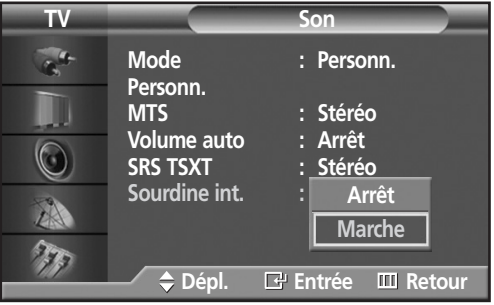

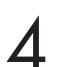

### **ÉCRAN À PLASMA**

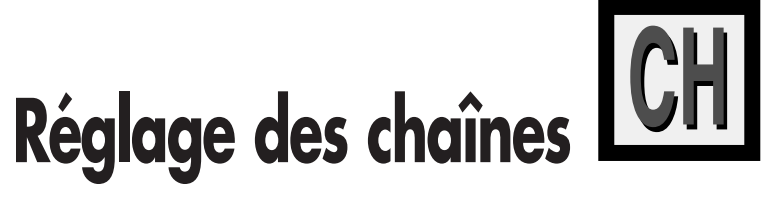

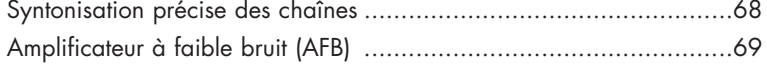

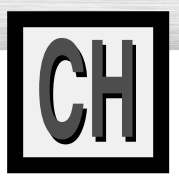

# **Syntonisation précise des chaînes**

La fonction de syntonisation précise permet d'optimiser la réception d'une chaîne.

**TV Canal** 1 Appuyez sur la touche MENU. Appuyez sur la<br>touche ▲ ou ▼ pour sélectionner "Canal", puis<br>appuyez sur la touche ENIER **Air/CATV : Air** appuyez sur la touche ENTER. **Prog. auto Ajouter/supprimer** √ **Synt. précision**  $\circledcirc$ **AFB : Arrêt** √ **Balayage** √ A  $\mathcal{F}_{\mathcal{F}_{\mathcal{F}}}$ **Dépl. Entrée Retour Synt. précision** 2 Appuyez sur la touche ▲ ou ▼ pour sélectionner<br>"Synt. précision", puis appuyez sur la touche<br>ENTER **Air 4** ENTER. Π **0 Rétablir Retour Dépl. Réglage Mémorie Synt. précision** Appuyez sur la touche < ou ▶ pour régler la syntonisation fine. **Air 4 10 Rétablir Retour Dépl. Réglage Mémorie Synt. précision 4** Pour enregistrer les réglages de syntonisation<br>précise, appuyez sur la touche ENTER. (une icône<br>en forme d'astérisque (\*) apparaît ) Pour ramener **Air 4 \*** en forme d'astérisque (\*) apparaît.) Pour ramener la syntonisation précise à "0", appuyez sur la touche **10** ▼ pour sélectionner "Restaurer", puis appuyez sur **Rétablir Retour** la touche ENTER. **Dépl. Réglage Mémorie Synt. précision** Pour fermer le menu, appuyez sur la touche MENU. **Air 4 \* 0** Rétablir **Retour Dépl. Dépl. Entrée**

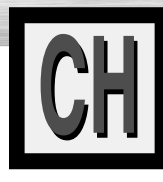

# **Plasma Display Amplificateur à faible bruit (AFB)**

Si le signal d'entrée est faible dans la région où est situé le téléviseur, l'amplificateur à faible bruit peut amplifier celui-ci et ainsi améliorer la réception.

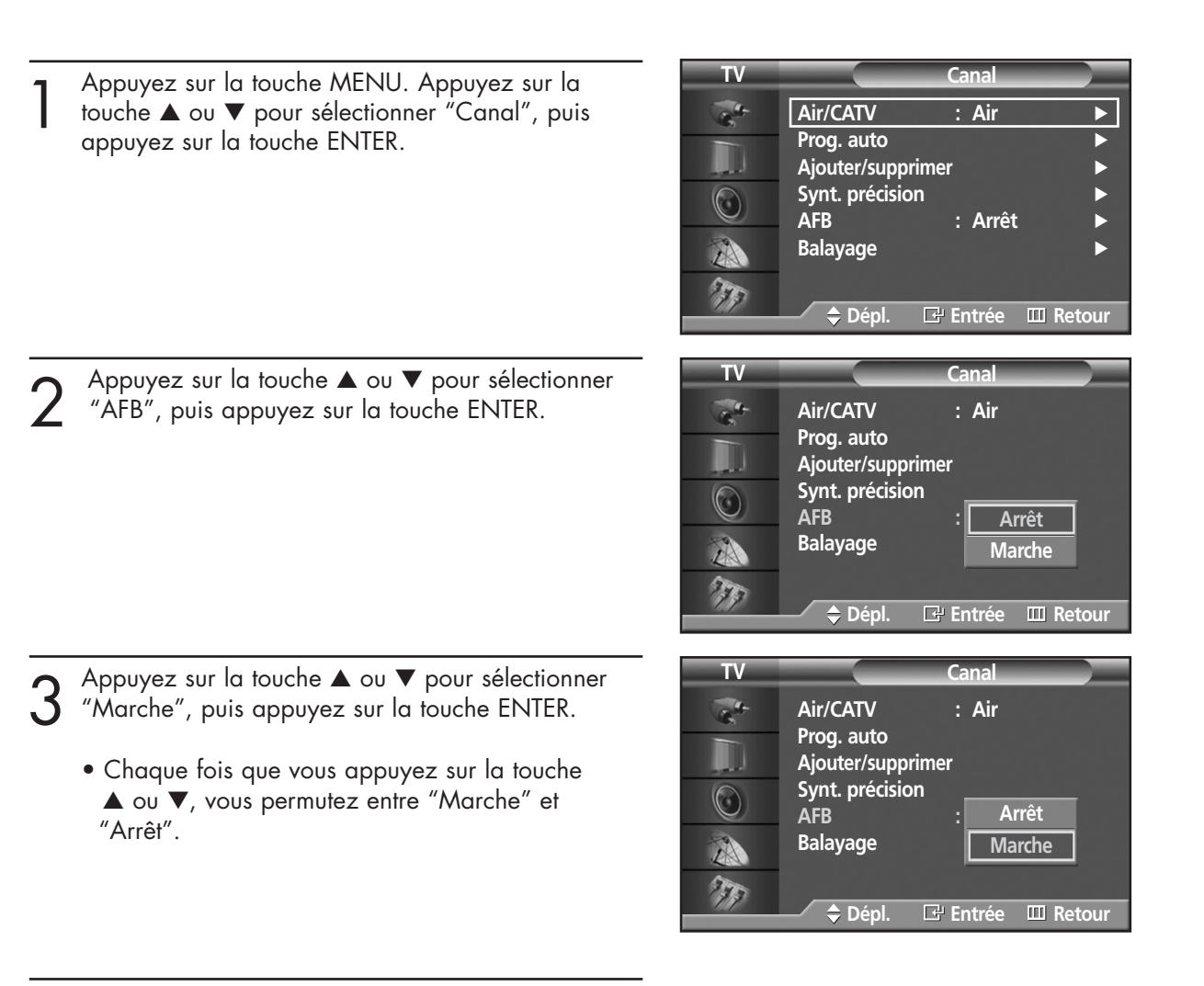

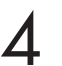

### **ÉCRAN À PLASMA**

# **Branchement et configuration d'un PC**

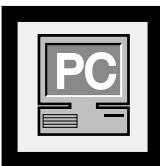

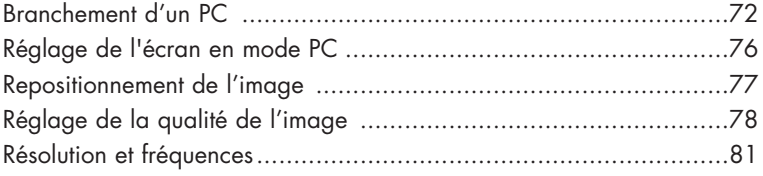

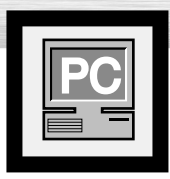

### **Branchement d'un PC**

Le branchement d'un ordinateur Macintosh peut nécessiter l'emploi d'un adaptateur.

**Écran**

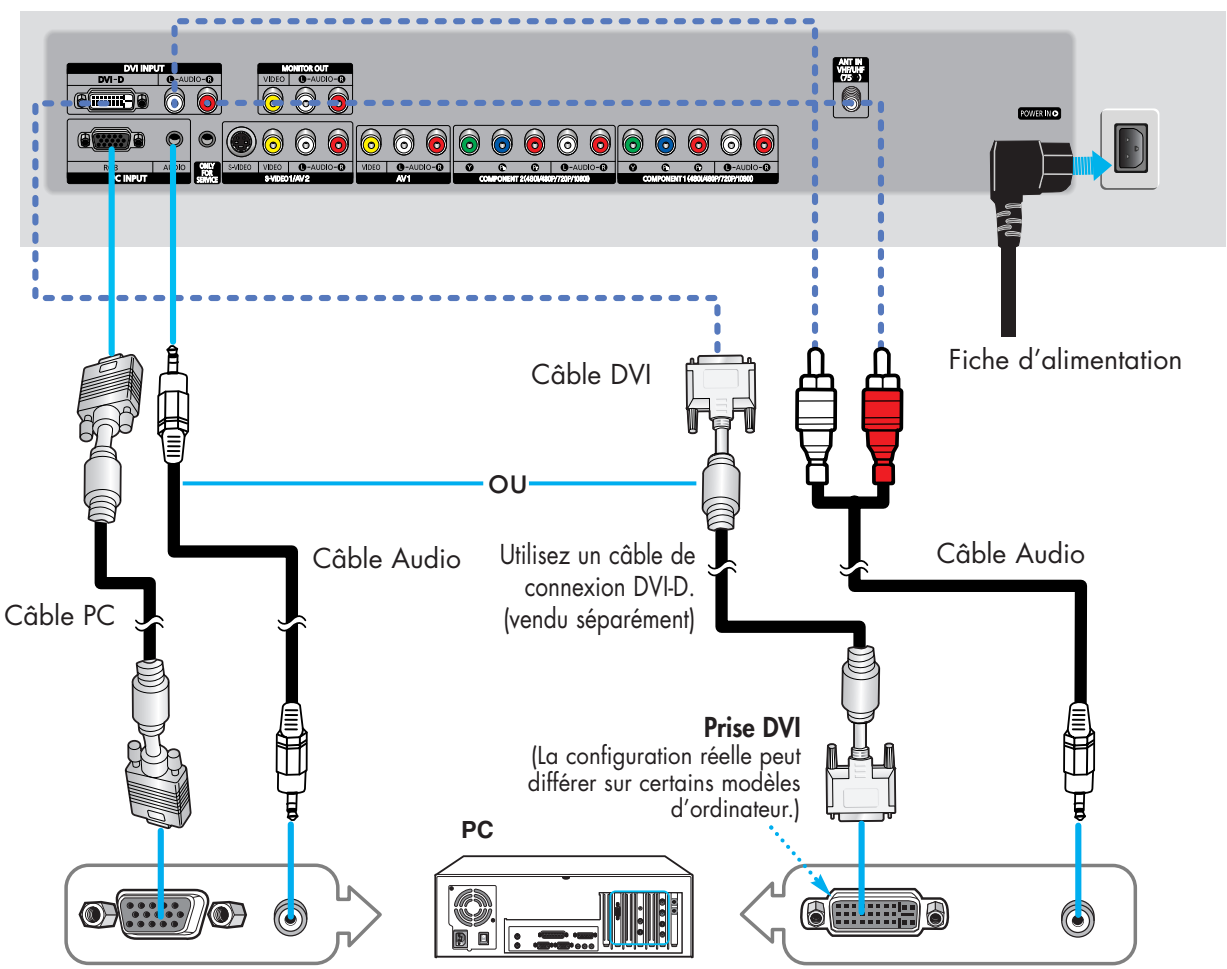

### Branchement d'un PC (15 broches D-SUB) à un écran à plasma

Branchez un câble PC entre la prise de sortie du PC et la prise d'entrée RVB de l'écran à plasma. 1

Branchez un câble audio entre la prise audio du PC et les prises d'entrée audio (PC INPUT) de l'écran à plasma. 2

### Branchement d'un PC (DVI) à l'écran à plasma

- Branchez un câble DVI entre la prise PC DVI du PC et la prise d'entrée DVI-D de l'écran à plasma. 1
- Branchez un câble audio entre la prise audio du PC et l'entrée audio L/R (DVI INPUT) de l'écran à plasma.  $\mathbf{Z}$

#### *Remarque*

• Veillez à ce que les couleurs des bornes d'entrée correspondent à celles des fiches des câbles.

#### **Pour afficher la sortie vidéo de l'ordinateur sur l'écran:**

- 1. Allumez l'écran.
- 2. Appuyez sur la touche SOURCE de la télécommande ou sur la touche SOURCE sur le panneau avant pour sélectionner "PC".
- 3. Mettez l'ordinateur sous tension et vérifiez s'il est conforme aux exigences. (reportez-vous aux pages 74 et 75.)
- 4. Réglez l'affichage sur l'écran de l'ordinateur. (reportez-vous aux pages 76 et 78.)
**RPlasma Display** 

### Configuration des broches

• Câble vidéo à 15 broches (broches en saillie)

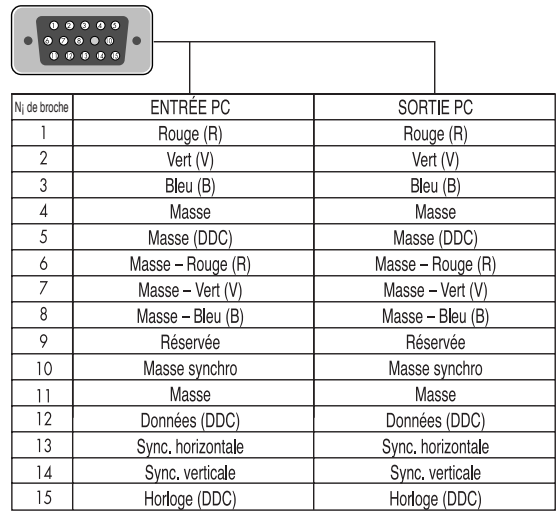

#### **Câble D-Sub Câble DVI-D (connecteur numérique)**

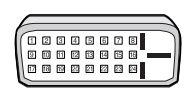

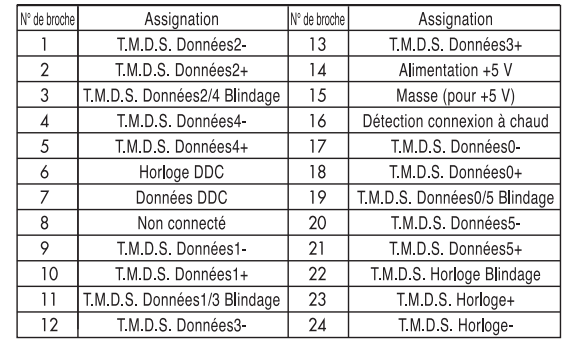

### Configuration prêt-à-l'emploi (Plug and Play) de l'écran

La nouvelle solution VESA® prêt à l'emploi élimine les problèmes de configuration. Ce programme permet de configurer facilement l'écran pour l'utilisation avec un PC prêt-à-l'emploi. Le PC détecte l'écran et configure automatiquement les paramètres nécessaires. L'écran transmet automatiquement au PC ses données EDID (données d'affichage étendues) à l'aide de protocoles DDC (canal de données d'affichage).

### Configuration du logiciel de votre PC (Windows seulement)

Les paramètres d'affichage indiqués ci-dessous sont valables pour un ordinateur type Windows (MS Windows XP). Il se peut toutefois que les écrans réels de votre PC soient différents en fonction de votre propre version Windows et de votre carte vidéo. Néanmoins, si les écrans réels diffèrent, les mêmes informations de base s'appliquent dans la plupart des cas. (Dans le cas contraire, contactez le fabricant de votre ordinateur ou votre revendeur Samsung.)

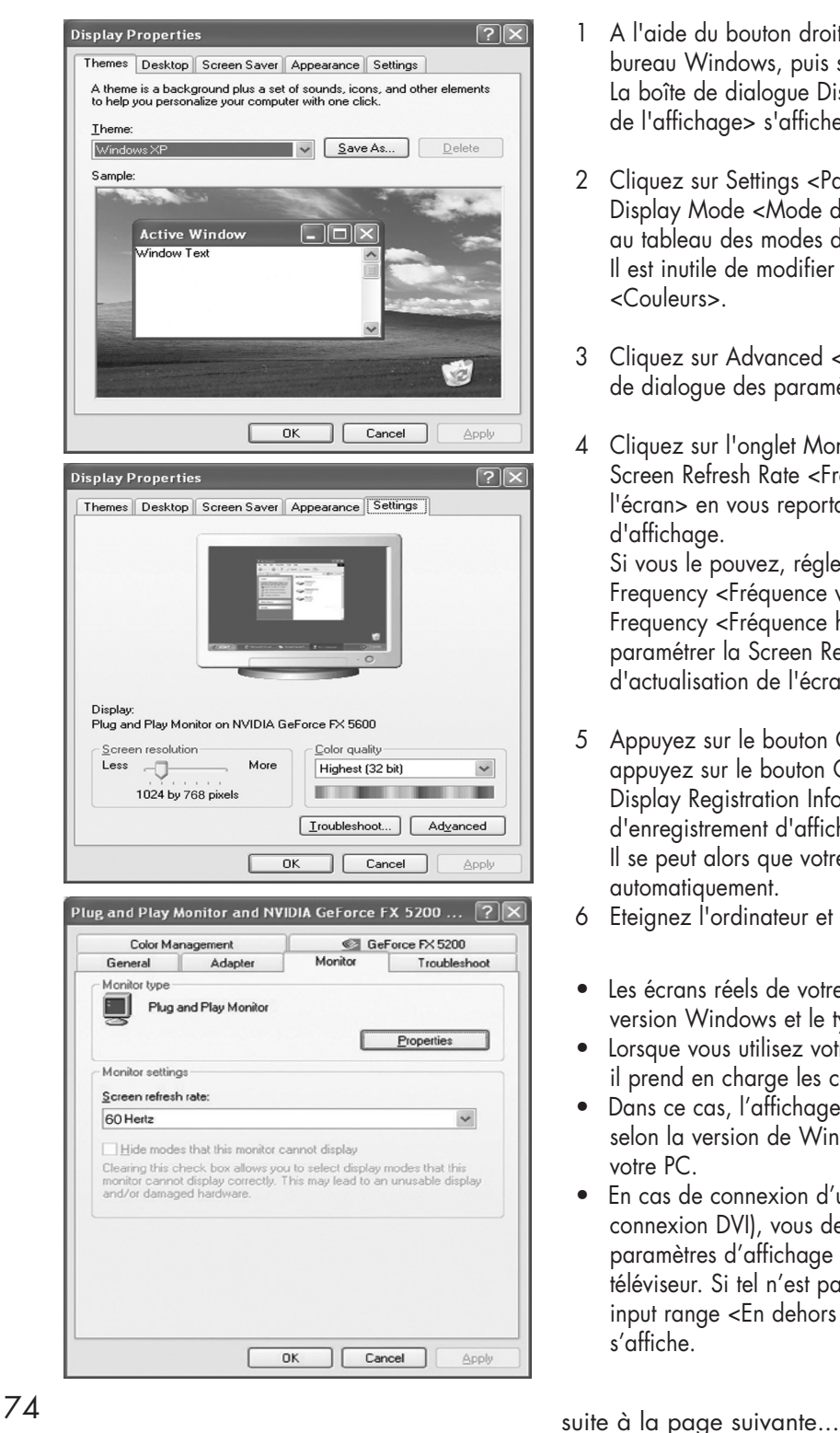

- 1 A l'aide du bouton droit de la souris, cliquez sur le bureau Windows, puis sur Properties La boîte de dialogue Display Dialog-Box <Propriétés de l'affichage> s'affiche.
- 2 Cliquez sur Settings <Paramètres>, puis réglez le Display Mode <Mode d'affichage> en vous reportant au tableau des modes d'affichages. Il est inutile de modifier les paramètres Colours <Couleurs>.
- 3 Cliquez sur Advanced <Avancés>. Une nouvelle boîte de dialogue des paramètres s'affiche.
- 4 Cliquez sur l'onglet Monitor <Ecran>, puis réglez la Screen Refresh Rate <Fréquence d'actualisation de l'écran> en vous reportant au tableau des modes d'affichage.

Si vous le pouvez, réglez séparément la Vertical Frequency <Fréquence verticale> et la Horizontal Frequency <Fréquence horizontale> au lieu de paramétrer la Screen Refresh Rate <Fréquence d'actualisation de l'écran>.

5 Appuyez sur le bouton OK, fermez la fenêtre, puis appuyez sur le bouton OK situé dans la fenêtre Display Registration Information <Informations d'enregistrement d'affichage>.

Il se peut alors que votre ordinateur redémarre automatiquement.

- 6 Eteignez l'ordinateur et connectez-le à votre téléviseur.
- Les écrans réels de votre PC peuvent varier selon la version Windows et le type de votre PC.
- Lorsque vous utilisez votre téléviseur comme écran PC, il prend en charge les couleurs jusqu'à 32 bits.
- Dans ce cas, l'affichage sur le téléviseur peut varier selon la version de Windows ou selon le fabricant de votre PC.
- En cas de connexion d'un PC (comprenant la connexion DVI), vous devez le régler sur les paramètres d'affichage pris en charge par le téléviseur. Si tel n'est pas le cas, le message Out of input range <En dehors de la plage d'entrée> s'affiche.

#### *Remarques*

La position et le format de l'affichage peuvent varier selon le type d'écran du PC et sa résolution. Le tableau ci-dessous indique les résolutions compatibles :

Plasma Di

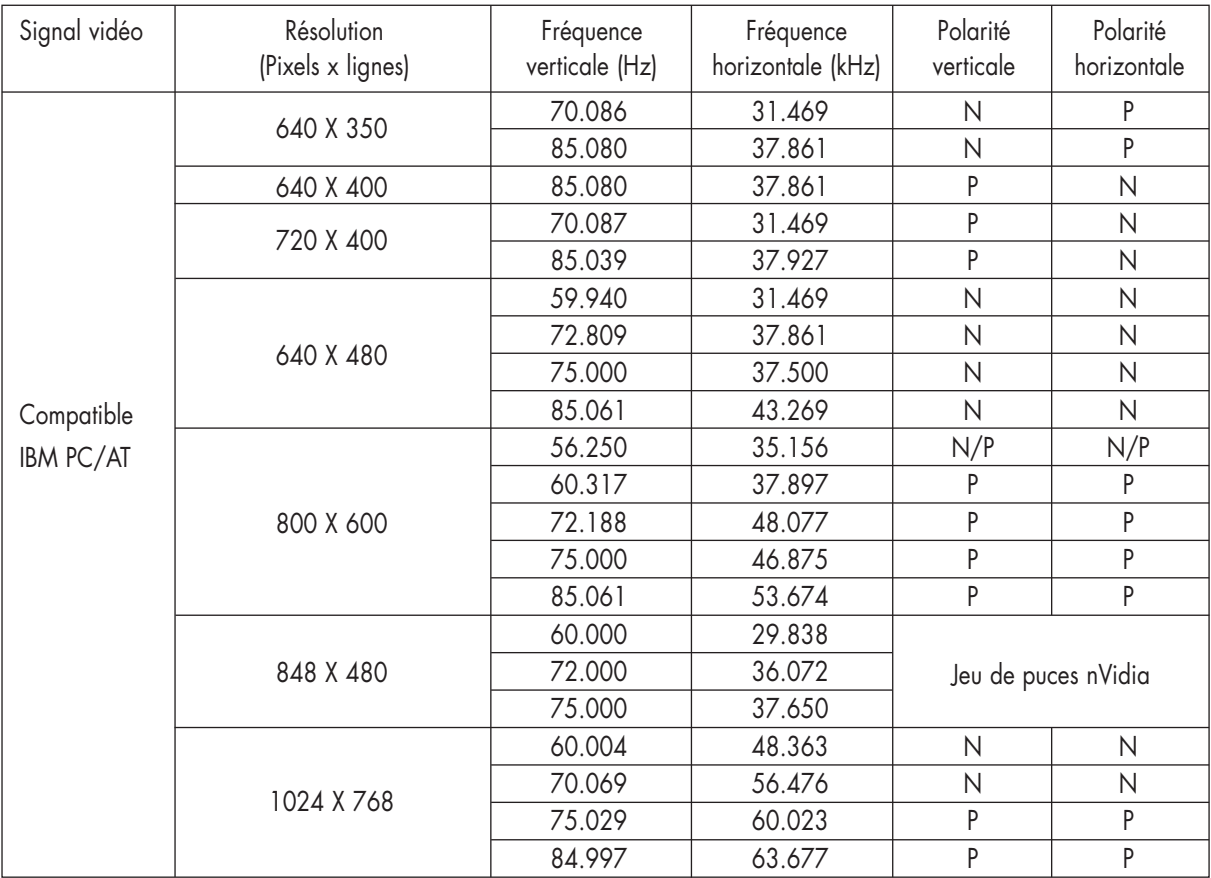

• Le mode interface n'est pas pris en charge.

(N: négatif / P: positif)

- Il est probable que l'écran à plasma ne fonctionnera pas normalement si un format vidéo non standard est sélectionné.
- Le tableau ci-dessus est conforme aux réglementations IBM/VESA et est basé sur l'utilisation de l'entrée analogique.
- Le mode DVI est pris en charge de la façon indiquée dans le tableau ci-dessus.

#### *Remarques*

- Si l'écran à plasma est utilisé comme écran d'ordinateur, la palette de couleurs 32 bits est prise en charge.
- L'affichage du PC peut différer selon le modèle d'ordinateur. (et la version de Windows installée.) Consultez le mode d'emploi du PC pour savoir comment le connecter à un écran à plasma.
- Si les options de fréquence verticale et horizontale existent, sélectionnez 60 Hz (verticale) et 31,5 kHz (horizontale).
- Dans certains cas, des signaux anormaux (par exemple, des barres) peuvent apparaître à l'écran quand vous éteignez le PC (ou quand vous le débranchez). Si c'est le cas, appuyez sur la touche SOURCE de la télécommande ou sur la touche SOURCE sur le panneau avant pour activer le mode VIDÉO. Assurez-vous aussi que le PC est connecté.
- Branchez uniquement un écran d'ordinateur sur le port de sortie d'écran pour le visionnement de l'écran de l'ordinateur, sans quoi des signaux aléatoires peuvent s'afficher.

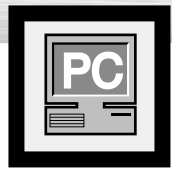

# **Réglage de l'écran en mode PC**

### Réglage des paramètres R.V.B (R.G.B)

#### **Préalable:**

- Appuyez sur la touche SOURCE pour sélectionner "PC".
- 1 Appuyez sur la touche MENU. Appuyez sur la<br>touche ▲ ou ▼ pour sélectionner "Image", puis<br>appuyez sur la touche ENTER appuyez sur la touche ENTER.

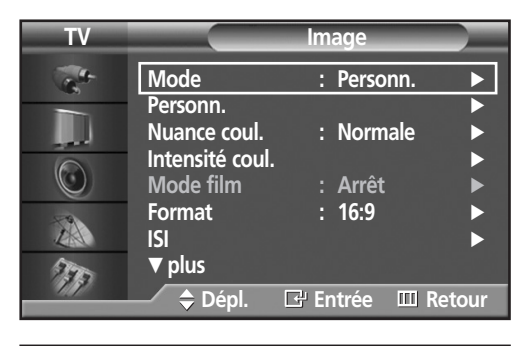

2 Appuyez sur la touche ▲ ou ▼ pour sélectionner<br>"Intensité coul.", puis appuyez sur la touche<br>FNTER ENTER. La fonction "Intensité coul." est disponible

uniquement quand "Nuance coul." est en mode personnel.

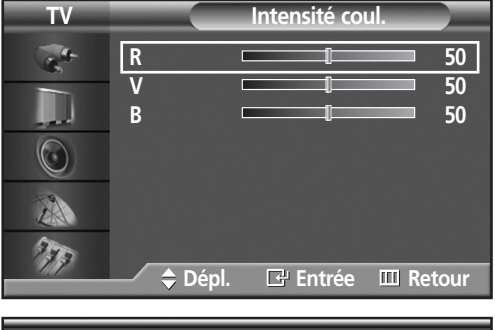

**R** 50

3 Appuyez sur la touche ▲ ou ▼ pour sélectionner le paramètre que vous voulez modifier, puis appuyez sur la touche ENTER. Appuyez sur la touche < ou √ pour modifier la valeur du paramètre en vous guidant sur l'indicateur d'état.

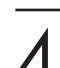

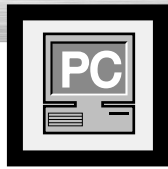

# **Plasma Display Repositionnement de l'image**

**Après avoir connecté l'écran à plasma au PC, si nécessaire vous pouvez régler la position de l'affichage.**

#### **Préalable:**

- Appuyez sur la touche SOURCE pour sélectionner "PC".
- **TV Configuration** 1 Appuyez sur la touche MENU. Appuyez sur la touche ▲ ou ▼ pour sélectionner "Configuration",  $\frac{1}{\sqrt{2}}$ **Langue : Français** puis appuyez sur la touche ENTER. **Heure Sous-titres** √ **Réduct. bruit num.: Marche**  $\circledcirc$ **puce V Divers** √ A **PC** √ Faibl. couleurs : Arrêt 775 **Dépl. Entrée Retour** 2 Appuyez sur la touche ▲ ou ▼ pour sélectionner<br>2 "PC", puis appuyez sur la touche ENTER. **TV PC**  $\mathbb{R}^{3}$ **Verr. image** √ **Position** M **Information** √ **Réglage auto** √  $\circledcirc$ A 277 **Dépl. Entrée Retour TV Position** 3 Appuyez sur le bouton ▲ ou ▼ pour sélectionner "Position", puis appuyez sur le bouton ENTER.  $\frac{1}{\sigma_{\rm{tot}}^2}$ T  $\sqrt{2}$  $\Box$  $\odot$ A  $\sigma_{\rm F}$  $\div$  **Dépl. ↓ Dépl.** III Retour Réglez la position de l'affichage à l'aide de la **TV Position** touche  $\blacktriangle$  /  $\nabla$ /  $\blacktriangleleft$  /  $\blacktriangleright$ .  $\frac{1}{\sqrt{2}}$ W  $\sqrt{2}$  $\Box$  $\circledcirc$ A T  $\div$  **Dépl. ◆** Dépl. *III* Retour
- 

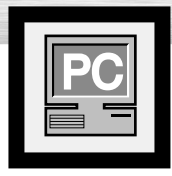

# **Réglage de la qualité de l'image**

### Réglage automatique de l'image

#### **Préalable:**

- Appuyez sur la touche SOURCE pour sélectionner "PC".
- 1 Appuyez sur la touche MENU. Appuyez sur la touche ▲ ou ▼ pour sélectionner "Configuration", puis appuyez sur la touche ENTER.

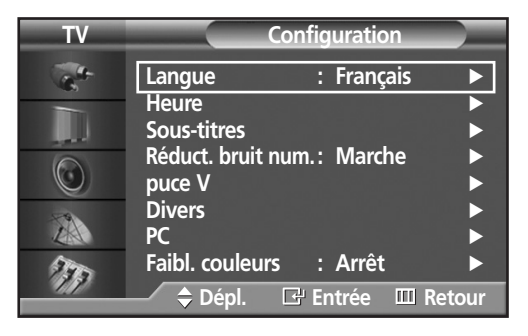

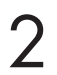

2 Appuyez sur la touche ▲ ou ▼ pour sélectionner<br>"PC", puis appuyez sur la touche ENTER.

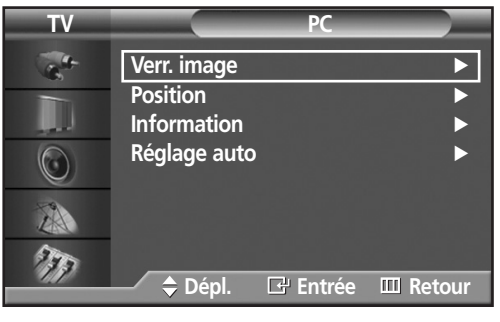

3 Appuyez sur la touche ▲ ou ▼ pour sélectionner "Réglage auto", puis appuyez sur la touche ENTER. Le message "Réglage auto. en cours" s'affiche et l'image se règle automatiquement.

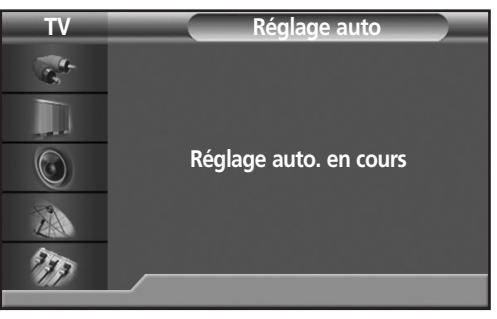

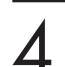

### Réglage rapide

### **Préalable:**

- Appuyez sur la touche SOURCE pour sélectionner "PC".
- 1 Appuyez sur la touche MENU. Appuyez sur la touche ▲ ou ▼ pour sélectionner "Configuration", puis appuyez sur la touche ENTER.

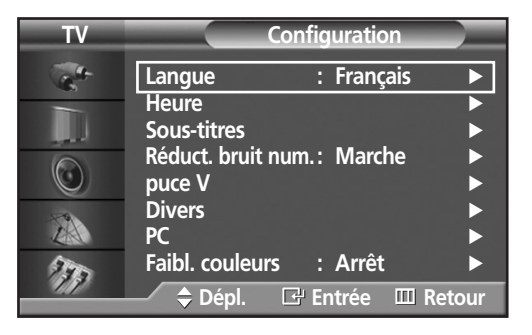

2 Appuyez sur la touche ▲ ou ▼ pour sélectionner<br>"PC", puis appuyez sur la touche ENTER.

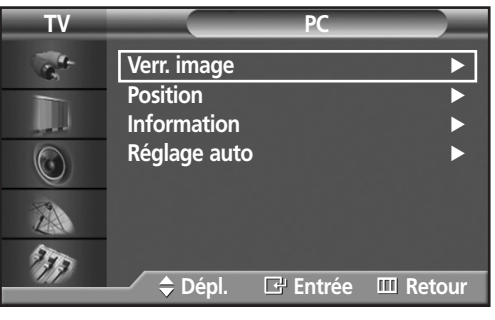

- 3 Appuyez sur la touche ▲ ou ▼ pour sélectionner "Verr. image", puis appuyez sur la touche ENTER.
- **TV Verr. image**  $\frac{1}{2}$ **Grossier 50 Fin 4**  $\bigcirc$ ZA  $\gamma_p$ **Dépl. Entrée Retour**

**Grossier** 50

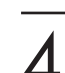

4 Appuyez sur la touche ENTER pour sélectionner "Grossier".

Pour supprimer les parasites, appuyez sur la touche œ ou √. (Si l'option "Grossier" n'est pas réglée correctement, des barres verticales s'affichent.)

### Syntonisation précise

#### **Préalable:**

- Appuyez sur la touche SOURCE pour sélectionner "PC".
- 1 Appuyez sur la touche MENU. Appuyez sur la touche ▲ ou ▼ pour sélectionner "Configuration", puis appuyez sur la touche ENTER.

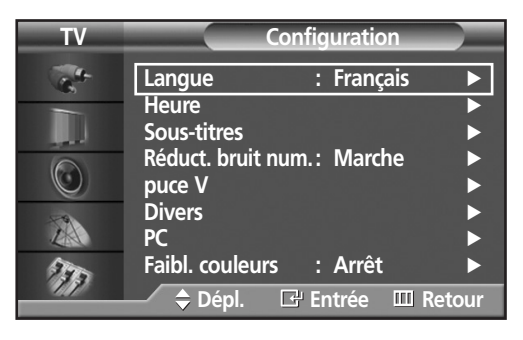

2 Appuyez sur la touche ▲ ou ▼ pour sélectionner<br>"PC", puis appuyez sur la touche ENTER.

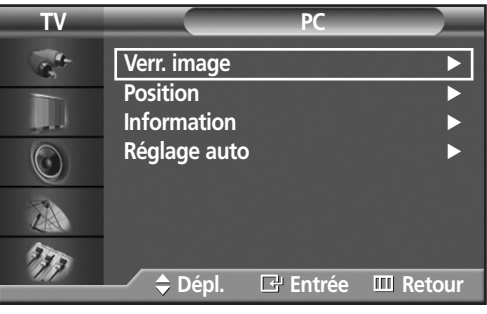

- 3 Appuyez sur la touche ▲ ou ▼ pour sélectionner "Verr. image ", puis appuyez sur la touche ENTER.
- **TV Verr. image**   $\mathbf{r}^{\mathbf{d}}$ Grossier **1** 50 **Fin**  $\qquad \qquad$  4  $\bigcirc$ A 狎 **Dépl. Entrée Retour**
- 4 Appuyez sur la touche ▲ ou ▼ pour sélectionner "Fin", puis appuyez sur la touche ENTER. Pour supprimer les parasites, appuyez sur la touche < ou ►. (Si l'option "Fin" n'est pas réglée correctement, des barres verticales s'affichent.)

**Fin 4**

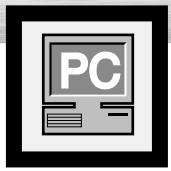

# **Plasma Display Résolution et fréquences**

#### **Préalable:**

- Appuyez sur la touche SOURCE pour sélectionner "PC".
- 1 Appuyez sur la touche MENU. Appuyez sur la touche ▲ ou ▼ pour sélectionner "Configuration", puis appuyez sur la touche ENTER.

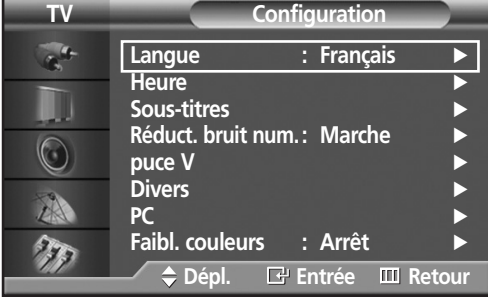

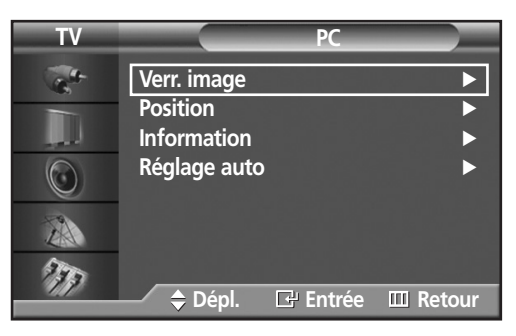

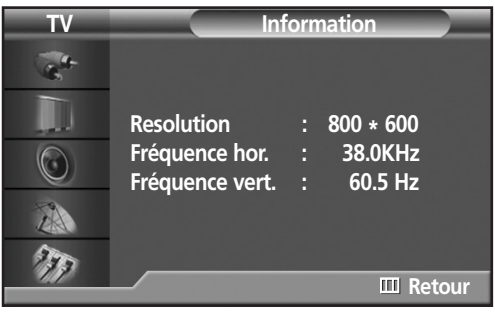

2 Appuyez sur la touche ▲ ou ▼ pour sélectionner<br>2 "PC", puis appuyez sur la touche ENTER.

- 3 Appuyez sur la touche ▲ ou ▼ pour sélectionner "Information", puis appuyez sur la touche ENTER. La résolution et les fréquences verticale et horizontale s'affichent.
- 

### **ÉCRAN À PLASMA**

# **Réglage de l'heure**

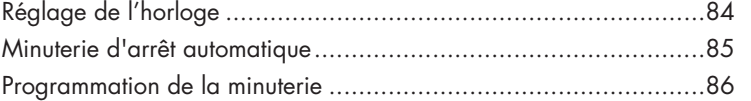

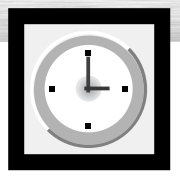

# **Réglage de l'horloge**

1 Appuyez sur la touche MENU. Appuyez sur la<br>touche ▲ ou ▼ pour sélectionner "Configuration",<br>puis appuyez sur la touche ENTER puis appuyez sur la touche ENTER.

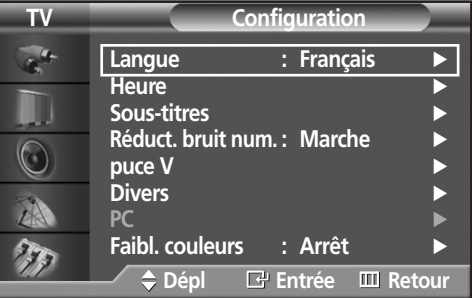

- 2 Appuyez sur la touche ▲ ou ▼ pour sélectionner<br>2 "Heure", puis appuyez sur la touche ENTER.
- **TV Heure Horloge 12 : 00 am**<br>Mise en veille Arrêt **Mise en veille Minuterie act.** Arrêt **Minuterie dés. Arrêt** √  $\circledcirc$ A  $\mathcal{F}_{\mathcal{F}}$ **Dépl Entrée Retour**

**TV Horloge**

3 Appuyez sur la touche ENTER pour sélectionner "Horloge", puis appuyez sur la touche ▲ ou ▼ pour sélectionner l'heure courante.

Appuyez sur la touche ► pour sélectionner<br>
"Minute", puis appuyez sur la touche ▲ ou ▼ pour<br>
sélectionner la minute courante sélectionner la minute courante.

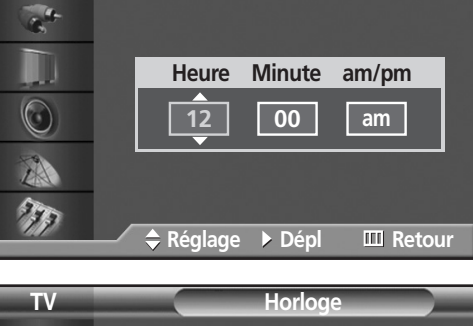

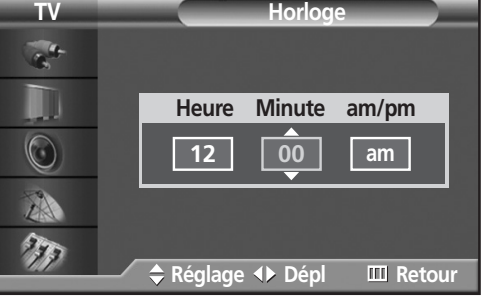

Appuyez sur la touche ▶ pour sélectionner "am/pm", puis appuyez sur la touche  $\triangle$  ou  $\nabla$ pour sélectionner la bonne partie de la journée (am pour l'avant-midi ou pm pour l'après-midi). Appuyez sur la touche ENTER.

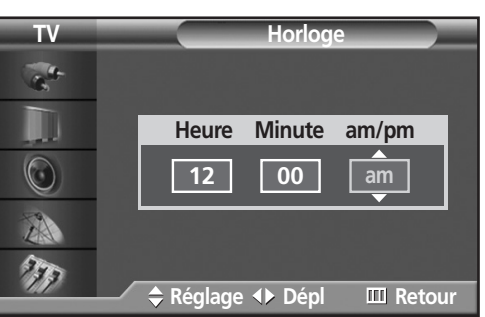

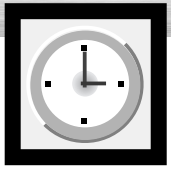

# **Displasma Display Minuterie d'arrêt automatique**

La minuterie d'arrêt automatique permet de sélectionner un délai pour la mise hors tension automatique de l'écran.

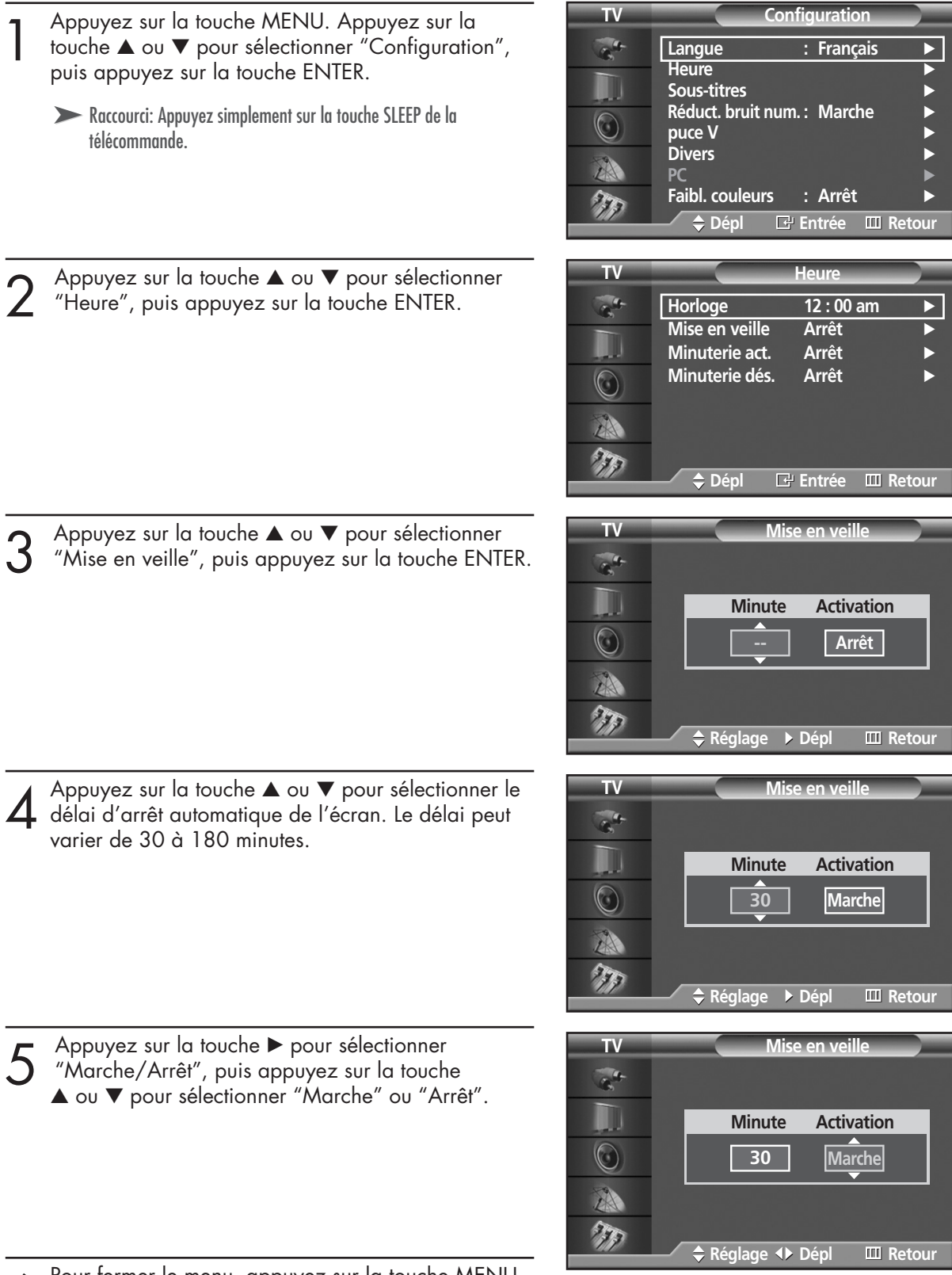

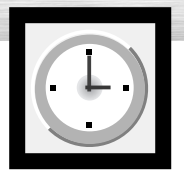

# **Programmation de la minuterie**

Vous pouvez programmer la minuterie de façon à ce que l'écran se mette automatiquement sous tension et hors tension aux heures voulues. Pour utiliser la minuterie, vous devez régler l'horloge de la façon décrite précédemment.

- 1 Appuyez sur la touche MENU. Appuyez sur la<br>touche ▲ ou ▼ pour sélectionner "Configuration",<br>puis appuyez sur la touche ENTER puis appuyez sur la touche ENTER.
- **TV Configuration Langue : Français Heure Sous-titres** √ **Réduct. bruit num. : Marche**  $\begin{pmatrix} 1 & 1 \\ 1 & 1 \end{pmatrix}$ **puce V** √ **Divers**<br>PC **PC** √ Faibl. couleurs : Arrêt **Dépl Entrée Retour**
- 2 Appuyez sur la touche ▲ ou ▼ pour sélectionner<br>"Heure", puis appuyez sur la touche ENTER.

- 3 Appuyez sur la touche ▲ ou ▼ pour sélectionner "Minuterie act.". Appuyez sur la touche ENTER pour sélectionner "Heure", puis appuyez sur la touche ▲ ou ▼ pour sélectionner l'heure courante.
- $\overline{A}$  Appuyez sur la touche  $\rightarrow$  pour sélectionner<br>"Minute", puis appuyez sur la touche  $\Delta$  ou  $\overline{\blacktriangledown}$ <br>pour sélectionner la minute courante pour sélectionner la minute courante.

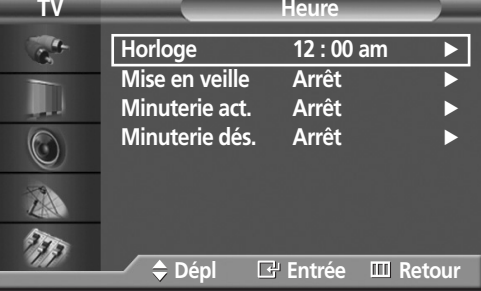

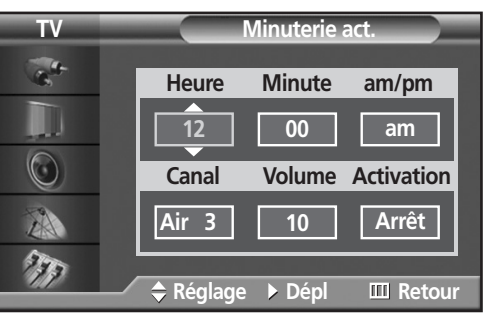

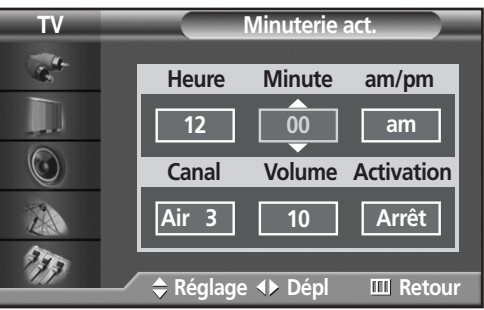

 $5$  Appuyez sur la touche  $\triangleright$  pour sélectionner<br>"am/pm", puis appuyez sur la touche  $\blacktriangle$  ou  $\blacktriangledown$ pour sélectionner la bonne partie de la journée (am pour l'avant-midi ou pm pour l'après-midi).

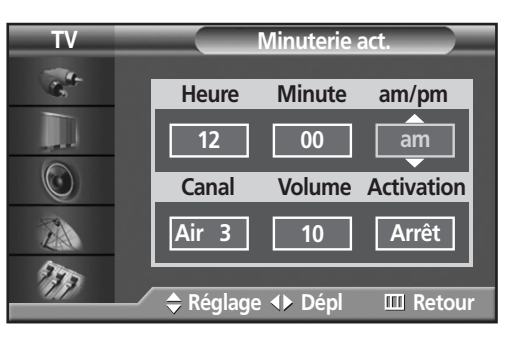

**Paplasma Display** 

- 6 Appuyez sur la touche ► pour sélectionner<br>
6 "Canal", puis appuyez sur la touche ▲ ou ▼<br>
0 nour sélectionner la chaîne active au moment pour sélectionner la chaîne active au moment où l'écran s'allume.
- T<br>
The "Volume", puis appuyez sur la touche ▲ ou ▼<br>
Nour sélectionner le volume qu moment où l'éc pour sélectionner le volume au moment où l'écran s'allume.
- 8 Appuyez sur la touche ► pour sélectionner<br>"Activation", puis appuyez sur la touche ▲ ou ▼<br>pour sélectionner "Marche" ou "Arrêt" pour sélectionner "Marche" ou "Arrêt".

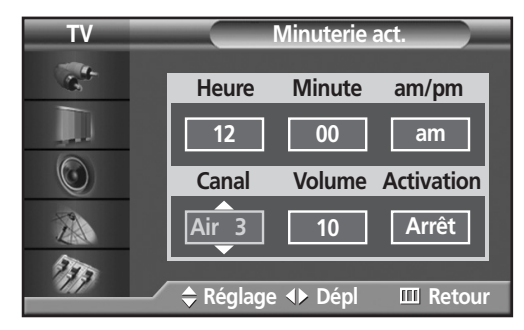

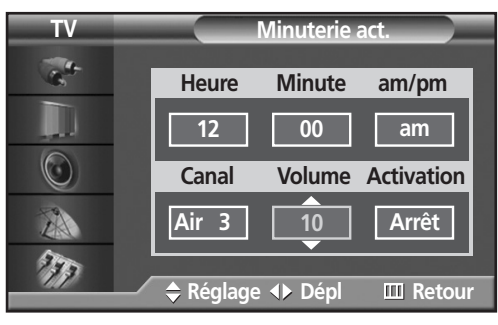

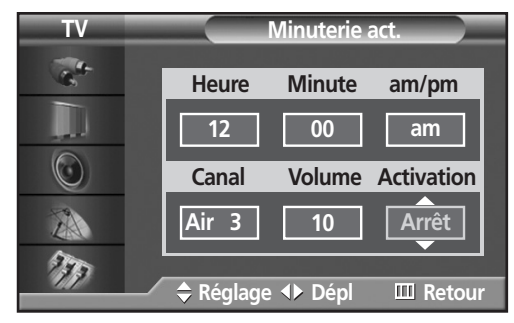

**9** Si vous souhaitez régler l'heure d'arrêt, appuyez sur le bouton ▲ ou ▼<br>
nour sélectionner "Minuterie dés " pour sélectionner "Minuterie dés.". Réglez "Minuterie dés." de la même façon que vous avez réglé "Minuterie act.".

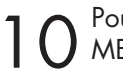

### **ÉCRAN À PLASMA**

# **Description des fonctions**

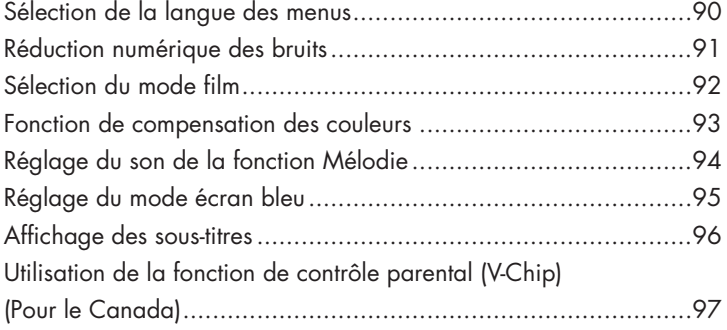

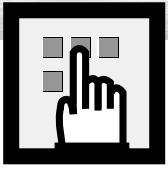

# **Sélection de la langue des menus**

1 Appuyez sur la touche MENU. Appuyez sur la<br>touche ▲ ou ▼ pour sélectionner "Configuration",<br>puis appuyez sur la touche ENTER puis appuyez sur la touche ENTER.

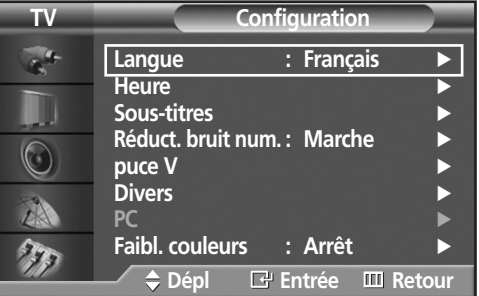

**Configuration** 

2 Appuyez sur la touche ENTER pour sélectionner<br>2 "Langue". "Langue".

3 Appuyez sur la touche ▲ ou ▼ pour sélectionner la langue: "English", "Français" ou "Español". Appuyez sur la touche ENTER.

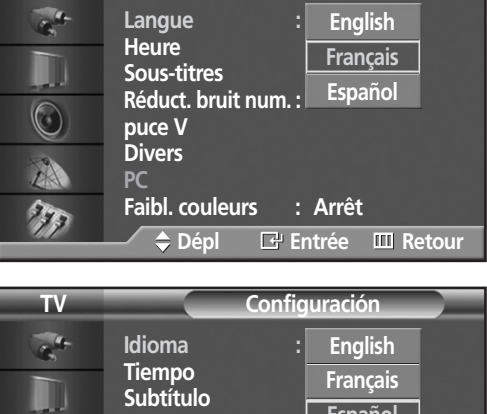

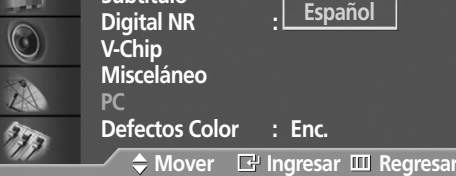

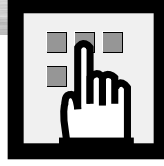

# asma Display **Réduction numérique des bruits**

Si le signal de diffusion capté par votre téléviseur est faible, vous pouvez activer la fonction de réduction numérique des bruits pour aider à éliminer les parasites et les images fantômes qui apparaissent à l'écran.

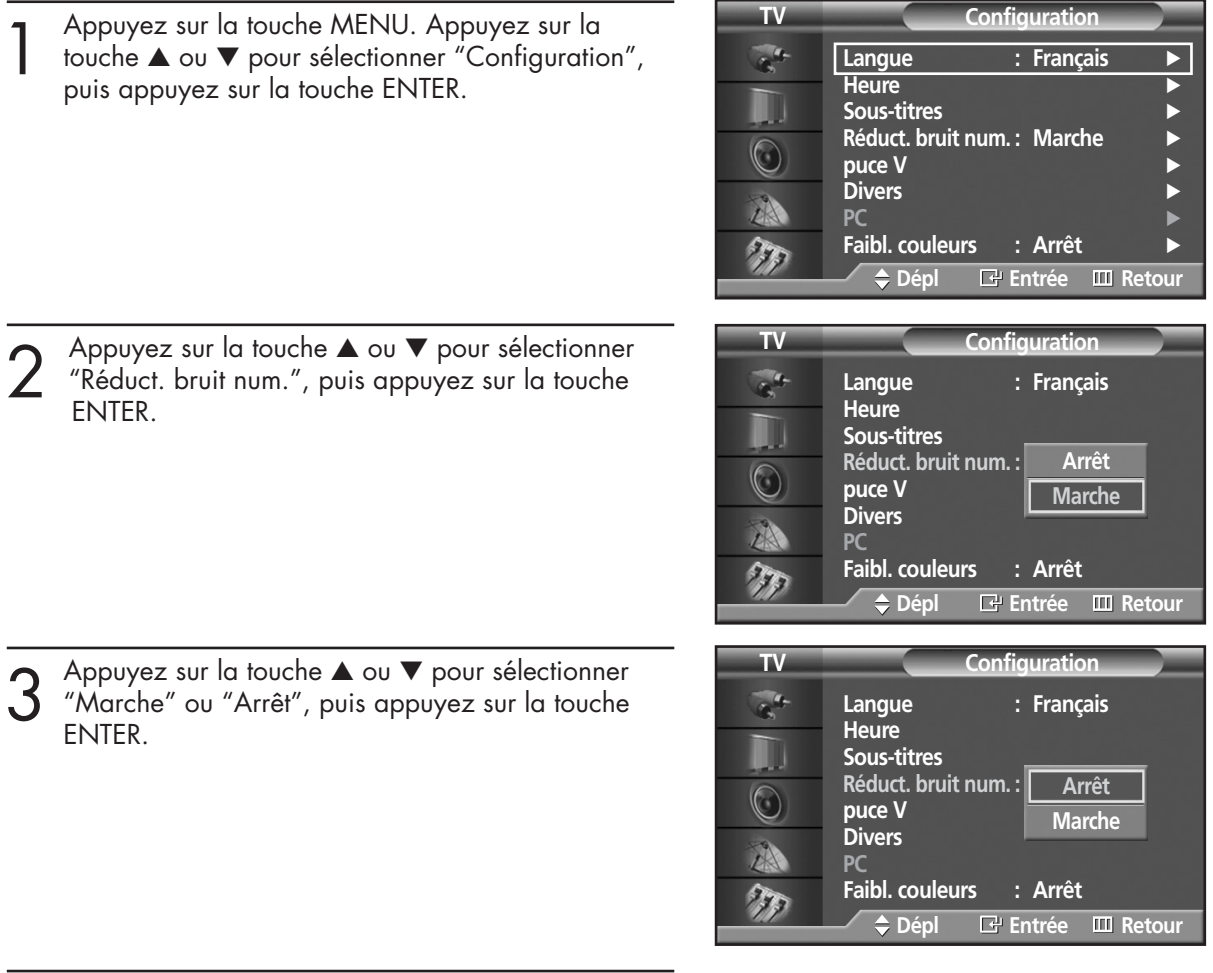

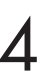

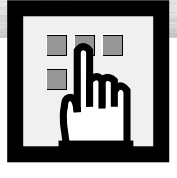

# **Sélection du mode film**

Activé: Détecte et traite automatiquement les signaux de film provenant de toutes les sources et règle l'image pour obtenir une définition maximale.

Désactivé: Le téléviseur sort du mode film.

**TV Image** 1 Appuyez sur la touche MENU. Appuyez sur la<br>touche ▲ ou ▼ pour sélectionner "Image", puis<br>appuyez sur la touche ENTER  $\mathcal{L}$ **Mode** : Personn appuyez sur la touche ENTER. Personn. H Nuance coul. : Normale **Intensité coul.** √  $\bigcirc$ **Mode film : Arrêt**<br>**Format** : 16:9 **Format**<br>**ISI** A **ISI** √ † **plus**  $\tau_{\rm z}$ **Dépl Entrée Retour TV Image** 2 Appuyez sur la touche ▲ ou ▼ pour sélectionner<br>"Mode film", puis appuyez sur la touche ENTER.  $\sigma_{\rm s}$ **Mode : Personn. Personn. Nuance coul. : Normale Intensité coul.**  $\bigcirc$ **Mode film Off Arrêt Format On Marche** A **ISI** † **plus** THE **Dépl Entrée Retour TV Image** 3 Appuyez sur la touche ▲ ou ▼ pour sélectionner "Marche" ou "Arrêt", puis appuyez sur la touche  $\mathbf{r}$ **Mode : Personn. Personn.** ENTER. **Nuance coul. : Normale**

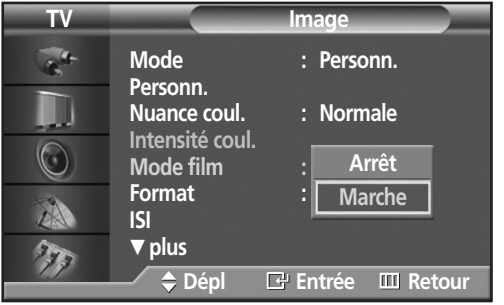

Pour fermer le menu, appuyez sur la touche MENU.

### *Remarque*

• Le mode Film est pris en charge dans TV, VIDÉO, S-VIDÉO et COMPOSANTE 480i.

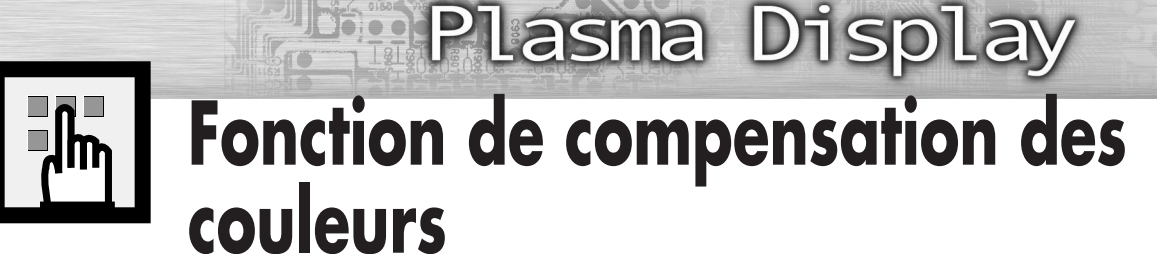

Cette option permet de régler le Rouge, le Vert et le Bleu de façon à compenser des problèmes particuliers de détection des couleurs.

1 Appuyez sur la touche MENU. Appuyez sur la<br>touche ▲ ou ▼ pour sélectionner "Configuration",<br>puis appuyez sur la touche ENTER puis appuyez sur la touche ENTER.

2 Appuyez sur la touche ▲ ou ▼ pour sélectionner<br>2 "Faibl. couleurs", puis appuyez sur la touche ENTER.

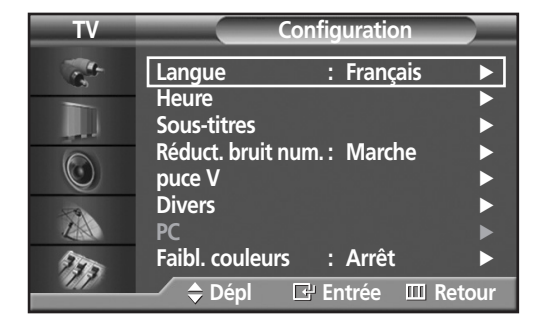

**TV Faibl. couleurs**  $\frac{1}{\sigma}$ **Faibl. couleurs : Arrêt** √ **Rouge D** 0 U **Vert 0 Bleu** 0  $\bigcirc$ A  $\partial \mathcal{F}$ **Dépl Entrée Retour**

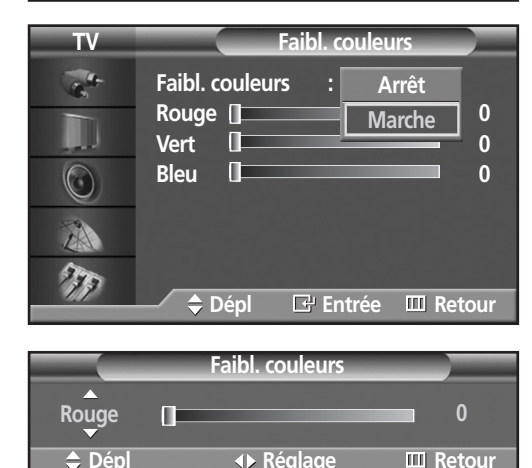

- 3 Appuyez sur la touche ENTER. Appuyez sur le<br>bouton ▲ ou ▼ pour sélectionner "Marche",<br>puis appuyez sur le bouton ENTER puis appuyez sur le bouton ENTER. Vous voyez aussi les options "Rouge", "Vert" et "Bleu".
	- Chaque fois que vous appuyez sur la touche ▲ ou ▼, vous permutez entre "Marche" et "Arrêt".
- 4 Appuyez sur la touche ▲ ou ▼ pour sélectionner le paramètre que vous voulez modifier, puis appuyez sur la touche ENTER.

Appuyez sur la touche  $\triangleleft$  ou  $\triangleright$  pour modifier la valeur du paramètre.

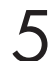

Appuyez sur la touche MENU pour fermer le menu.

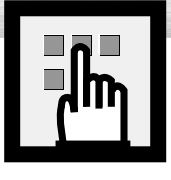

# **Réglage du son de la fonction Mélodie**

Cette option permet d'entendre une mélodie lorsque vous allumez et éteignez le téléviseur.

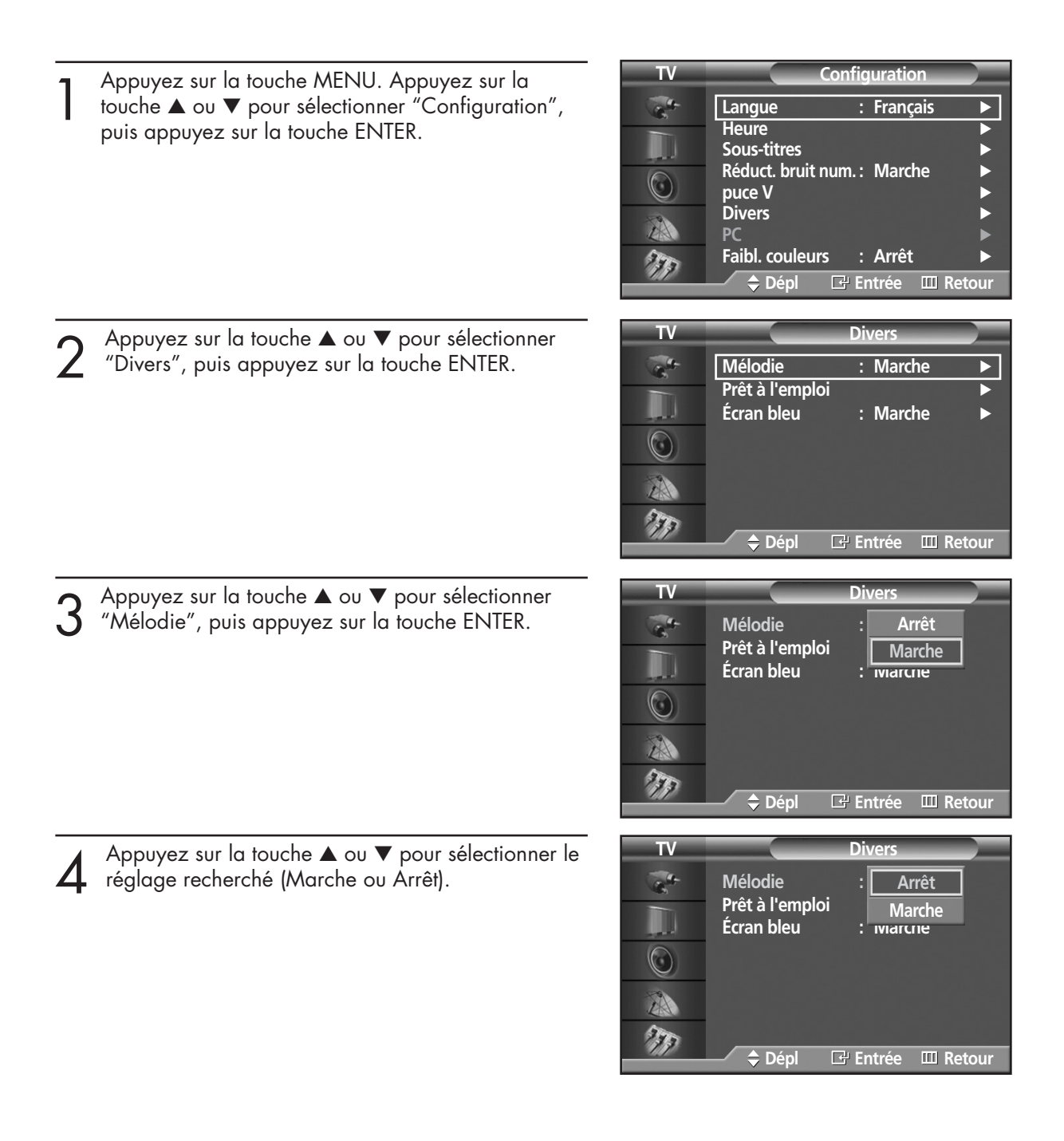

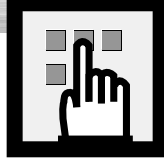

# **Plasma Display Réglage du mode écran bleu**

Si le téléviseur ne reçoit aucun signal ou un signal très faible, un écran bleu remplace automatiquement l'image brouillée. Si vous voulez continuer de voir l'image brouillée, vous devez désactiver le mode "Écran bleu".

- **TV Configuration** 1 Appuyez sur la touche MENU. Appuyez sur la<br>touche ▲ ou ▼ pour sélectionner "Configuration",<br>puis appuyez sur la touche ENTER **Langue : Français** √ **Heure** √ puis appuyez sur la touche ENTER. **Sous-titres** √ **Réduct. bruit num. : Marche**  $\bigcirc$ **puce V Divers** A **PC** <del>∧</del> Faibl. couleurs : Arrêt  $\mathcal{F}_{\mathcal{F}_{\mathcal{F}}}$ **Dépl Entrée Retour TV Divers** 2 Appuyez sur la touche ▲ ou ▼ pour sélectionner<br>"Divers", puis appuyez sur la touche ENTER.  $\mathbb{R}^3$ **Mélodie : Marche Prêt à l'emploi Écran bleu : Marche** √  $\circledcirc$ A 77 **Dépl Entrée Retour** 3 Appuyez sur la touche ▲ ou ▼ pour sélectionner "Écran bleu", puis appuyez sur la touche ENTER. **TV Divers**  $\sigma_{\rm h}$ **Mélodie : Marche Prêt à l'emploi** Écran bleu **Arrêt Marche**  $\bigcirc$ A  $\eta$ **Dépl Entrée Retour TV Divers** 4 Appuyez sur la touche ▲ ou ▼ pour sélectionner "Marche" ou "Arrêt", puis appuyez sur la touche **Mélodie : Marche**  $\sigma_{\rm s}$ ENTER. **Prêt à l'emploi** U **Arrêt**  $Écran$  *bleu* **Marche** ➤Dans le mode appareil externe, l'écran bleu apparaît quand aucun  $\bigcirc$ signal n'est transmis par l'appareil externe, quel que soit le A réglage de la fonction Écran bleu.  $\mathcal{F}_{\mathcal{F},\mathcal{F}}$ **Dépl Entrée Retour**
	- Appuyez sur la touche MENU pour fermer le menu.

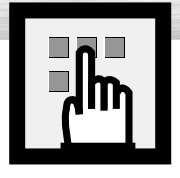

# **Affichage des sous-titres**

Le téléviseur peut décoder et afficher les sous-titres diffusés pendant certaines émissions. Les émissions sous-titrées sont généralement destinées aux personnes malentendantes ou alors ce sont des émissions en langue étrangère. Lorsque vous enregistrez une émission comportant des sous-titres avec un magnétoscope, la vidéocassette contient également les sous-titres. En outre, la plupart des vidéocassettes de film vendues ou louées contiennent aussi des sous-titres. Cherchez dans votre guide de télévision et sur l'emballage de la cassette le symbole de sous-titrage codé:  $\boxed{cc}$ .

Remarque: La fonction de sous-titrage ne fonctionne pas avec les signaux de DVD et de DTV.

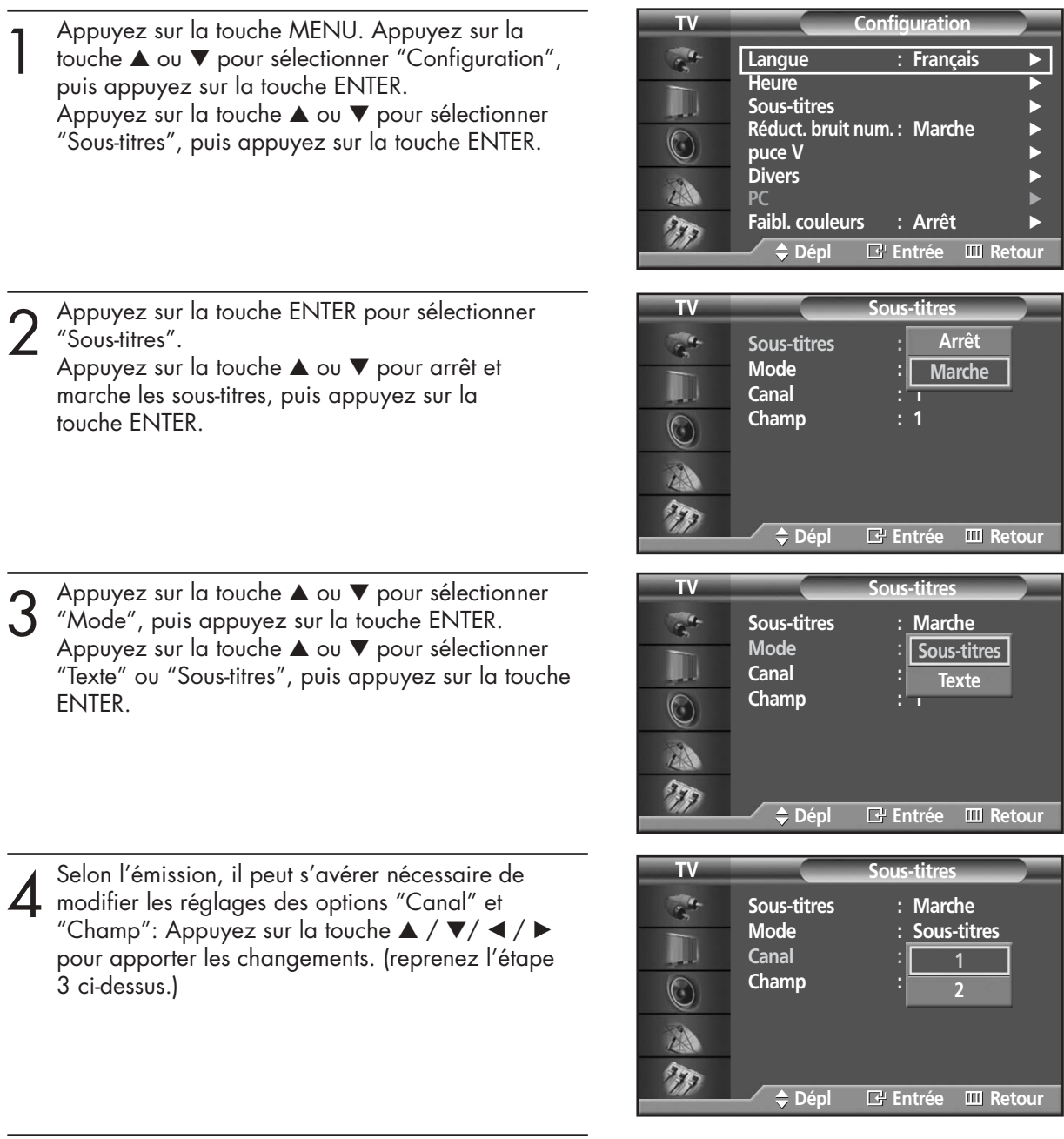

Pour fermer le menu, appuyez sur la touche MENU.

### *Remarque*

• Des chaînes et des champs différents affichent des informations différentes : Le champ 2 fournit des informations complémentaires à celles du champ 1 (par exemple, la chaîne 1 peut afficher les sous-titres en anglais, alors que la chaîne 2 affiche les sous-titres en espagnol).

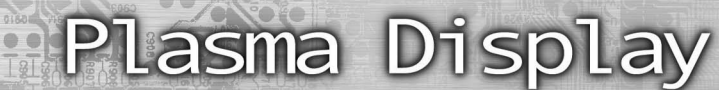

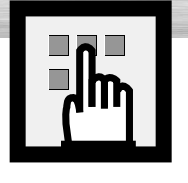

# **Utilisation de la fonction de contrôle parental (V-Chip)**

La fonction V-Chip bloque automatiquement la diffusion d'émissions pouvant ne pas convenir aux enfants.L'utilisateur doit entrer un numéro d'identification personnel (NIP) avant de pouvoir configurer ou modifier les restrictions relatives à la fonction V-Chip.

Remarque: Quand la fonction V-Chip est activée, les fonctions d'image incrustée et de programmation automatique des chaînes ne sont pas disponibles.

### Configuration de votre numéro d'identification personnel (NIP)

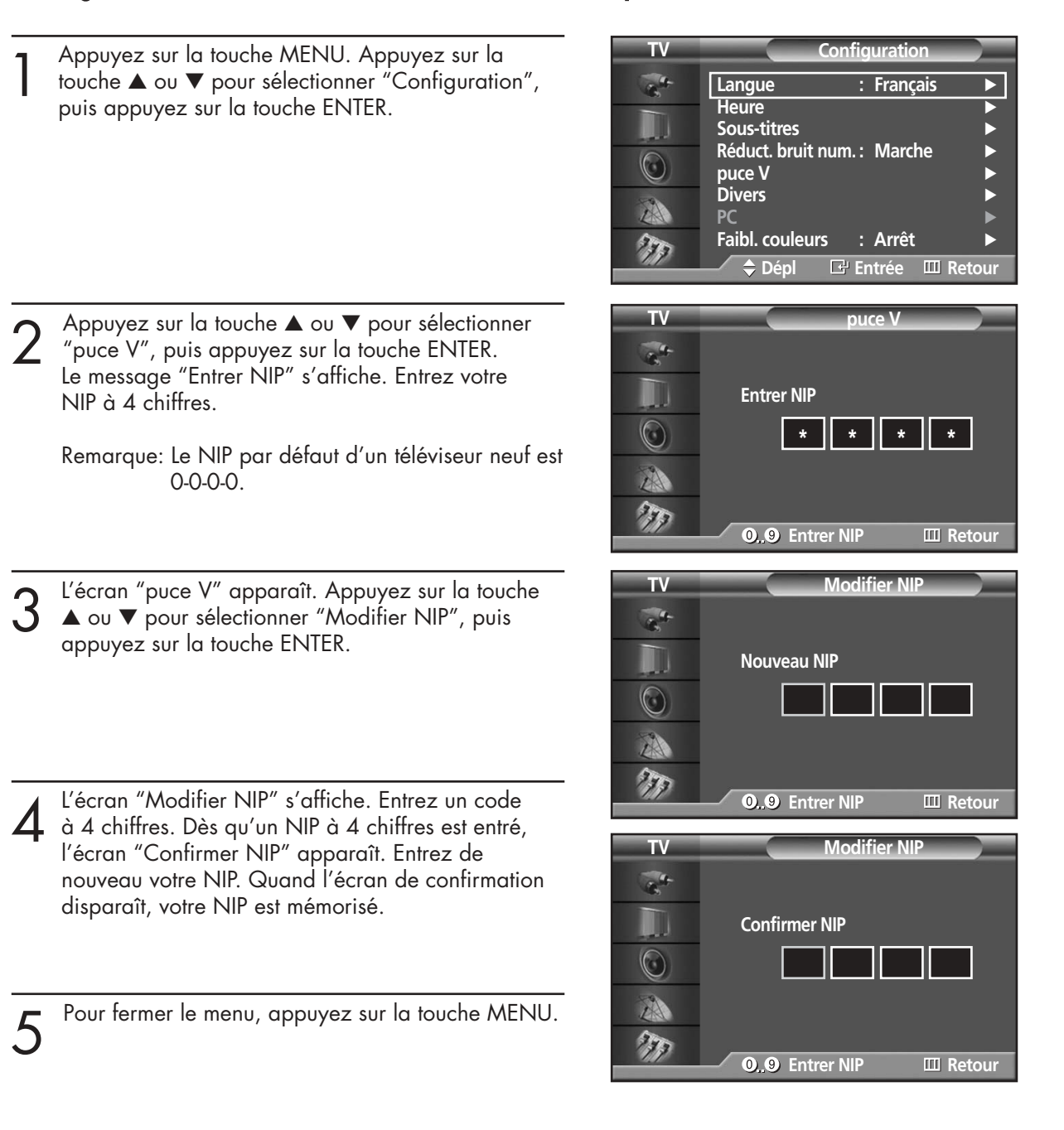

### *Remarque*

• Si vous oubliez votre NIP, appuyez sur les touches de la télécommande dans l'ordre suivant pour rétablir le code 0-0-0-0 : Power Off. → Mute → 8 → 2 → 4 → Power On.

### Activation/désactivation du contrôle parental

1 Appuyez sur la touche MENU. Appuyez sur la touche ▲ ou ▼ pour sélectionner "Configuration", puis appuyez sur la touche ENTER.

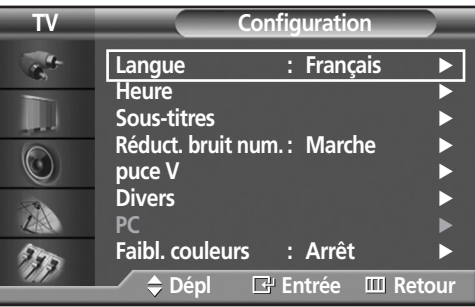

2 Appuyez sur la touche ▲ ou ▼ pour sélectionner<br>
"puce V", puis appuyez sur la touche ENTER.<br>
Le message "Entrer NIP" s'affiche Le message "Entrer NIP" s'affiche. Entrez votre NIP à 4 chiffres.

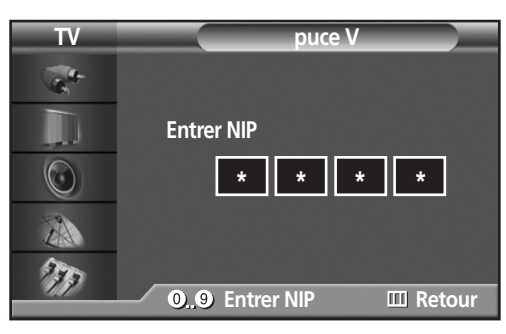

S L'écran "puce V" apparaît.<br>Pour activer la fonction puce V, appuyez sur la<br>touche ENIER de facon à faire passer le chamn touche ENTER de façon à faire passer le champ "Blocage puce V" à "Marche". (Chaque fois que vous appuyez sur la touche ▲ ou ▼, vous permutez entre "Marche" et "Arrêt".) Appuyez sur la touche ENTER.

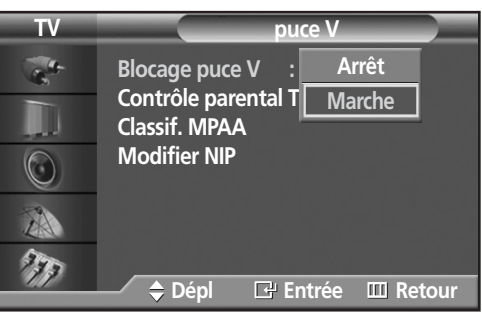

Pour fermer le menu, appuyez sur la touche MENU.

### *Remarque*

#### **• Lorsque l'option V-Chip canadienne est appliquée.**

L'écran "puce V" apparaît. Pour activer la fonction puce V, appuyez sur la touche ENTER de façon à faire passer le champ "Blocage puce V" à "Marche".

(Chaque fois que vous appuyez sur la touche ▲ ou ▼, vous permutez entre "Marche" et "Arrêt".) Appuyez sur la touche ENTER.

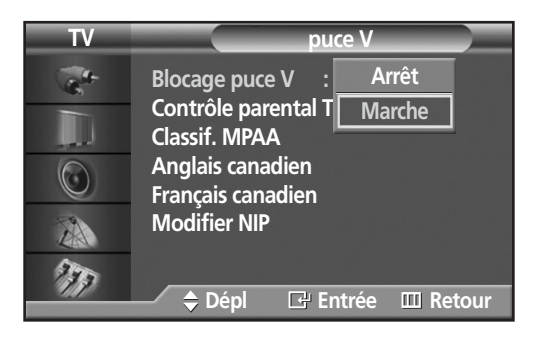

**RPlasma Display** 

### Configuration des restrictions au moyen du système de classification des émissions de télévision

Premièrement, configurez votre numéro d'identification personnel (NIP) et activez la fonction de contrôle parental. (reportez-vous à la section précédente.) Vous pouvez configurer le contrôle parental selon deux classifications: le système de classification TV Guidelines et les cotes de classification MPAA.

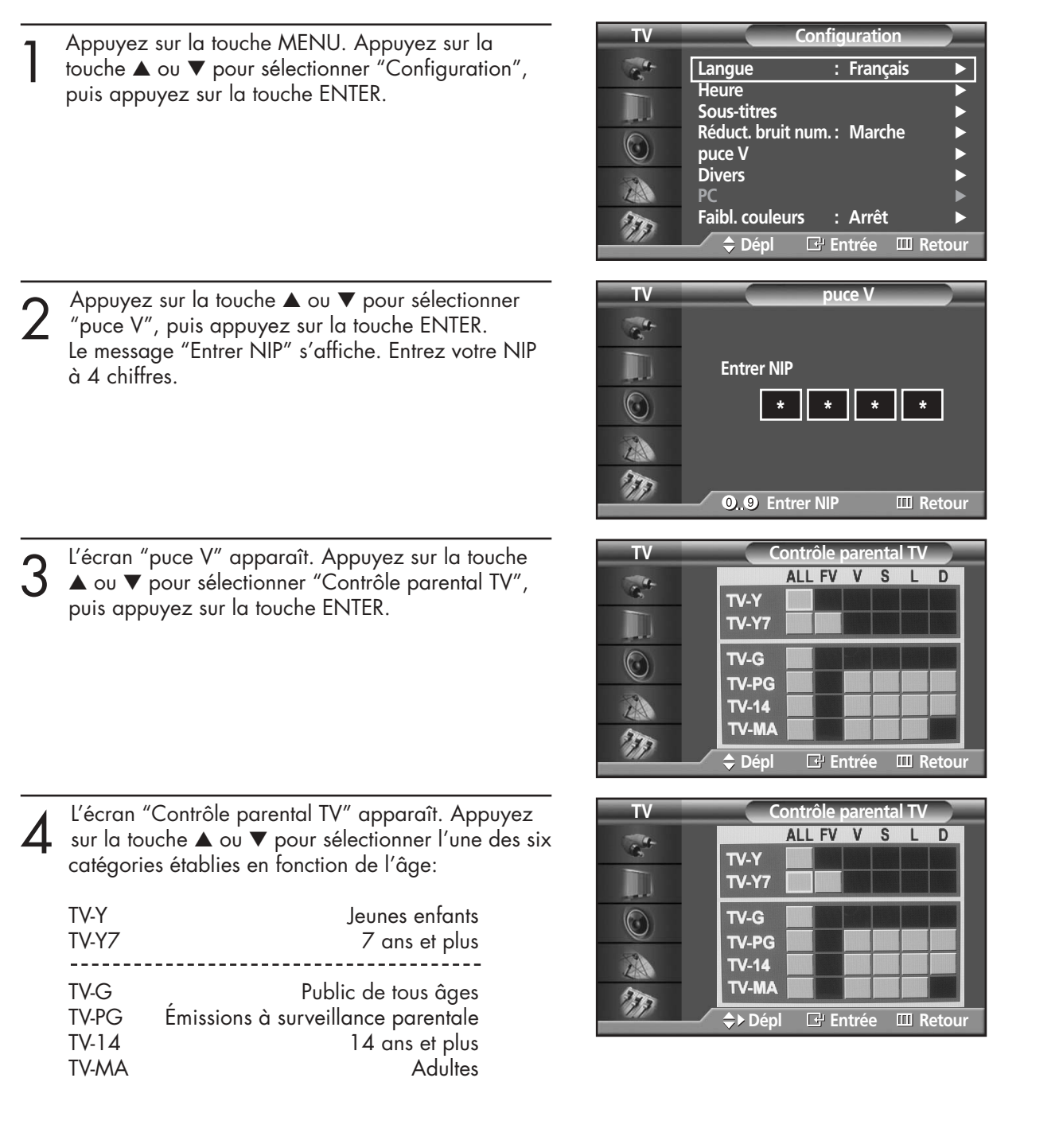

5 Vous devez maintenant choisir une classification. Appuyez sur la touche ENTER. Suivant la configuration existante, le symbole  $\blacksquare$  sera sélectionné.  $(Rien = débloqué; \n\mathbf{I} = bloqué).$ 

Lorsque "[1]" est sélectionné, appuyez sur le bouton ENTER pour verrouiller ou déverrouiller la catégorie. Pour sélectionner une classification différente, appuyez sur la touche ▲ ou ▼, puis répétez les étapes.

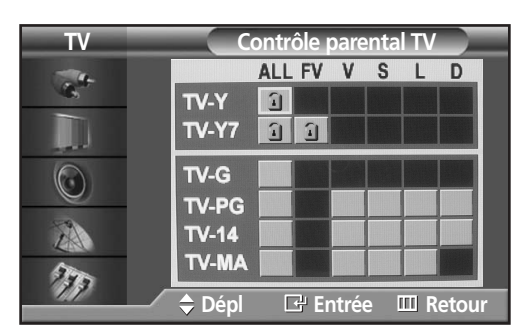

Remarque 1: Les catégories TV-Y, TV-Y7, TV-G, TV-PG, TV-14 et TV-MA comportent des options supplémentaires. Reportez-vous à l'étape suivante pour changer les sous-classifications ci-dessous:

- FV: Violence fictive
- D: Dialogues à connotation sexuelle
- L: Langage pour adulte
- S: Sexe
- V: Violence

Remarque 2: La fonction de contrôle parental bloque automatiquement certaines catégories plus restrictives.

Par exemple, si vous bloquez la catégorie TV-Y, TV-Y7 sera automatiquement bloquée. De la même façon, si vous bloquez TV-G, toutes les catégories du groupe "jeunes adultes" seront aussi bloquées (TV-Y, TV-Y7, TV-G, TV-PG, TV-14 et TV-MA). Les sous-classifications (D, L, S et V) sont regroupées de la même façon. (reportez-vous à la prochaine section.)

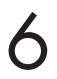

Comment régler les évaluations secondaires FV, D, L, S et V<br>Tout d'abord, choisissez l'une de ces classifications d'émissions TV : TV-Y, TV-Y7, TV-G,<br>TV PG, TV 1.4 ou TV MA lyoir Etape 4, page précédentel, puis appuyez sur TV-PG, TV-14 ou TV-MA (voir Etape 4, page précédente), puis appuyez sur le bouton ▶.

Un symbole " $\mathbb{Z}$ " s'affiche pour chaque évaluation secondaire. Lorsque " $\mathbb{Z}$ " est sélectionné, appuyez sur le bouton ENTER pour passer à une sous-catégorie. Appuyez sur ENTER pour bloquer l'évaluation secondaire. Pour sélectionner une évaluation TV différente, appuyez sur le bouton ▲ ou ▼,

puis répétez la procédure. Remarque: La fonction de contrôle parental bloque automatiquement certaines catégories plus restrictives. Par exemple, si vous bloquez la sous-classification L sous TV-PG, alors les sous-classifications L de TV-14 et TVMA sont automatiquement bloquées.

7 Appuyez sur la touche MENU pour effacer tous les écrans. (ou passez à la section suivante et configurez des restrictions supplémentaires basées sur les codes MPAA.)

#### *Remarque*

• Ces catégories composent deux grands groupes: TV-Y et TV-Y7 (jusqu'à 7 ans) et TV-G à TV-MA (tous les autres).

Les restrictions applicables à ces deux groupes sont indépendantes: Si une famille compte de très jeunes enfants ainsi que de jeunes adultes, les classifications doivent être définies séparément. (Reportez-vous à la prochaine étape.)

### Configuration des restrictions au moyen des codes MPAA: G, PG, PG-13, R, NC-17, X et NR

**RPlasma Display** 

Le système de classification MPAA, qui est basé sur les codes établis par la Motion Picture Association of America (MPAA), s'applique surtout aux longs métrages. Quand la fonction de contrôle parental est activée, les émissions classées offensantes (système de classification des émissions ou MPAA) sont automatiquement bloquées.

1 Appuyez sur la touche MENU. Appuyez sur la<br>touche ▲ ou ▼ pour sélectionner "Configuration",<br>puis appuyez sur la touche ENTER puis appuyez sur la touche ENTER.

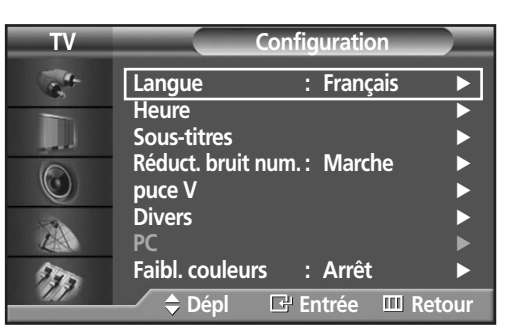

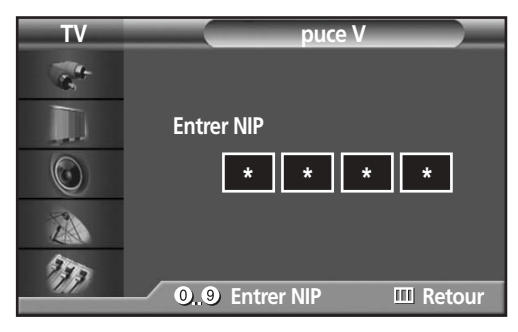

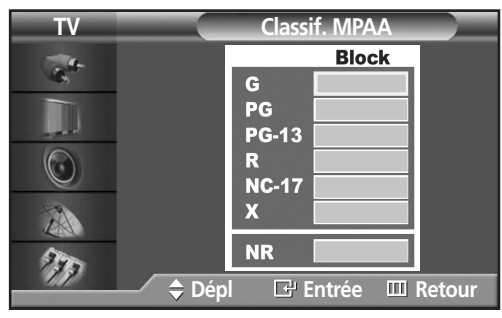

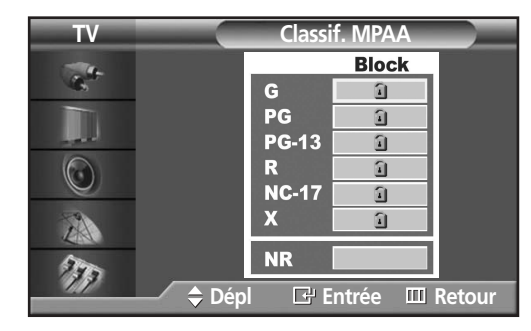

Alors qu'une catégorie est sélectionnée, appuyez sur la touche ENTER pour l'activer. Le symbole " $\hat{u}$ " sélectionné s'affiche. Lorsque " $\hat{u}$ " est sélectionné, appuyez sur le bouton ENTER pour verrouiller ou déverrouiller la catégorie.

Remarque: La fonction de contrôle parental bloque automatiquement certaines catégories plus restrictives. Par exemple, si vous bloquez la catégorie PG-13, les catégories R, NC-17 et X sont automatiquement bloquées. 101

- 2 Appuyez sur la touche ▲ ou ▼ pour sélectionner<br>
"puce V", puis appuyez sur la touche ENTER.<br>
Le message "Entrer NIP" s'affiche. Entrez votre N Le message "Entrer NIP" s'affiche. Entrez votre NIP à 4 chiffres.
- 3 L'écran "puce V" apparaît. Appuyez sur la touche<br>
→ ou ▼ pour sélectionner "Classif. MPAA", puis<br>
appuyez sur la touche ENIER appuyez sur la touche ENTER.

- 4 L'écran "Classit. MPAA" s'attiche.<br>Appuyez à plusieurs reprises sur la touche ▲ ou ▼ pour<br>sélectionner une catégorie MPA A sélectionner une catégorie MPAA. Appuyez sur la touche ▲ ou ▼ pour parcourir les catégories MPAA: **G** Audience générale (aucune restriction). **PG** Supervision des parents recommandée.
	- PG-13 PG-13 (Avertissement sévère).
	- **R** R (Restreint Les enfants de moins de 17 ans doivent être accompagnés d'un adulte).
	- **NC-17** Non recommandé pour les enfants de moins de 17 ans.
	- **X** X (Adultes seulement).
	- **NR** Non classé.

### Configuration des restrictions au Anglais canadien: E, C, C8+, G, PG, 14+, 18+ **• Lorsque l'option V-Chip canadienne est appliquée.**

Premièrement, configurez votre numéro d'identification personnel (NIP) et activez la fonction de contrôle parental (voir à la page 104)

1 Appuyez sur la touche MENU. Appuyez sur la<br>touche ▲ ou ▼ pour sélectionner "Configuration",<br>puis appuyez sur la touche ENTER puis appuyez sur la touche ENTER.

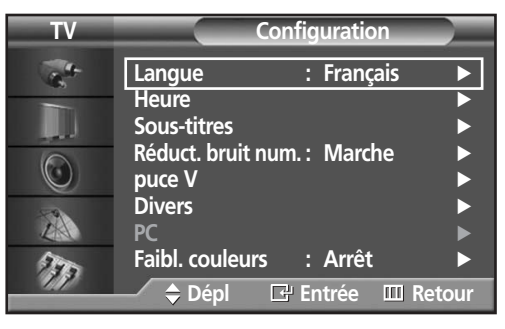

- 2 Appuyez sur la touche ▲ ou ▼ pour sélectionner<br>
"puce V", puis appuyez sur la touche ENTER.<br>
Le message "Entrer NIP" s'affiche. Entrez votre N Le message "Entrer NIP" s'affiche. Entrez votre NIP  $\hat{a}$  4 chiffres.
- $3 \n\begin{array}{l}\n\text{L'écran "puce V" apparât. Appuyez sur la touche} \\
\text{A ou } \blacktriangledown \text{ pour sélectionner "Anglais canadien", puis}\n\end{array}$ appuyez sur la touche ENTER.
- 4 L'écran "Anglais canadien" s'attiche.<br>Appuyez à plusieurs reprises sur la touche ▲ ou ▼ pour<br>sélectionner une catégorie Anglais canadien sélectionner une catégorie Anglais canadien. Appuyez sur la touche ▲ ou ▼ pour parcourir les catégories Anglais canadien:

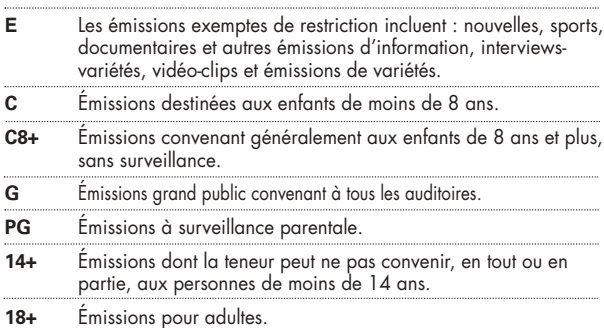

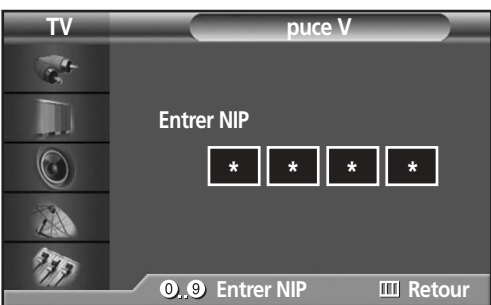

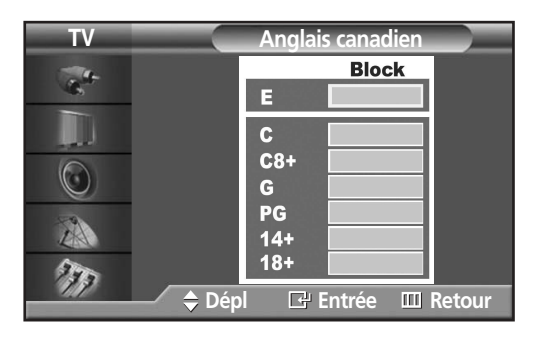

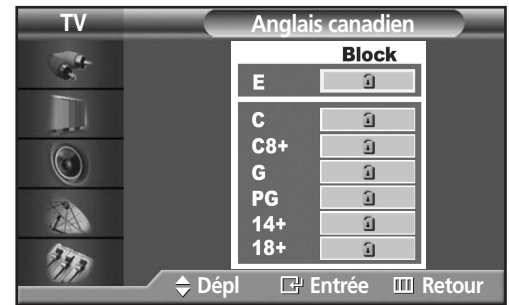

Alors qu'une catégorie est sélectionnée, appuyez sur la touche ENTER pour l'activer. Le symbole "<sup>1</sup> sélectionné s'affiche. Appuyez sur la touche ▲ ou ▼ pour sélectionner "1 ".

Remarque: La fonction de contrôle parental bloque automatiquement certaines catégories plus restrictives. Par exemple, si vous bloquez la catégorie G, les catégories PG, 14+ et 18+ sont automatiquement bloquées.

# **Plasma Display**

### Configuration des restrictions au Français canadien : G, 8 ans+,13 ans+,16 ans+, 18 ans+ **• Lorsque l'option V-Chip canadienne est appliquée.**

Premièrement, configurez votre numéro d'identification personnel (NIP) et activez la fonction de contrôle parental (voir à la page 104)

1 Appuyez sur la touche MENU. Appuyez sur la<br>touche ▲ ou ▼ pour sélectionner "Configuration",<br>puis appuyez sur la touche ENTER puis appuyez sur la touche ENTER.

2 Appuyez sur la touche ▲ ou ▼ pour sélectionner<br>
"puce V", puis appuyez sur la touche ENTER.<br>
Le message "Entrer NIP" s'affiche Entrez votre N

à 4 chiffres.

Le message "Entrer NIP" s'affiche. Entrez votre NIP

 $3 \n\begin{array}{l}\n\text{L'écran "puce V" apparât. Appuyez sur la touche} \\
\text{A ou } \blacktriangledown \text{ pour sélectionner "Français canadien", puis}\n\end{array}$ 

4 L'écran "Français canadien" s'affiche.<br>Appuyez à plusieurs reprises sur la touche ▲ ou ▼ pour<br>sélectionner une catégorie Français canadien sélectionner une catégorie Français canadien. Appuyez sur la touche ▲ ou ▼ pour parcourir les

**E** Exempt programming includes…news, sports, documentaries and other information programming, talk shows, music videos,

**8 ans +** 8+ General – Not recommended for young children **13 ans +** Programming may not be suitable for children under the age of 13 **16 ans +** Programming is not suitable for children under the age of 16

appuyez sur la touche ENTER.

catégories Français canadien:

**G** General

and variety programming.

18 ans + Programming restricted to adults

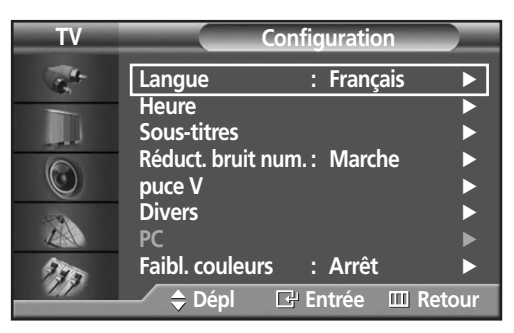

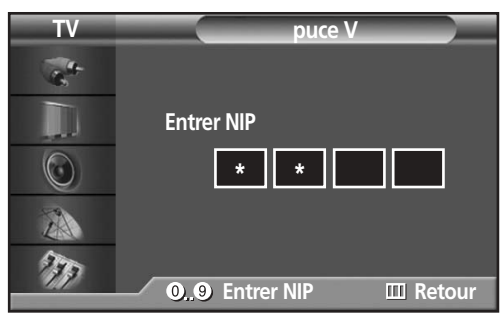

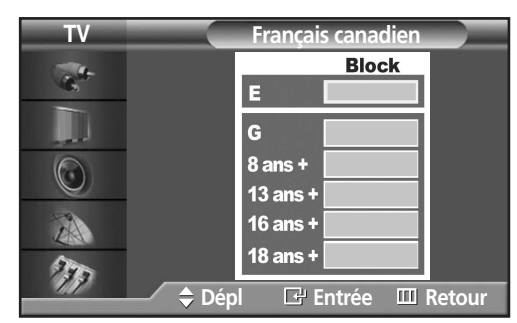

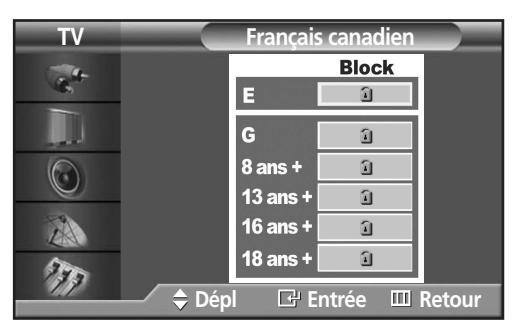

Alors qu'une catégorie est sélectionnée, appuyez sur la touche ENTER pour l'activer. Le symbole " ■ " sélectionné s'affiche. Appuyez sur la touche ▲ ou ▼ pour sélectionner " ■ ". Remarque: La fonction de contrôle parental bloque automatiquement certaines catégories plus restrictives. Par exemple, si vous bloquez la catégorie "8 ans +", les catégories "13 ans +", "16 ans +" et "18 ans +" sont automatiquement bloquées.

5 Appuyez sur la touche MENU pour enregistrer la configuration et faire disparaître tous les écrans.

### Réinitialisation du téléviseur quand la fonction de contrôle parental bloque une chaîne

Si vous syntonisez une chaîne à accès restreint, la fonction de contrôle parental la bloque. L'écran devient vide et le message suivant s'affiche: "Dépassement de catégorie".

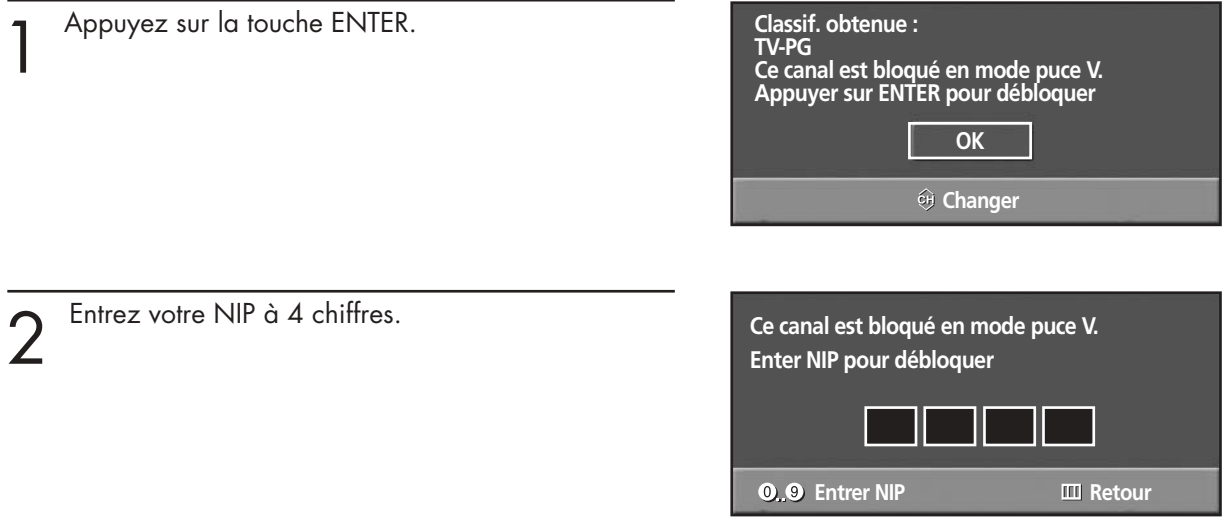

Pour rétablir l'image, syntonisez une autre chaîne à l'aide des touches numériques. Dans certains cas (selon la classification des émissions locales de télévision), la fonction de contrôle parental peut bloquer toutes les chaînes. Dans ce cas, utilisez la fonction V-Chip en guise de solution d'urgence.

Appuyez sur la touche MENU. Appuyez sur la touche ▲ ou ▼ pour sélectionner "Configuration", puis appuyez sur la touche ENTER.

Appuyez sur la touche ▲ ou ▼ pour sélectionner "puce V", puis appuyez sur la touche ENTER.

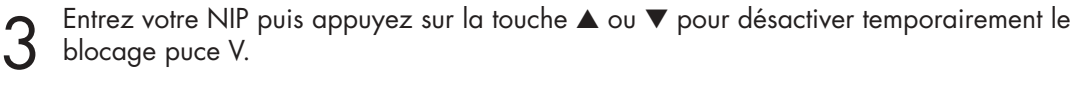

### ÉCRAN À PLASMA

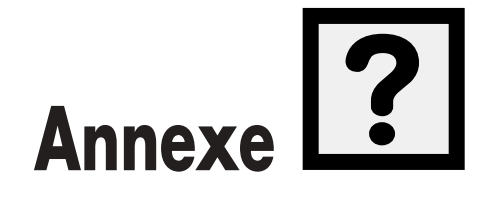

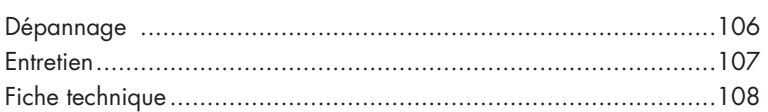

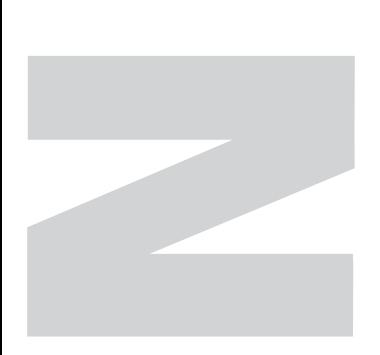

Le tableau ci-dessous dresse la liste des problèmes courants et suggère des solutions. Si aucun de ces conseils ne permet de corriger le problème, contactez un centre de service.

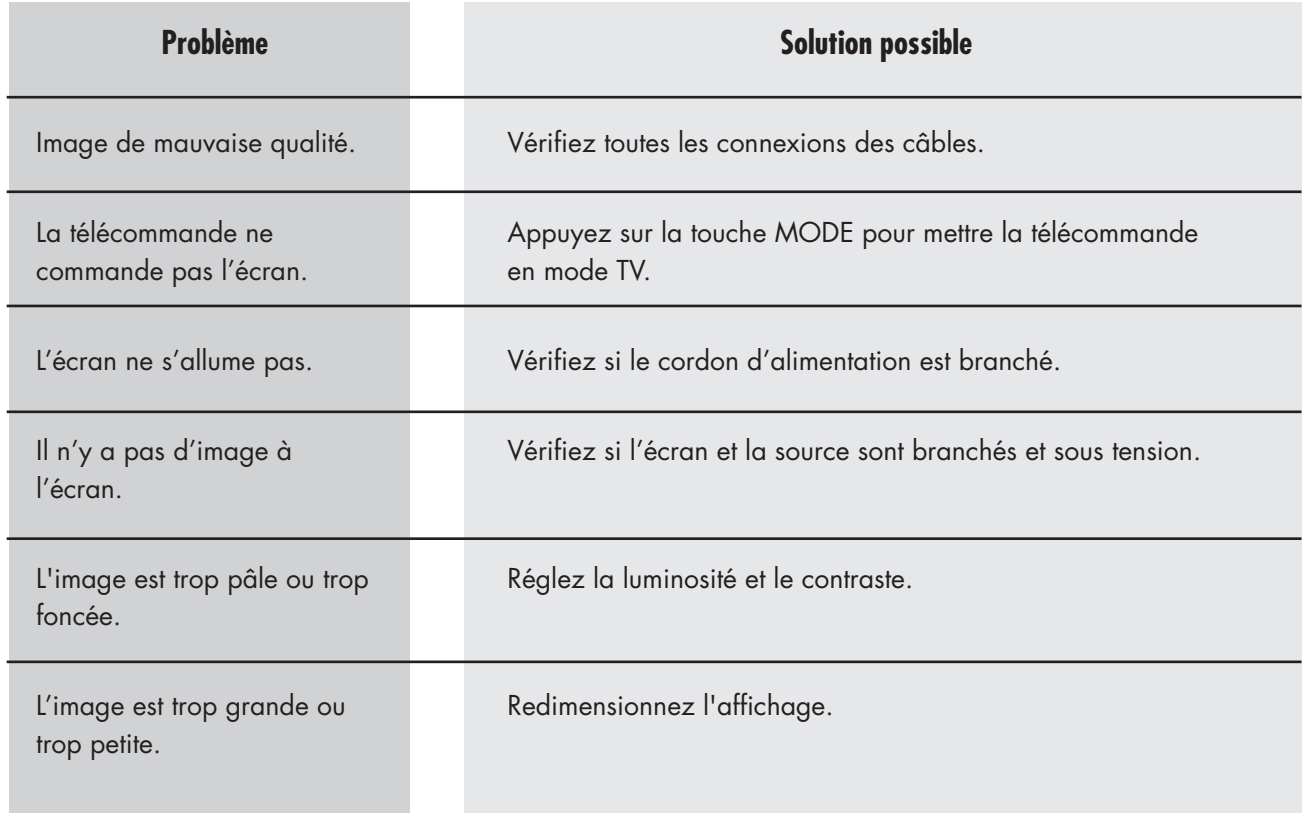

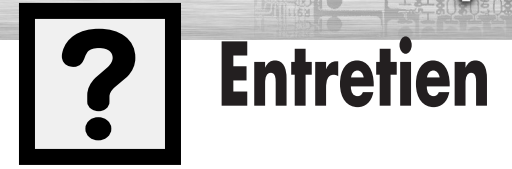

Avec un entretien approprié, votre écran à plasma vous donnera satisfaction pendant de nombreuses années. Suivez ces directives pour obtenir un rendement optimal.

asma

#### **À éviter**

- Ne placez pas votre écran à plasma dans un endroit trop chaud, trop froid, trop humide ou poussiéreux.
- Ne placez pas votre écran à plasma près d'appareils électroménagers qui créent des champs magnétiques.
- Laissez toujours les ouvertures de ventilation bien dégagées.
- Ne posez pas l'écran à plasma sur une surface rugueuse ou inclinée, ni sur une surface en tissu ou en papier.

#### **Liquides**

• Ne placez pas de liquides à proximité de l'écran ou sur celui-ci.

#### **Boîtier**

- N'ouvrez jamais le boîtier et évitez de toucher aux pièces internes.
- Nettoyez l'écran à plasma avec un chiffon propre et sec. N'utilisez jamais d'eau, de nettoyants liquides, de cires ou de produits chimiques.
- Ne déposez pas d'objets lourds sur le dessus du boîtier.

#### **Température**

• Si votre écran à plasma est rapidement déplacé du froid à la chaleur, débranchez le cordon d'alimentation pendant au moins deux heures, afin de permette l'évaporation de toute condensation éventuelle.

# **P** Fiche technique

L'apparence et les caractéristiques techniques de l'écran peuvent être modifiées sans préavis afin d'en améliorer les performances.

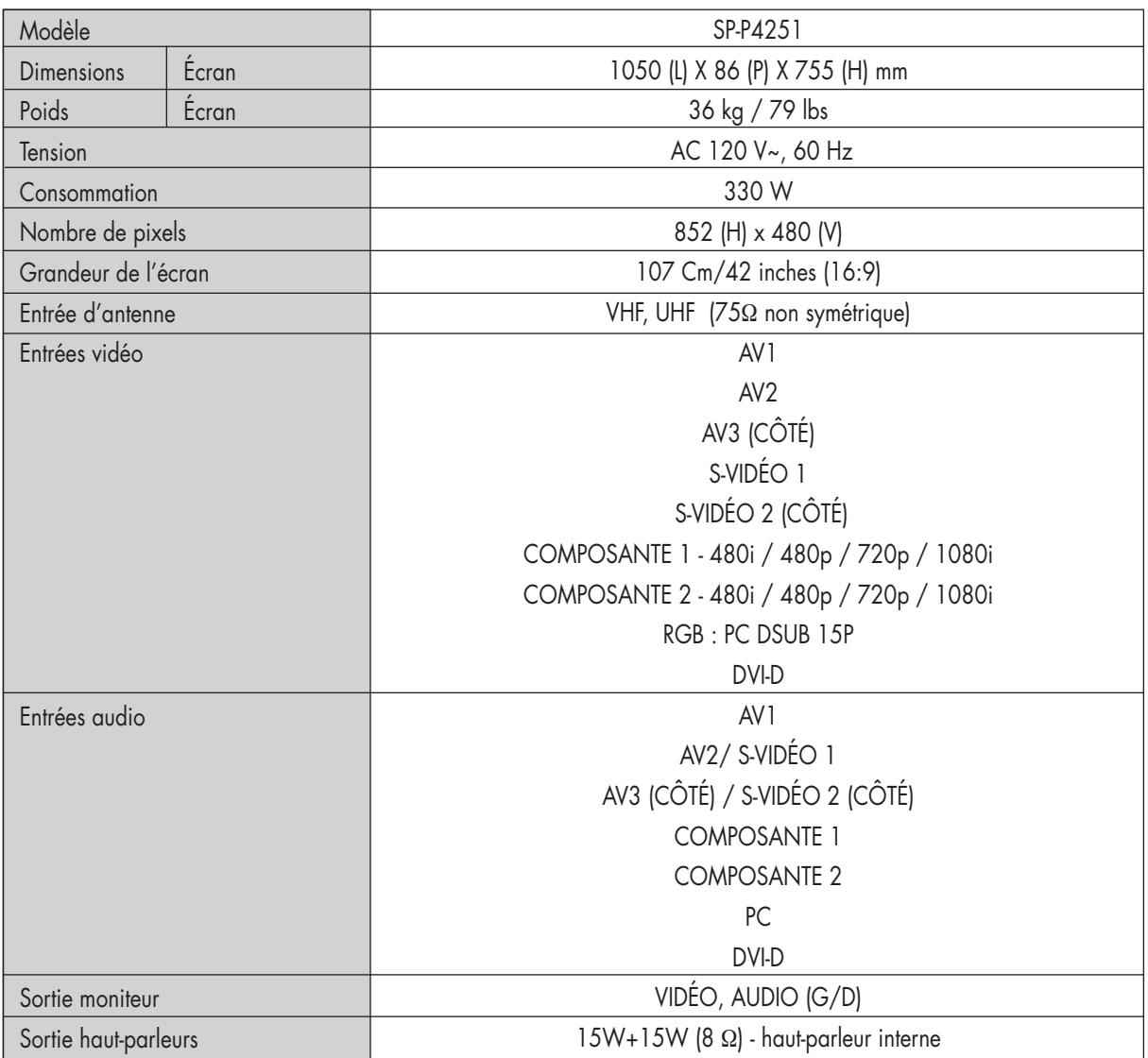
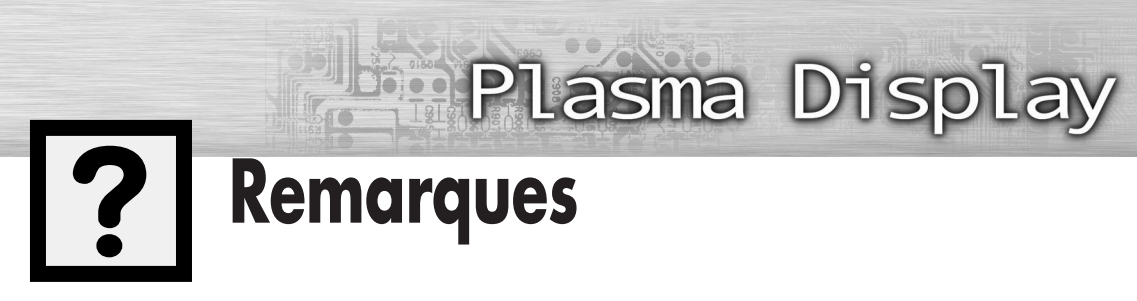

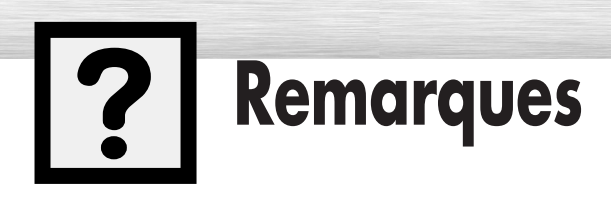

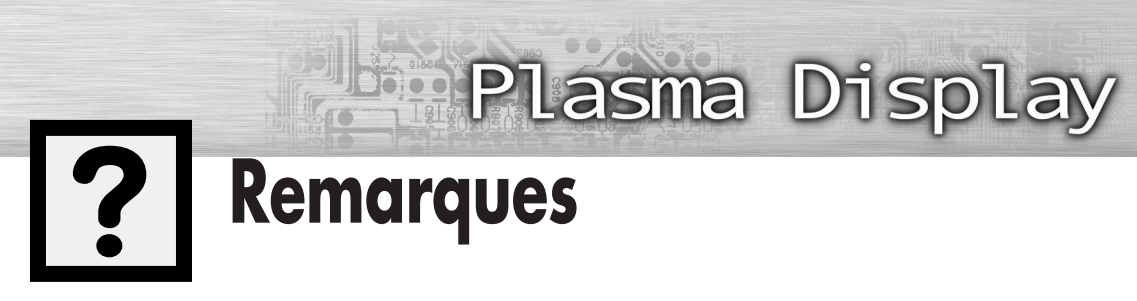

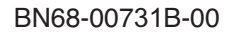

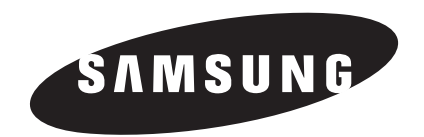